B5FH-8341-01

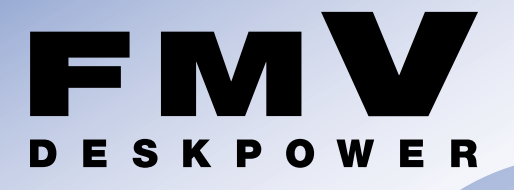

# **C26WD/F,C26WD/M,C24SD/M,**  $C22D/F, C26DN, C22DN$

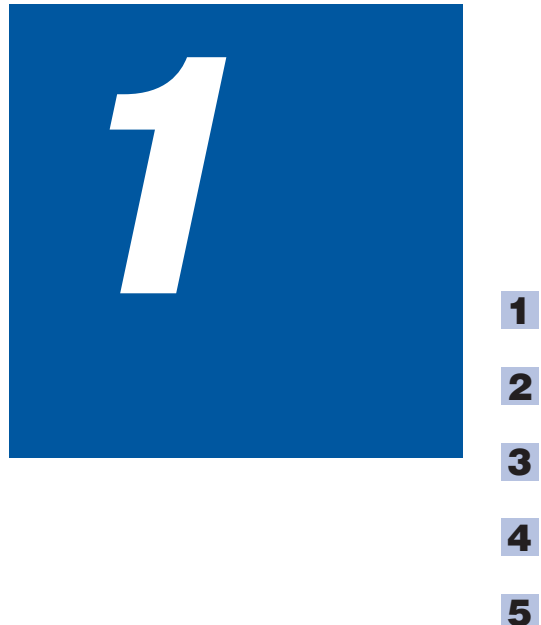

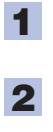

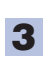

**4**

**6**

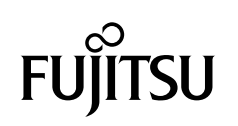

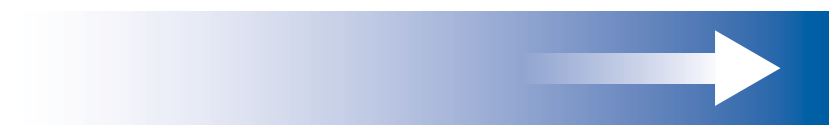

**『パソコンの準備』 『使いはじめガイド』**  EMV EMV Windows F<sub>MV</sub> 使いはじめガイ| バソコン  $\frac{2}{\pi}$ 198.0108819<br>1.7.1970-1981<br>-1-20178 トやEメールの始め方などがわか .<br>...<br>クイックシート **The Director**  $\overline{\Box}$  =  $\overline{\mathbb{R}}$ HUT. **FMV**  $\frac{1}{\sqrt{2}}$  ,  $\frac{1}{\sqrt{2}}$ ラブル解決ガイ 困った

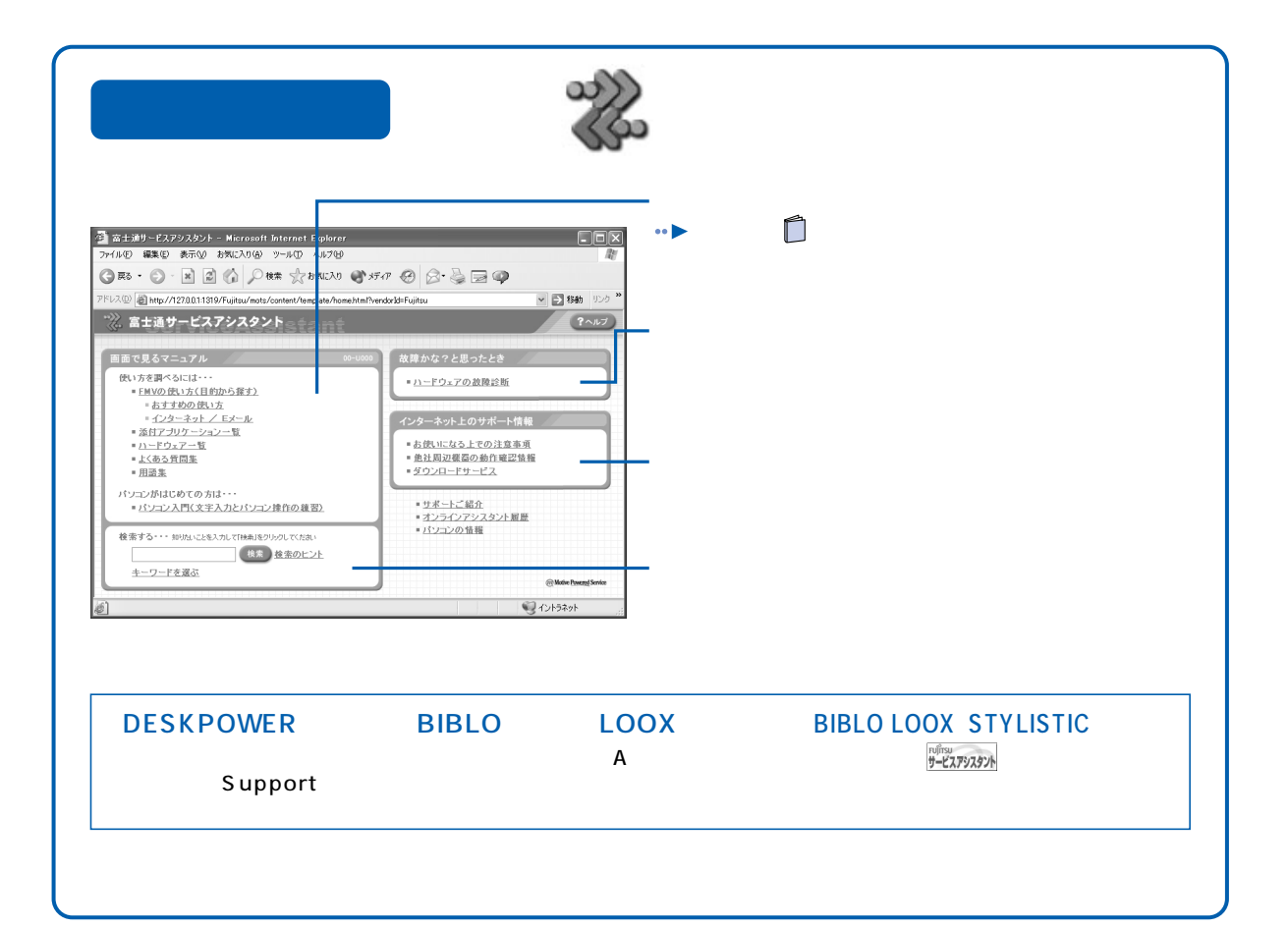

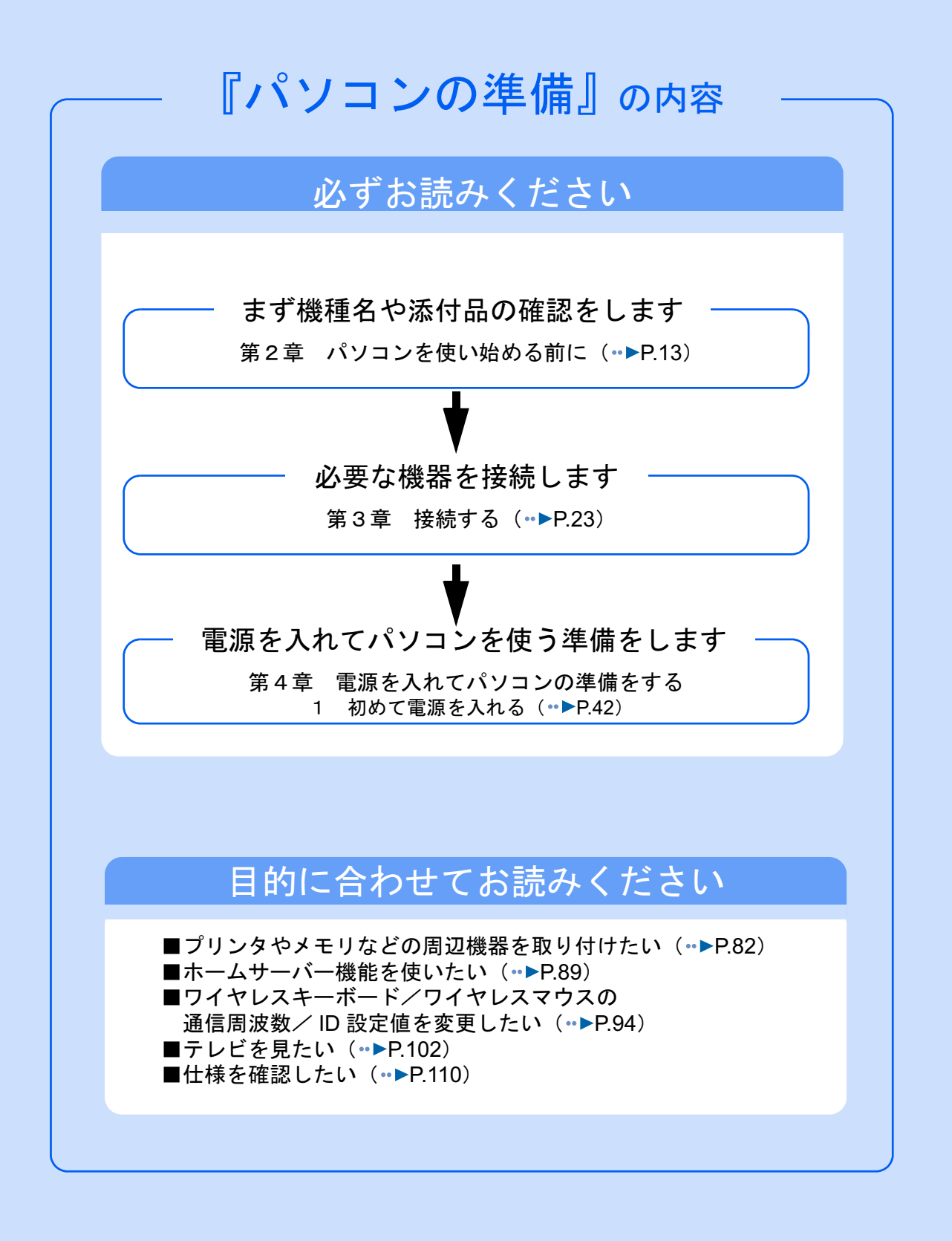

#### 安全にお使いいただくために

このマニュアルには、本製品を安全に正しくお使いいただくための重要な情報が記載されています。

本製品をお使いになる前に、このマニュアルを熟読してください。特に、添付の『安全上のご注意』をよくお読みになり、理解されたう えで本製品をお使いください。

また、このマニュアルおよび『安全上のご注意』は、本製品の使用中にいつでもご覧になれるよう大切に保管してください。

#### 保証書について

- ・ 保証書は、必ず必要事項を記入し、内容をよくお読みください。その後、大切に保管してください。 ・ 修理を依頼される場合には、必ず保証書をご用意ください。
- 
- ・ 保証期間内に、正常な使用状態で故障した場合は、無料で修理いたします。
- ・ 保証期間内でも、保証書の提示がない場合や、天災あるいは無理な使用による故障の場合などには、有料での修理となります。ご注意 ください(詳しくは、保証書をご覧ください)。
- ・ 修理後は、パソコンの内容が修理前とは異なり、ご購入時の状態や、何も入っていない状態になっている場合があります。大切なデー タは、フロッピーディスクなどに複写して、保管しておいてください。
- ・ 本製品の補修用性能部品(製品の機能を維持するために必要な部品)の最低保有期間は、製造終了後 6 年間です。

#### 使用許諾契約書

富士通株式会社(以下弊社といいます)では、本製品にインストール、もしくは添付されているソフトウェア(以下本ソフトウェアとい います)をご使用いただく権利をお客様に対して許諾するにあたり、下記「ソフトウェアの使用条件」にご同意いただくことを使用の条 仕とさせていただいております。

なお、お客様が本ソフトウェアのご使用を開始された時点で、本契約にご同意いただいたものといたしますので、本ソフトウェアをご使<br>用いただく前に必ず下記「ソフトウェアの使用条件」をお読みいただきますようお願い申し上げます。ただし、本ソフトウェアのうちの<br>一部ソフトウェアに別涂の「使用条件」もしくは「使用許諾契約書」等が、添付されている場合は、本契約に優先して適用されますので、 ご注意ください。

#### ソフトウェアの使用条件

- 1. 本ソフトウェアの使用および著作権
- お客様は、本ソフトウェアを、日本国内において本製品でのみ使用できます。なお、お客様は本製品のご購入により、本ソフトウェ アの使用権のみを得るものであり、本ソフトウェアの著作権は引き続き弊社または開発元である第三者に帰属するものとします。 2. バックアップ
- お客様は、本ソフトウェアにつきまして、1 部の予備用(バックアップ)媒体を作成することができます。 3. 本ソフトウェア
- 

本ソフトウェアが、別のソフトウェアに組み込んで使用されることを予定した製品である場合には、お客様はマニュアル等記載の要 領に従って、本ソフトウェアの全部または一部を別のソフトウェアに組み込んで使用することができます。

4. 複製

- (1) 本ソフトウェアの複製は、上記「2.」および「3.」の場合に限定されるものとします。 本ソフトウェアが組み込まれた別のソフトウェアについては、マニュアル等で弊社が複製を許諾していない限り、予備用(バッ クアップ)媒体以外には複製は行わないでください。
- ただし、本ソフトウェアに複製防止処理がほどこしてある場合には、複製できません。 (2) 前号によりお客様が本ソフトウェアを複製する場合、本ソフトウェアに付されている著作権表示を、変更、削除、隠蔽等しない でください。
- 第三者への譲渡

お客様が本ソフトウェア(本製品に添付されている媒体、マニュアルならびに予備用バックアップ媒体を含みます)を第三者へ譲渡 する場合には、本ソフトウェアがインストールされたパソコンとともに本ソフトウェアのすべてを譲渡することとします。なお、お 客様は、本製品に添付されている媒体を本製品とは別に第三者へ譲渡することはできません。

- お客様は、本ソフトウェアを改造したり、あるいは、逆コンパイル、逆アセンブルをともなうリバースエンジニアリングを行うこと はできません。
- 7. 壁紙の使用条件
- お客様は、「FMV」ロゴ入りの壁紙を改変したり、第三者へ配布することはできません。
- 8. 保証の範囲

6. 改造等

(1) 弊社は、本ソフトウェアとマニュアル等との不一致がある場合、本製品をご購入いただいた日から 90 日以内に限り、お申し出 をいただければ当該不一致の修正に関して弊社が必要と判断した情報を提供いたします。 また、本ソフトウェアの記録媒体等に物理的な欠陥(破損等)等がある場合、本製品をご購入いただいた日から 1ヶ月以内に限

- り、不良品と良品との交換に応じるものとします。 (2) 弊社は、前号に基づき負担する責任以外の、本ソフトウェアの使用または使用不能から生じるいかなる損害(逸失利益、事業の 中断、事業情報の喪失その他の金銭的損害を含みますが、これに限られないものとします)に関しても、一切責任を負いませ ん。たとえ、弊社がそのような損害の可能性について知らされていた場合も同様とします。
- (3) 本ソフトウェアに第三者が開発したソフトウェアが含まれている場合においても、第三者が開発したソフトウェアに関する保証 は、弊社が行う上記(1)の範囲に限られ、開発元である第三者は本ソフトウェアに関する一切の保証を行いません。
- 

9. ハイセイフティ<br>- 本ソフトウェアは、 一般事務用、パーソナル用、家庭用などの一般的用途を想定したものであり、ハイセイフティ用途での使用を想 定して設計・製造されたものではありません。お客様は、当該ハイセイフティ用途に要する安全性を確保する措置を施すことなく、 本ソフトウェアを使用しないものとします。ハイセイフティ用途とは、下記の例のような、極めて高度な安全性が要求され、仮に当 該安全性が確保されない場合、直接生命・身体に対する重大な危険性を伴う用途をいいます。 記

原子力核制御、航空機飛行制御、航空交通管制、大量輸送運行制御、生命維持、兵器発射制御など

富士通株式会社

#### マイクロソフト製品サービスパック

Microsoft® Windows® をご利用のお客様がより安定したシステムを運用していく上で、マイクロソフト社はサービスパックを提供しており ます(http://www.microsoft.com/japan/)。

お客様は、最新のサービスパックをご利用いただくことにより、その時点でマイクロソフト社が提供する Microsoft® Windows® にて最も 安定したシステムを構築できます。

したがいまして、当社としては、最新のサービスパックをご利用いただくことを基本的には推奨いたします。

ただし、お客様の環境によっては、サービスパック適用により予期せぬ不具合が発生する場合もありますので、ご利用前にはサービスパッ クの Readme.txt を必ずご確認ください。

また、万一、インストールに失敗したことを考慮し、システムのバックアップを取ることを推奨いたします。

# <span id="page-4-0"></span>このマニュアルの表記について

### 安全にお使いいただくための絵記号について

このマニュアルでは、いろいろな絵表示を使用しています。これは本製品を安全に正しく使 用していただき、あなたや他の人々に加えられるおそれのある危害や損害を、未然に防止す るための目印となるものです。その表示と意味は次のようになっています。内容をよくご理 解のうえ、お読みください。

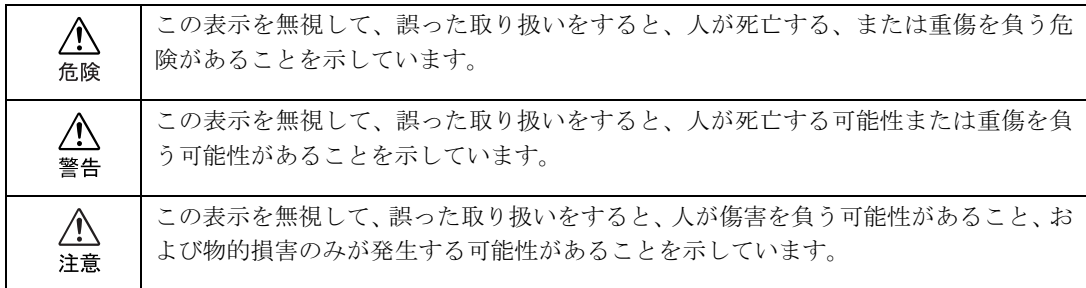

また、危害や損害の内容がどのようなものかを示すために、上記の表示と同時に次のような 記号を使っています。

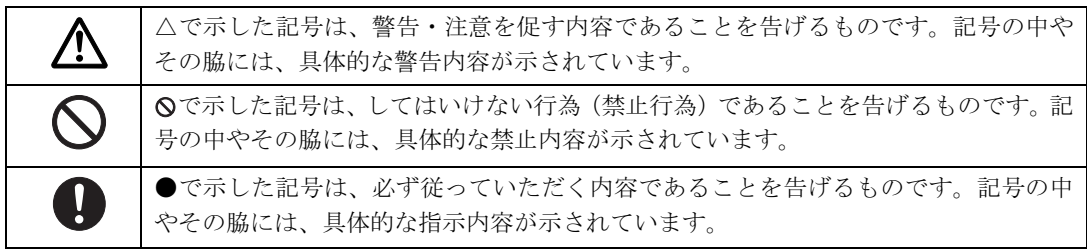

### 画面例およびイラストについて

表記されている画面およびイラストは一例です。お使いの機種によって、画面およびイラス トが若干異なることがあります。また、このマニュアルに表記されているイラストは説明の 都合上、本来接続されているケーブル類を省略していることがあります。

## 本文中の記号について

本文中に記載されている記号には、次のような意味があります。

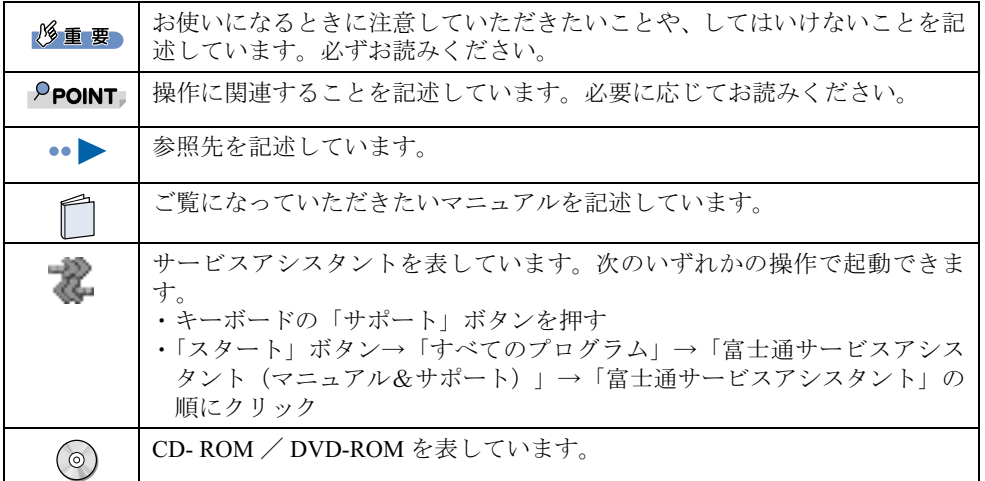

### 製品などの呼び方について

このマニュアルでは製品名称などを、次のように略して表記しています。

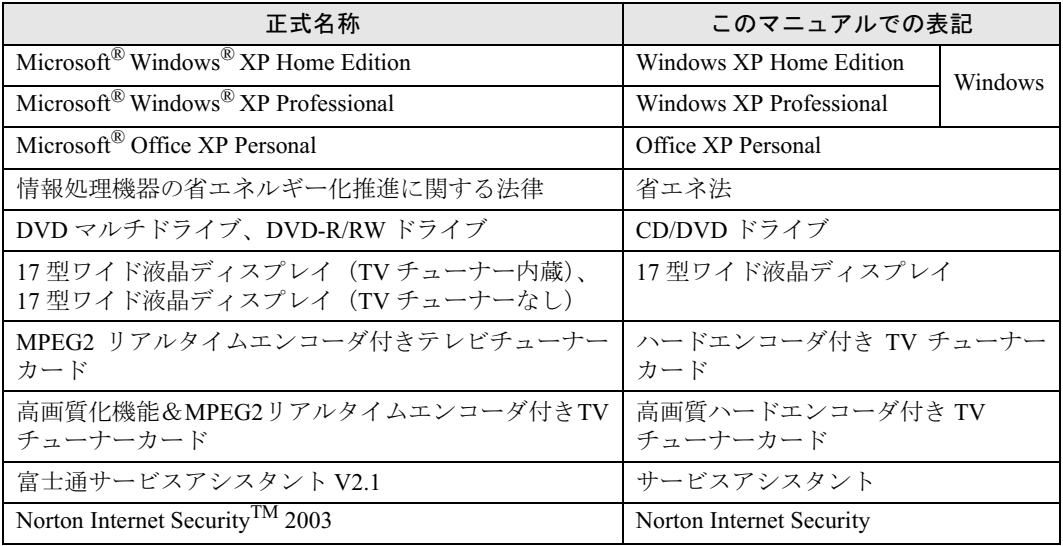

### 警告ラベル/注意ラベル

このパソコンには警告ラベルおよび注意ラベルが貼ってあります。 警告ラベルや注意ラベルは、絶対にはがしたり、汚したりしないでください。

### 商標および著作権について

Microsoft および Windows は、米国 Microsoft Corporation の米国およびその他の国における登録商標です。 Pentium は、米国インテル社の登録商標です。 AMD、AMD Arrow ロゴ、AMD Athlon、ならびにその組み合わせは、Advanced Micro Devices Inc. の商標です。 Motive のロゴ、Motive Communications, Inc., ServiceNet Platform および Motive の他の製品名あるいは技術用語は Motive Communications, Inc. の商標または登録商標です。 Bluetooth は、Bluetooth SIG の商標であり、弊社へライセンスされています。 その他の各製品名は、各社の商標、または登録商標です。 その他の各製品は、各社の著作物です。

All Rights Reserved,Copyright© FUJITSU LIMITED 2003 画面の使用に際して米国 Microsoft Corporation の許諾を得ています。

#### データのバックアップについて

本製品に記録されたデータ(基本ソフト、アプリケーションソフトも含む)の保全については、お客様ご自身でバックアップなどの必要<br>な対策を行ってください。また、修理を依頼される場合も、データの保全については保証されませんので、事前にお客様ご自身でバック アップなどの必要な対策を行ってください。

データが失われた場合でも、保証書の記載事項以外は、弊社ではいかなる理由においても、それに伴う損害やデータの保全・修復などの 責任を一切負いかねますのでご了承ください。

#### 添付の CD-ROM などは大切に保管してください

これらのディスクは、本製品に入っているソフトウェアをご購入時と同じ状態に戻すときに必要です。

#### 液晶ディスプレイの特性について

以下は、液晶ディスプレイの特性です。これらは故障ではありませんので、あらかじめご了承ください。

- ・ 液晶ディスプレイは非常に精度の高い技術で作られておりますが、画面上の一部に点灯しないドットや、常時点灯するドットが存在す る場合があります。
- ・ 本製品で使用している液晶ディスプレイは、製造工程により、各製品で色合いが異なる場合があります。また、温度変化などで多少の 色むらが発生する場合があります。

#### 本製品のハイセイフティ用途での使用について

本製品は、一般事務用、パーソナル用、家庭用、通常の産業用などの一般的用途を想定したものであり、ハイセイフティ用途での使用を 想定して設計・製造されたものではありません。

お客様は、当該ハイセイフティ用途に要する安全性を確保する措置を施すことなく、本製品を使用しないでください。

ハイセイフティ用途とは、以下の例のような、極めて高度な安全性が要求され、仮に当該安全性が確保されない場合、直接生命・身体に 対する重大な危険性を伴う用途をいいます。

・ 原子力施設における核反応制御、航空機自動飛行制御、航空交通管制、大量輸送システムにおける運行制御、生命維持のための医療用 機器、兵器システムにおけるミサイル発射制御など

#### 注 意

本製品は、情報処理装置等電波障害自主規制協議会(VCCI)の基準に基づくクラス B 情報技術装置です。本製品は、家庭環境で使用する ことを目的としていますが、本製品がラジオやテレビジョン受信機に近接して使用されると、受信障害を引き起こすことがあります。 本製品は、マニュアルに従って正しい取り扱いをしてください。

本製品には、有寿命部品(液晶ディスプレイ、ハードディスクなど)が含まれており、長時間連続で使用した場合、早期の部品交換が必 要になります。

本製品の使用環境は、温度 10 ~ 35 ℃/湿度 20 ~ 80%RH (動作時)、温度 -10 ~ 60 ℃/湿度 20 ~ 90%RH (非動作時) です(ただし、 動作時、非動作時とも結露しないこと)

本製品は、国内での使用を前提に作られています。海外での使用につきましては、お客様の責任で行っていただくようお願いいたします。

本製品は、日本国内での無線規格に準拠し、認定を取得しています。日本国内でのみお使いいただけます。また、海外でご使用になると 罰せられることがあります。

本製品の使用周波数帯では、電子レンジ等の産業・科学・医療用機器のほか工場の製造ライン等で使用されている移動体識別用の構内無 線局(免許を要する無線局)および特定小電力無線局(免許を要しない無線局)が運用されています。

1. 本製品を使用する前に、近くで移動体識別用の構内無線局及び特定小電力無線局が運用されていないことを確認してください。

- 2. 万一、本製品から移動体識別用の構内無線局に対して電波干渉の事例が発生した場合には、速やかに電波の発射を停止した上、下記 の連絡先にご連絡頂き、混信回避のための処置等(例えば、パーティションの設置など)についてご相談してください。<br>3. その他、本製品から移動体識別用の特定小電力無線局に対して電波干渉の事例が発生した場合など何かお困りのことが起きたときは、
- 次の連絡先へお問い合わせください
	- 連絡先:「富士通パーソナル製品に関するお問合せ窓口」

本製品と IEEE802.11a 準拠の機器とは、使用している周波数帯域が異なるため、通信できません。ご注意くださ パソコン本体と通信相手の機器との推奨通信距離は、屋内 25m です。周囲の環境 ( 壁や家具などの影響 )、建物の構造によっては、通信 可能距離が短くなる場合があります。特に鉄筋コンクリートの建物では、上下の階や左右の部屋など鉄筋の入った壁をはさんで設置した 場合、通信できないことがあります。

本製品には、"外国為替及び外国貿易法"に基づく特定貨物が含まれています。したがって、本製品を輸出する場合には、同法に基づく許 可が必要となる場合があります。

本製品にテレビを接続する場合は、適度な明るさの部屋で、できるだけテレビ画面から離れてご覧ください。 ごくまれに強い光の刺激を受けたり、点滅を繰り返す画面を見ていると、一時的に筋肉のけいれんや意識の喪失などの症状を起こす方が おります。こうした症状を経験したことがある方は、テレビ画面をご覧になる前に、必ず医師にご相談ください。また、テレビ画面を見 ている途中でこのような症状が起きた場合は、すぐに中止して医師の診断を受けてください。

本製品は、落雷などによる電源の瞬時電圧低下に対し不都合が生じることがあります。電源の瞬時電圧低下対策としては、交流無停電電 源装置などを使用されることをお勧めします。 (社団法人電子情報技術産業協会のパーソナルコンピュータの瞬時電圧低下対策ガイドラインに基づく表示)

本製品は、高調波ガイドライン適合品です。

当社は、国際エネルギースタープログラムの参加事業者として本製品が国際エネルギースタープログラムの対象製品に関する 基準を満たしていると判断します。

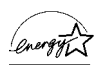

本製品には、マクロビジョンコーポレーション及びその他の権利者が所有している米国特許の方法クレームその他の知的財産権で保護<sup>さ</sup> 本製品には、マクロビジョンコーポレーション及びその他の権利者が所有している米国特許の方法クレームその他の知的財産権で保護さ<br>れている著作権保護のための技術が搭載されています。この著作権保護のための技術の使用に関しては、マクロビジョンコーポレーショ<br>ンの許可が必要ですが、家庭及びその他の限定された視聴に限っては許可を受けています。またリバースエンジニアリングや分解は禁止 されています。

本製品の構成部品(プリント基板、CD/DVD ドライブ、ハードディスク、液晶ディスプレイなど)には、微量の重金属(鉛、クロム、<sup>水</sup> 銀)や化学物質(アンチモン、シアン)が含有されています。

<span id="page-8-0"></span>目次

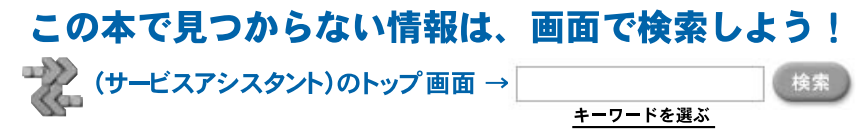

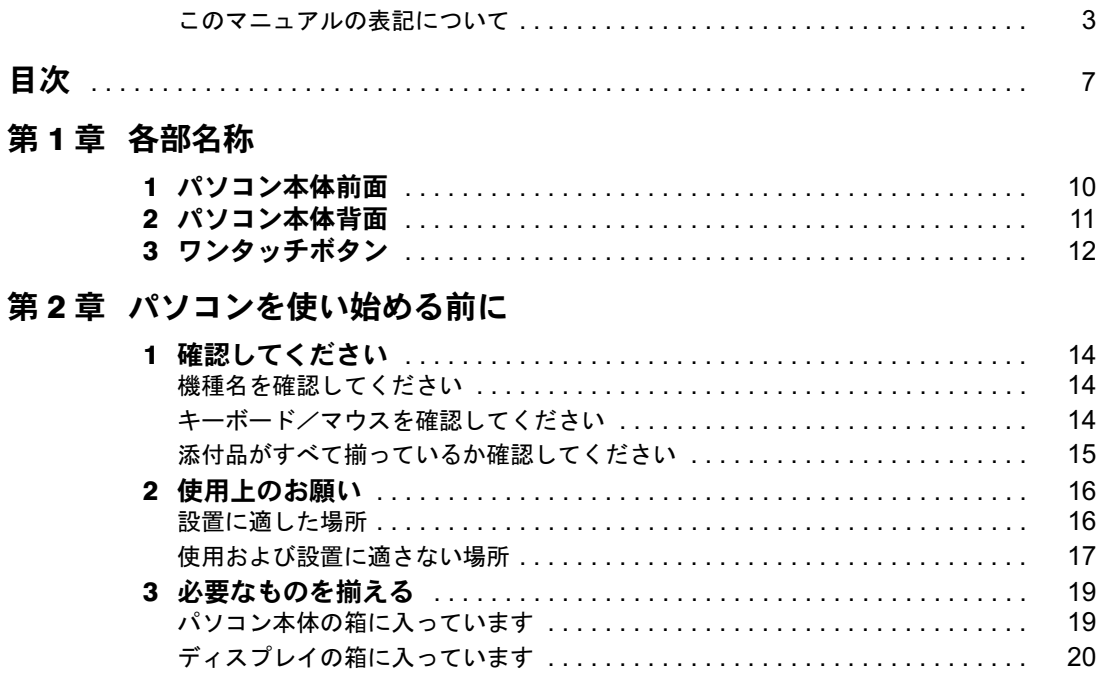

### 第 3 [章](#page-24-1) [接続する](#page-24-2)

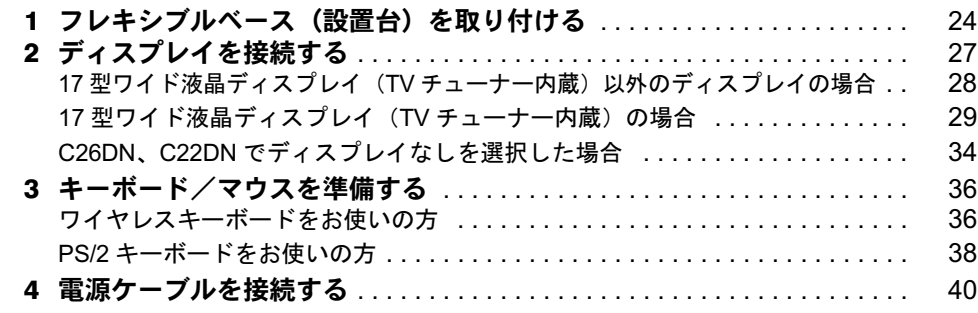

### 第 4 [章](#page-42-0) [電源を入れてパソコンの準備をする](#page-42-1)

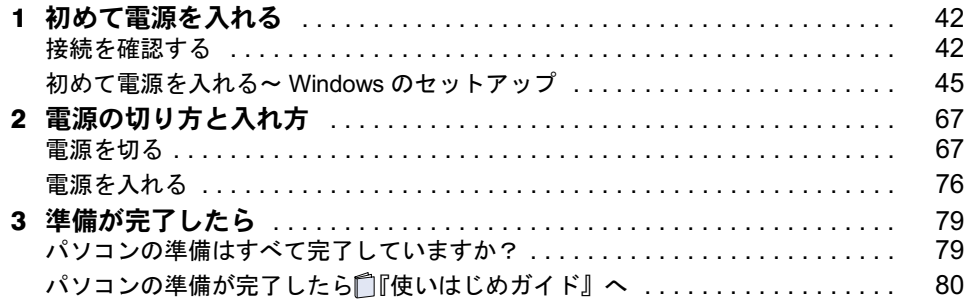

### 第 5 [章](#page-82-0) [目的に合わせて接続/設定する](#page-82-1)

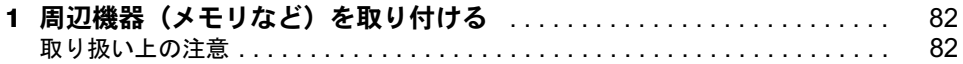

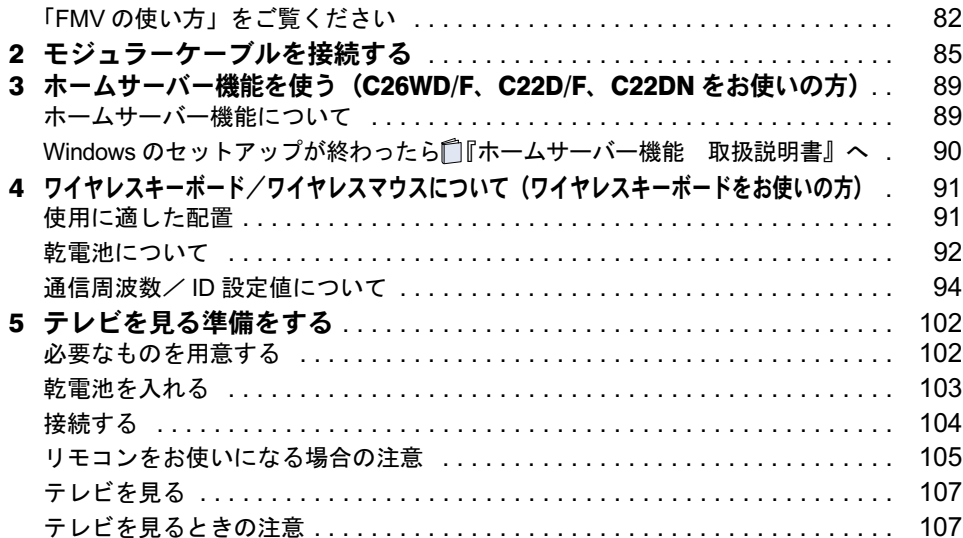

# 第6[章](#page-110-0) [付 録](#page-110-1)

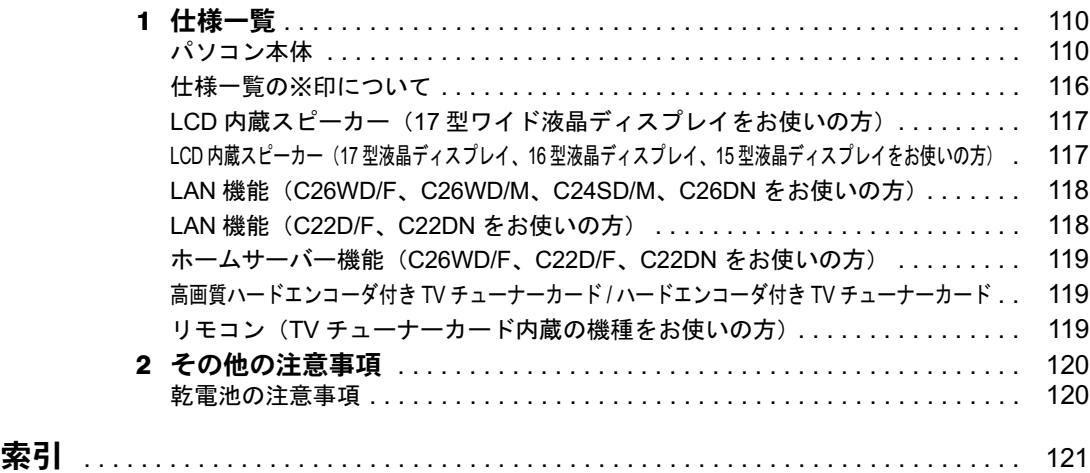

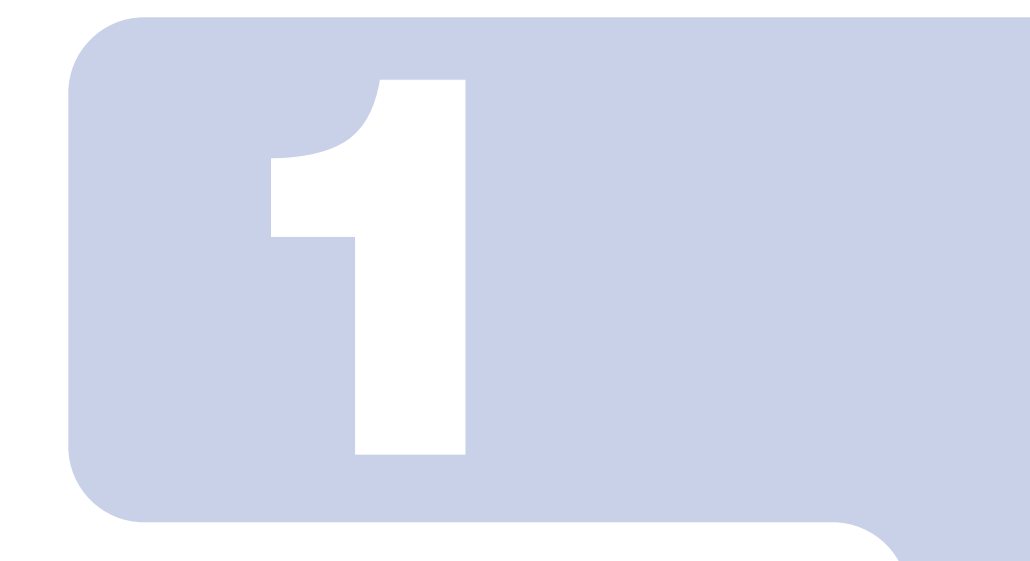

第 1 章

# 各部名称

<span id="page-10-1"></span><span id="page-10-0"></span>パソコンの各部の名称について説明しています。

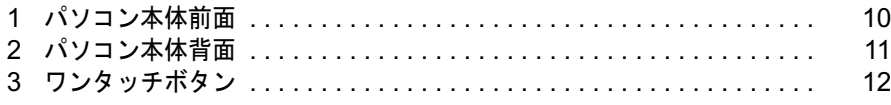

<span id="page-11-0"></span>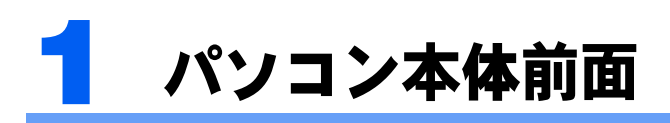

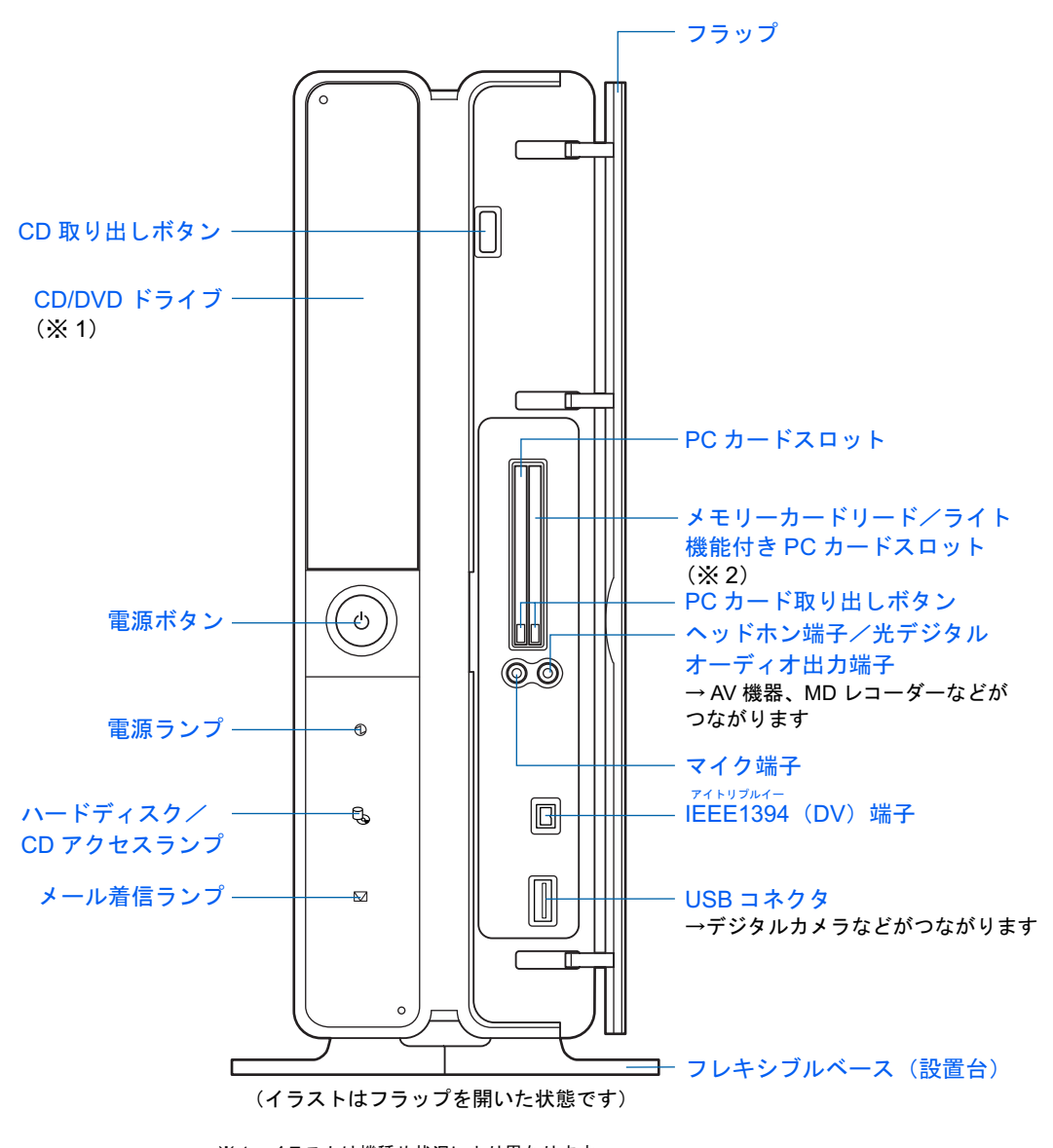

※1 イラストは機種や状況により異なります。 C26WD/F, C26WD/M, C24SD/M, C26DN をお使いの場合は、DVD マルチドライブになります。<br>C22D/F, C22DN をお使いの場合は、DVD-R/RW ドライブになります。 ※ 2 C22D/F, C22DN をお使いの方は、メモリーカードリード/ライト機能は付いていません。

詳しくは、違(サービスアシスタント)のトップ画面→「FMV の使い方」→「基本機能」→ 「各部の名称と働き:パソコン本体前面」をご覧ください。なお、サービスアシスタントは、 Windows のセットアップ (…▶[P.45](#page-46-1) ~ [P.66](#page-67-0)) が終了してからご利用ください。

<span id="page-12-0"></span>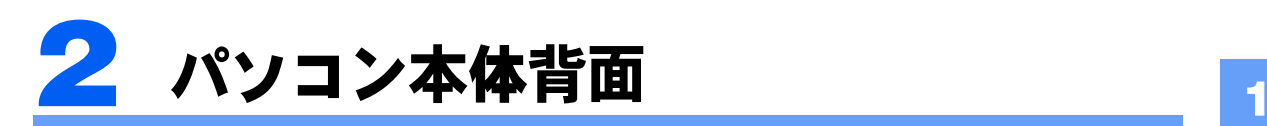

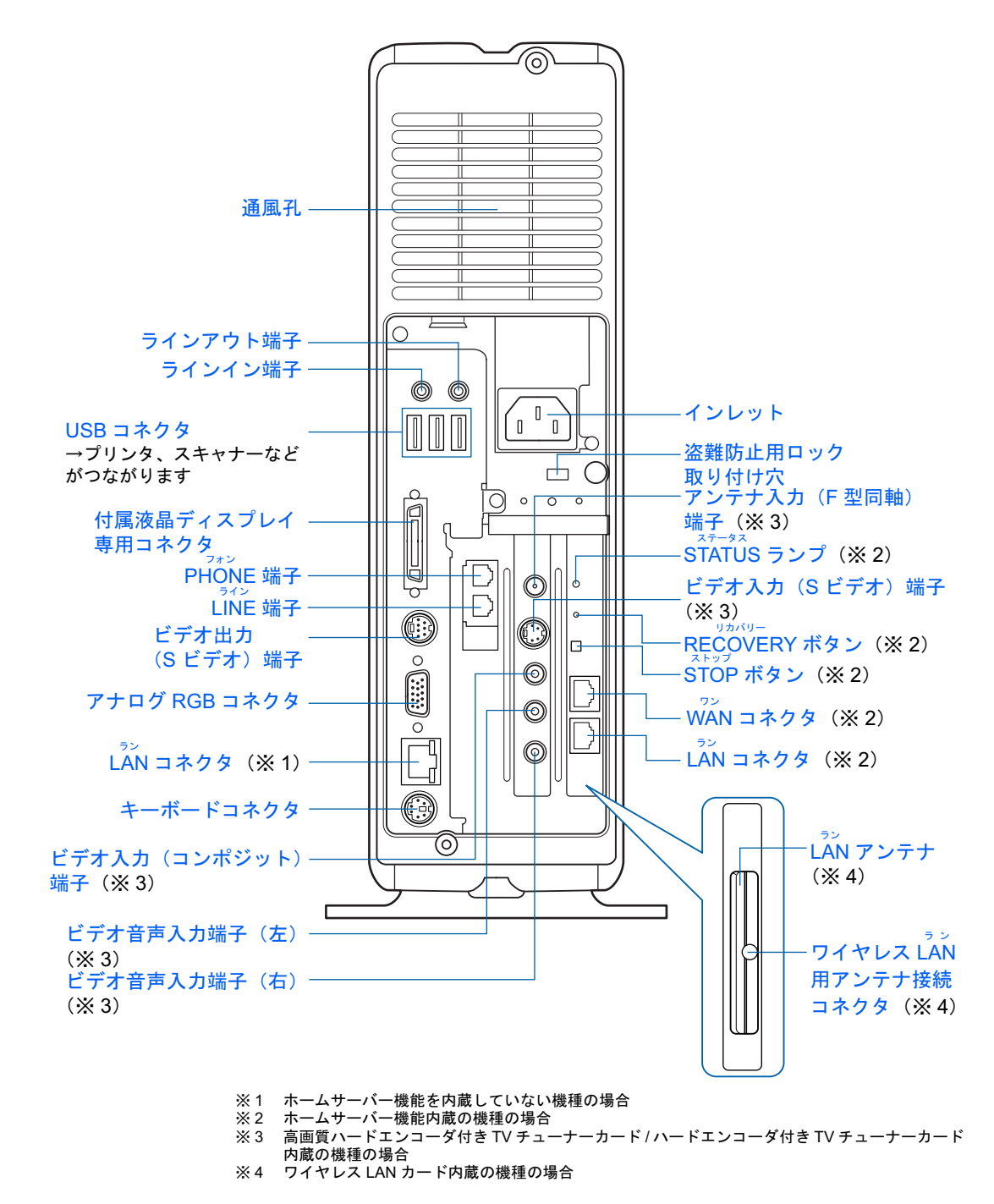

詳しくは、違(サービスアシスタント)のトップ画面→「FMV の使い方」→「基本機能」→ 「各部の名称と働き:パソコン本体背面」をご覧ください。なお、サービスアシスタント は、Windows のセットアップ( ·● ▶ [P.45](#page-46-1) ~ [P.66](#page-67-0))が終了してからご利用ください。

<span id="page-13-0"></span>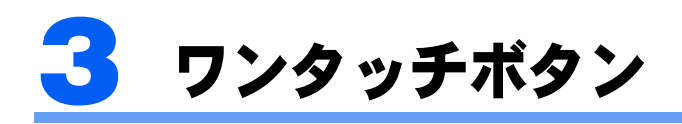

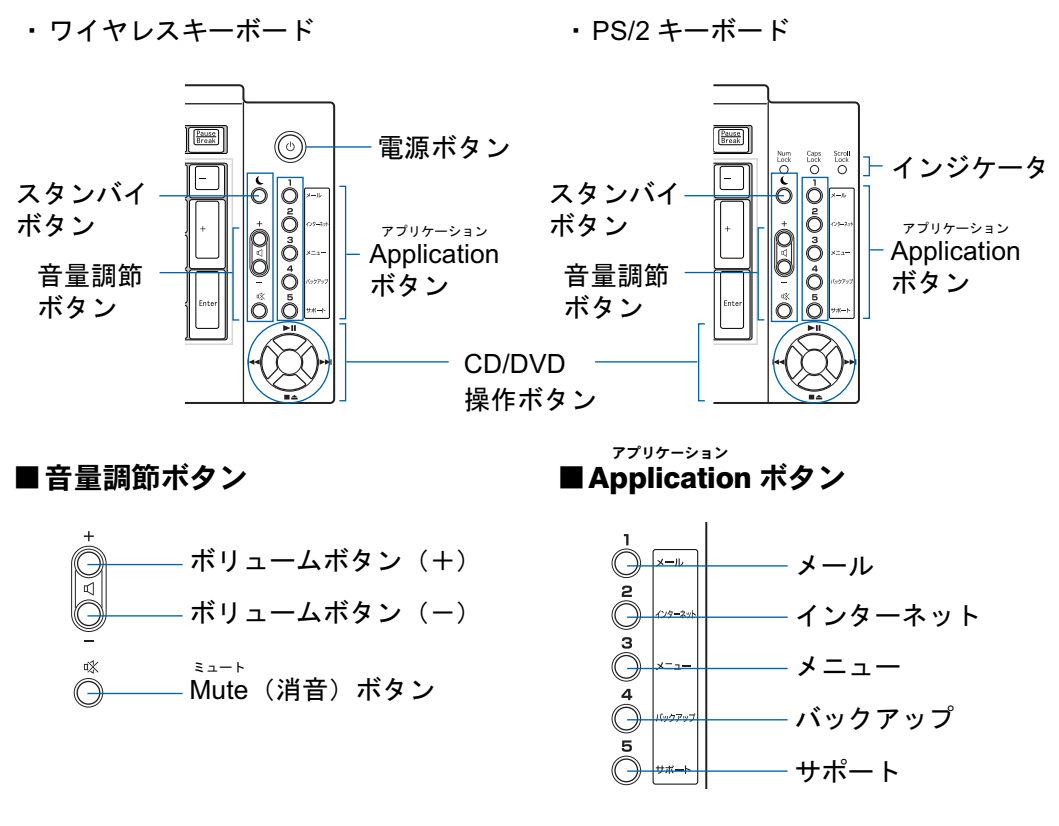

■CD/DVD 操作ボタン

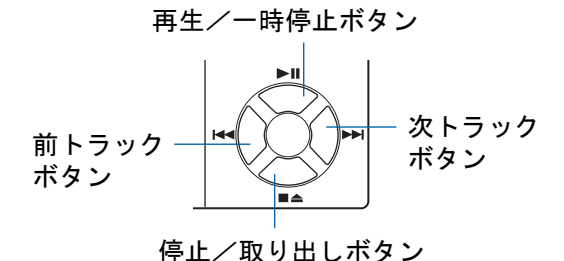

詳しくは、ゑ(サービスアシスタント)のトップ画面→「FMV の使い方」→「基本機能」→ 「各部の名称と働き:ワンタッチボタン」をご覧ください。なお、サービスアシスタントは、 Windows のセットアップ (…▶[P.45](#page-46-1) ~ [P.66](#page-67-0)) が終了してからご利用ください。

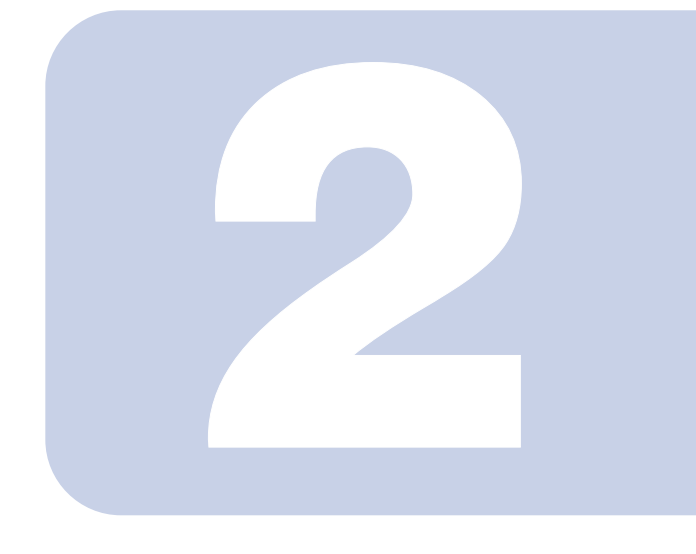

# 第 2 章

# <span id="page-14-1"></span><span id="page-14-0"></span>パソコンを使い始める前に

<span id="page-14-2"></span>最初に確認していただきたいことと、バソコンの設置場所に いて説明しています。

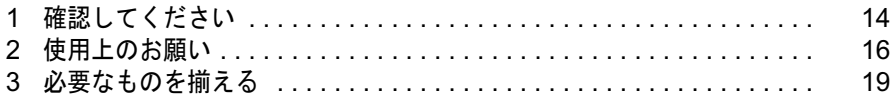

<span id="page-15-0"></span>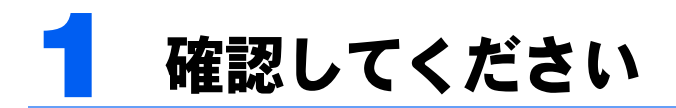

最初に確認していただきたいことを説明します。

# <span id="page-15-1"></span>機種名を確認してください

お使いの機種によって、マニュアルを読む箇所が異なります。お使いのパソコンの機種名 (品名)を確認しましょう。

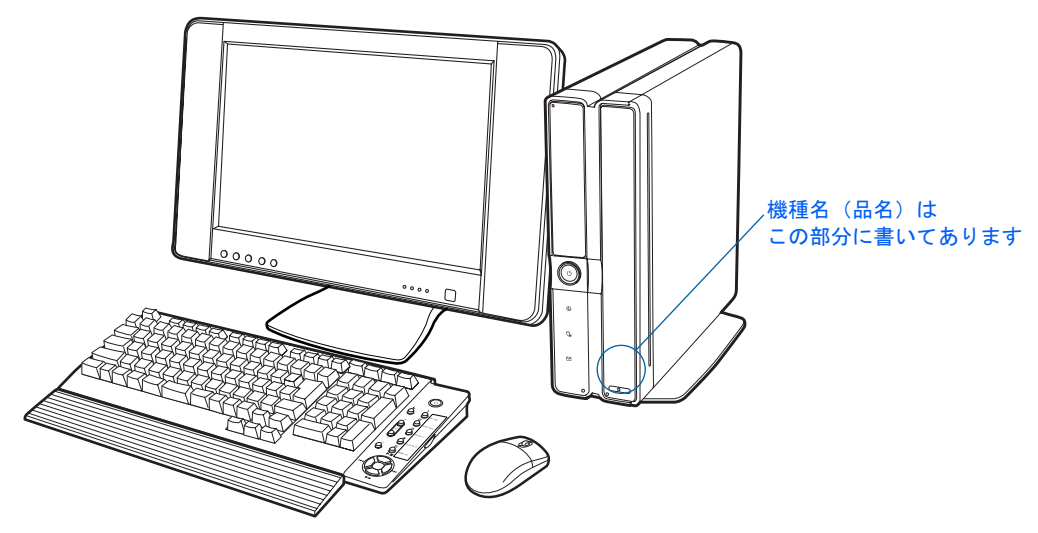

# <span id="page-15-2"></span>キーボード/マウスを確認してください

お使いの機種によって、マニュアルの読み方が異なります。お使いのパソコンに添付されて いるキーボードとマウスを確認しましょう。

## ケーブルがない場合

無線でパソコンに信号を送るため、パソコン本体にケーブルで接続する必要がありません。 このタイプのキーボード/マウスをお使いの場合、このマニュアルでは「ワイヤレスキー ボードをお使いの方」と表記します。

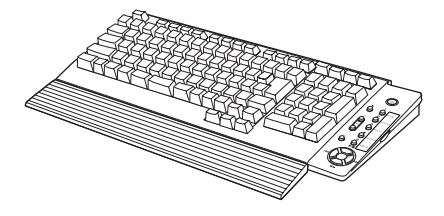

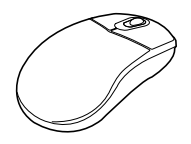

### ケーブル付きの場合

PS/2 キーボードはパソコン本体背面のキーボードコネクタ、光学式マウス (USB) は USB コネクタに接続します。このタイプのキーボード/マウスをお使いの場合、このマニュアル では「PS/2 キーボードをお使いの方」と表記します。

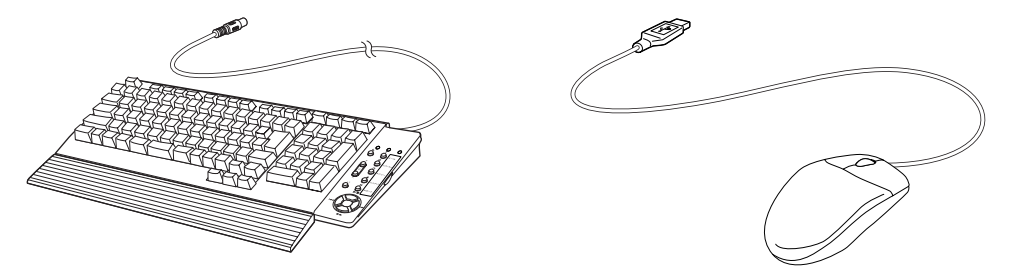

# <span id="page-16-0"></span>添付品がすべて揃っているか確認してください

『箱の中身を確認してください』をご覧になり、添付品をも う一度ご確認ください。

もし足りない部品などがあった場合は、できるだけ早く、ご 購入元または富士通パソコン診断センターにご連絡くださ い。富士通パソコン診断センターについては、『富士通から のおしらせ』冊子の裏面をご覧ください。

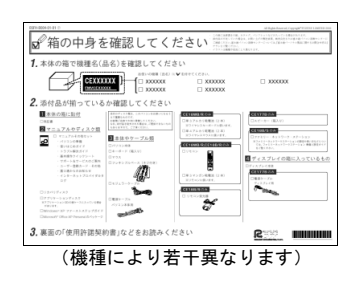

<span id="page-17-0"></span>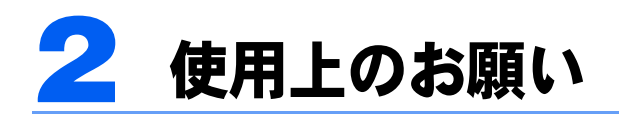

パソコンを設置するのに適した場所、適さない場所を説明します。

# <span id="page-17-1"></span>設置に適した場所

パソコンは、次のような場所でお使いください。

### ワイヤレスキーボードをお使いの方

ワイヤレスキーボードとワイヤレスマウスは、無線でパソコンに信号を送ります。信号を受 けるキーボード/マウスアンテナはディスプレイに内蔵されています。

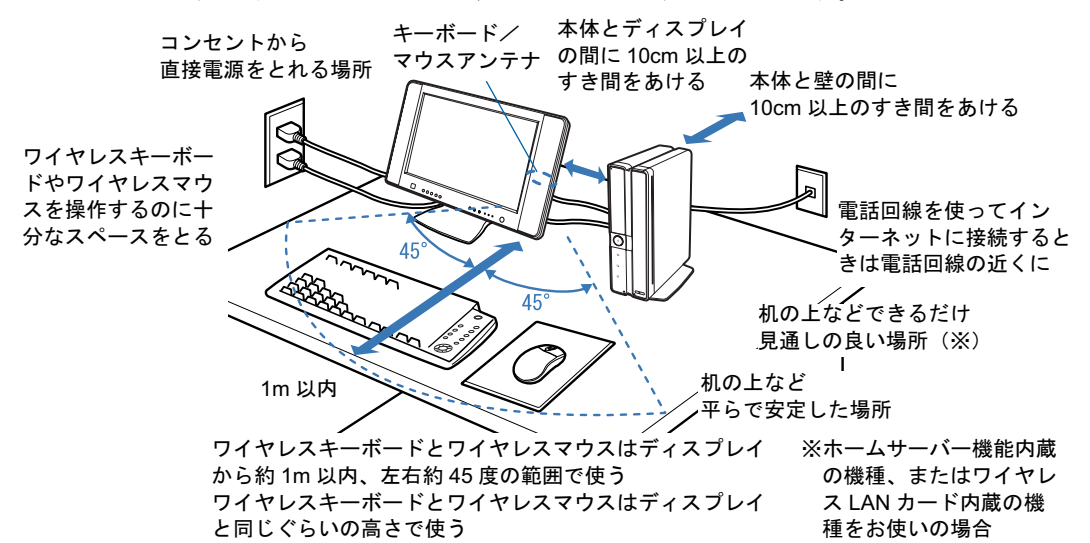

### PS/2 キーボードをお使いの方

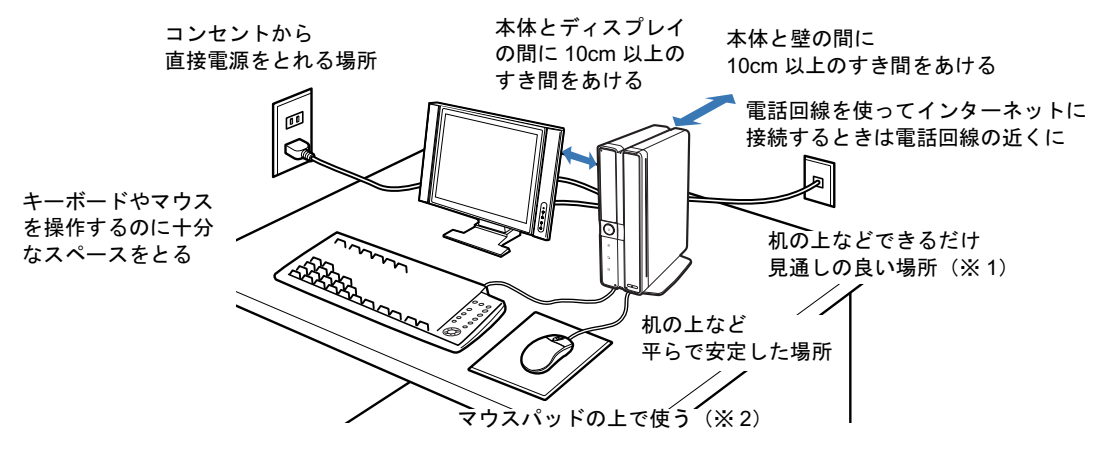

※ 1 ホームサーバー機能内蔵の機種、またはワイヤレス LAN カード内蔵の機種をお使いの場合

※2 光学式マウスに関しては[「光学式マウスをお使いになる上での注意事項](#page-53-0)」( \*▶[P.52](#page-53-0)) もご覧ください。

# <span id="page-18-0"></span>使用および設置に適さない場所

誤動作や故障の原因となるため、次のような場所ではお使いにならないでください。

極端に高温または低温になる場所 結露する場所

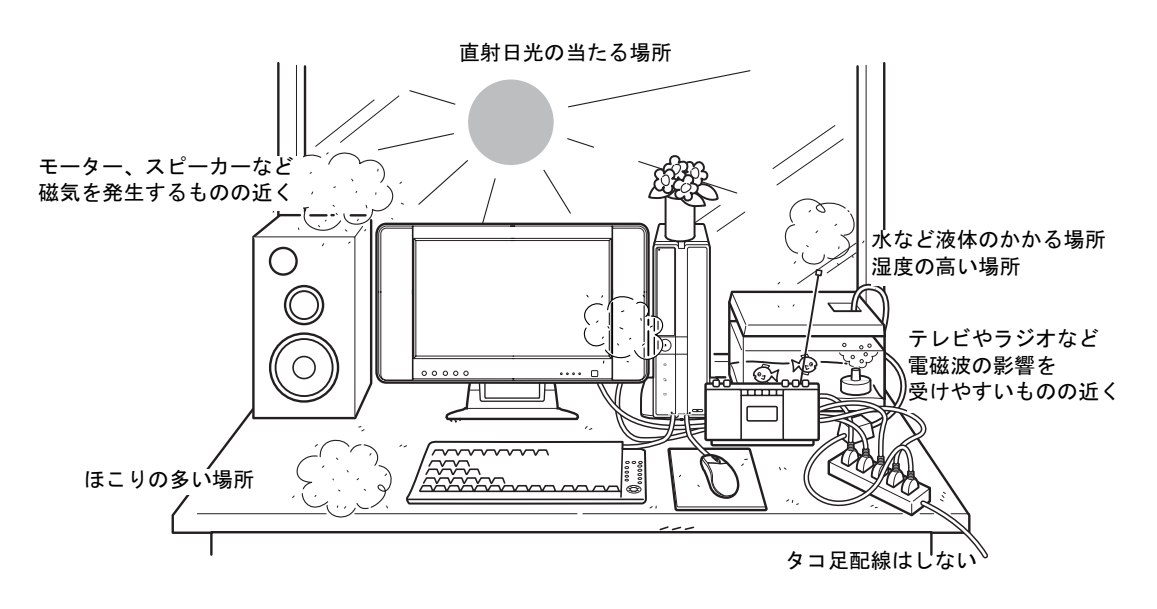

### $P$ POINT

- ・本製品の使用環境は温度 10 ~ 35 ℃/湿度 20 ~ 80%RH(動作時)、温度 -10 ~ 60 ℃/湿度 20 ~ 90% RH(非動作時)です。
- ・結露は、空気中の水分が水滴になる現象です。 温度の低い場所(クーラーの効いた場所、寒い屋外など)から、温度の高い場所(暖かい室内、炎天下の 屋外など)へ移動したときに起こります。 結露が発生すると故障の原因となりますので、ご注意ください。

### 電波の影響を受ける環境でお使いになる場合

### ■ワイヤレスキーボードをお使いの方

次のような環境でお使いになると、周囲からの電波の影響を受けて、ワイヤレスキーボード やワイヤレスマウスがうまく動作しないことがあります。

- ・ディスプレイをスチール机やスチール棚のような金属製の台の上に載せている
- ・ディスプレイと、ワイヤレスキーボードやワイヤレスマウスの間に電気・電子機器や金 属製のものを置いている
- ・周囲でノイズ源となる電気・電子機器(無線機器を含む)を使用している
- ・周囲にこのパソコンと同じ周波数の電波を使用している機器がある(このパソコンを複 数台でお使いの場合、無線局の近隣でお使いの場合、周囲でラジコンや無線機をお使い の場合など)

このような場合には、ワイヤレスキーボードとワイヤレスマウスの通信周波数/ ID 設定値 を変更すると、動作する場合もあります。詳しくは、「通信周波数/ ID [設定値について」](#page-95-0) (…▶[P.94](#page-95-0)) をご覧ください。

### ■ホームサーバー機能内蔵の機種、またはワイヤレス LAN カード内蔵の機種をお 使いの方

次のような場所でお使いになると、周囲の電波の影響を受けて、ワイヤレス LAN 接続が正 常に行えないことがあります。

- ・BluetoothTM 対応機器の 10m 以内
- ・電子レンジの近く
- ・アマチュア無線機の近く
- ・足元など見通しの悪い場所

<span id="page-20-0"></span>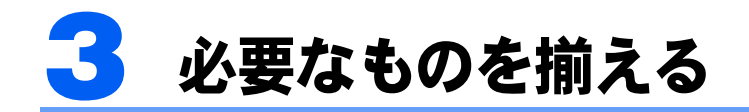

必要なものをあらかじめ揃えてから、第 3 章へ進みましょう。

# <span id="page-20-1"></span>パソコン本体の箱に入っています

※イラストは実際と若干異なる場合があります。

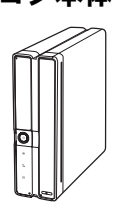

■ワイヤレスマウス 単 4 アルカリ乾電池× 2

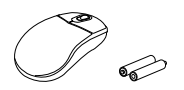

ワイヤレスマウスをお使いの方のみ 添付されています。

■フレキシブルベース (設置台)

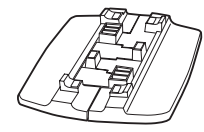

■パソコン本体 ■ワイヤレスキーボード ■パームレスト 単 3 アルカリ乾電池× 2

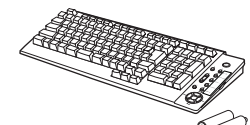

ワイヤレスキーボードをお使いの方 のみ添付されています。

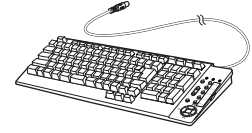

PS/2 キーボードをお使いの方のみ 添付されています。

■パソコン本体用

電源ケーブル

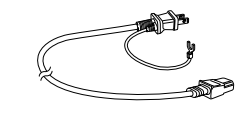

■PS/2 キーボード ■光学式マウス (USB)

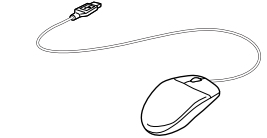

**Contract of the Contract of the Contract of the Contract of the Contract of the Contract of T** 

PS/2 キーボードをお使いの方のみ 添付されています。

### ■保証書

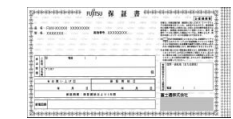

梱包箱に貼り付けられています。

# <span id="page-21-0"></span>ディスプレイの箱に入っています

※イラストは実際と若干異なる場合があります。

C22DN で 17 型ワイド液晶ディスプレイ(TV チューナー内蔵)を選 択した方

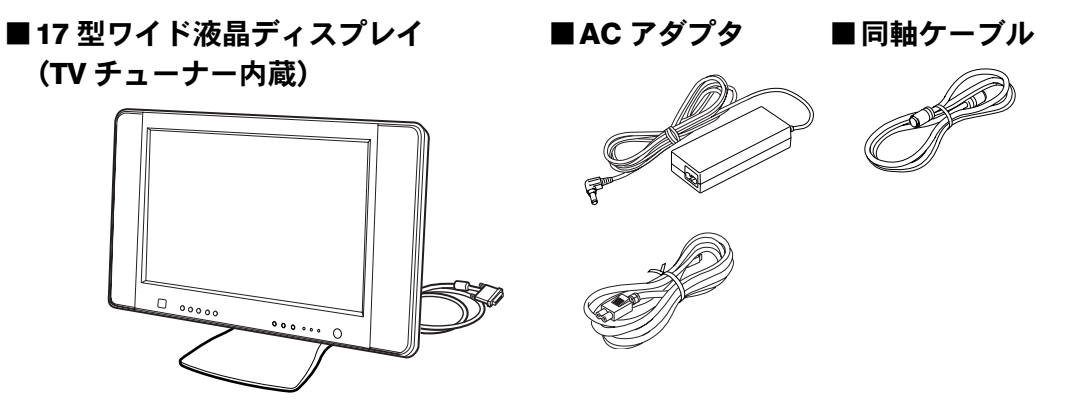

C26WD/F、C26WD/M をお使いの方 C26DN、C22DN で 17 型ワイド液晶ディスプレイ(TV チューナーな し)を選択した方

■17 型ワイド液晶ディスプレイ (TV チューナーなし)

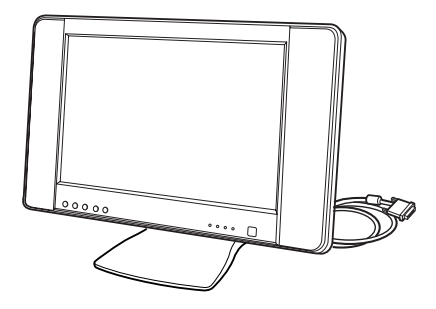

C26DN、C22DN で 17 型液晶ディスプレイを選択した方

■17 型液晶ディスプレイ

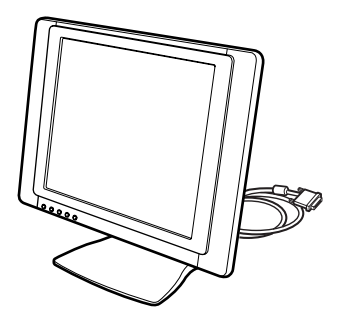

### C24SD/M をお使いの方 C26DN、C22DN で 16 型液晶ディスプレイを選択した方

■16 型液晶ディスプレイ

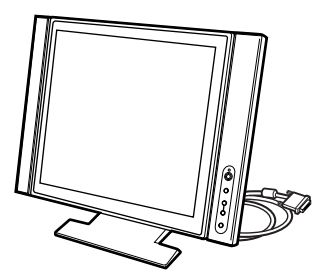

C22D/F をお使いの方 C22DN で 15 型液晶ディスプレイを選択した方

■15 型液晶ディスプレイ

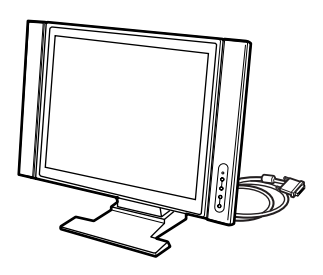

続いて、パソコンの接続をしましょう (…▶[P.23](#page-24-0))。

2

Memo

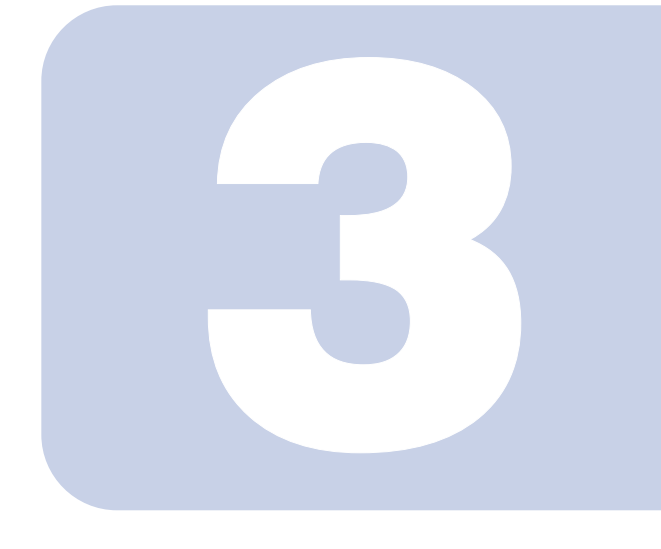

第 3 章

<span id="page-24-0"></span>接続する

<span id="page-24-2"></span><span id="page-24-1"></span>パソコンの接続について説明しています。

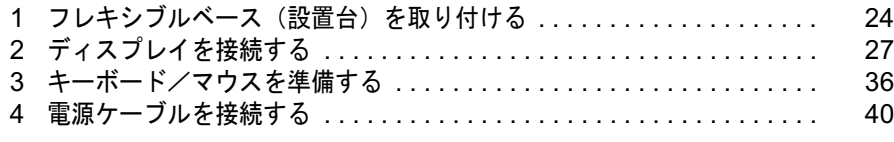

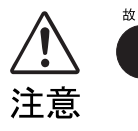

・ケーブルは正しく接続してください。誤った接続状態でお使いになる と、パソコン本体および周辺機器が故障する原因となることがありま す。

· パソコンを設置する場合は、添付のフレキシブルベース(設置台)を 取り付けてください。フレキシブルベース(設置台)を取り付けない と、転倒して故障の原因となることがあります。

# <span id="page-25-0"></span>■ フレキシブルベース(設置台)を取 り付ける

パソコン本体を縦置きでお使いになる場合、次の手順でフレキシブルベース(設置台)を 取り付けてください。

パソコン本体を横置きでお使いになる方は、POINT (·▶[P.26](#page-27-0)) をご覧ください。

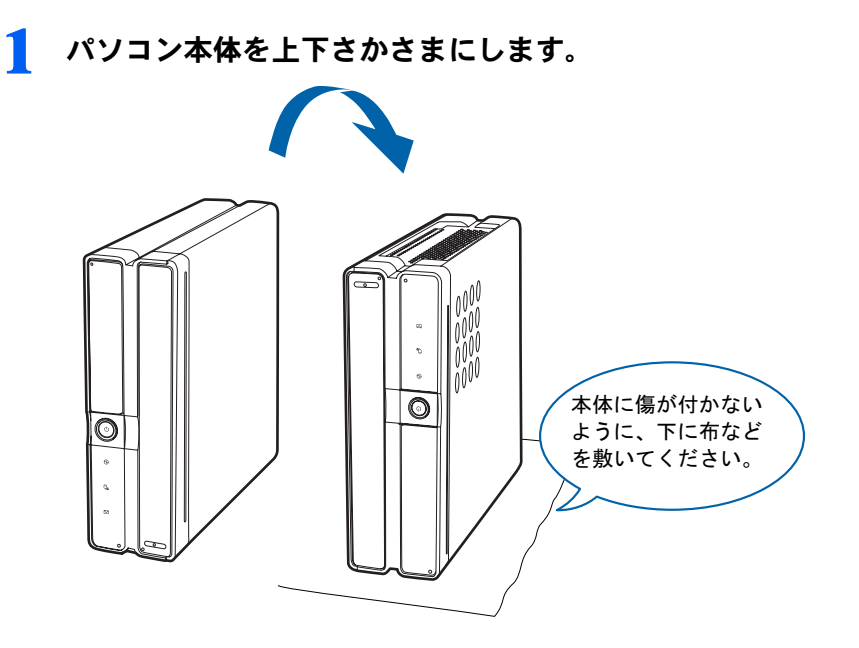

2 PS/2 キーボードをお使いの方は、PS/2 キーボードと光学式マウス(USB) のケーブルを本体底面の上に垂らします。

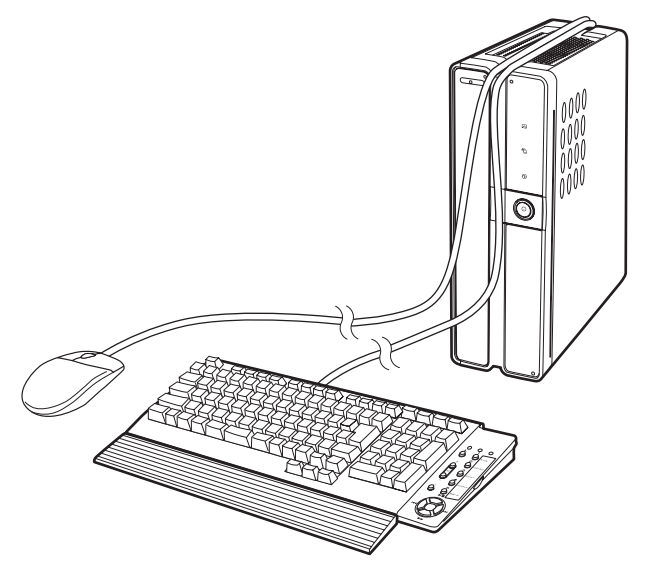

3

## 3 本体底面にフレキシブルベース(設置台)を取り付けます。

フレキシブルベース(設置台)の裏側に付いているネジで左右 2ヶ所に取り付けます。 PS/2 キーボードをお使いの方は、ケーブルが溝から外れないように手で押さえながら取り 付けてください。キーボードとマウスのコネクタ側がパソコン本体背面側にくるようにし てください。

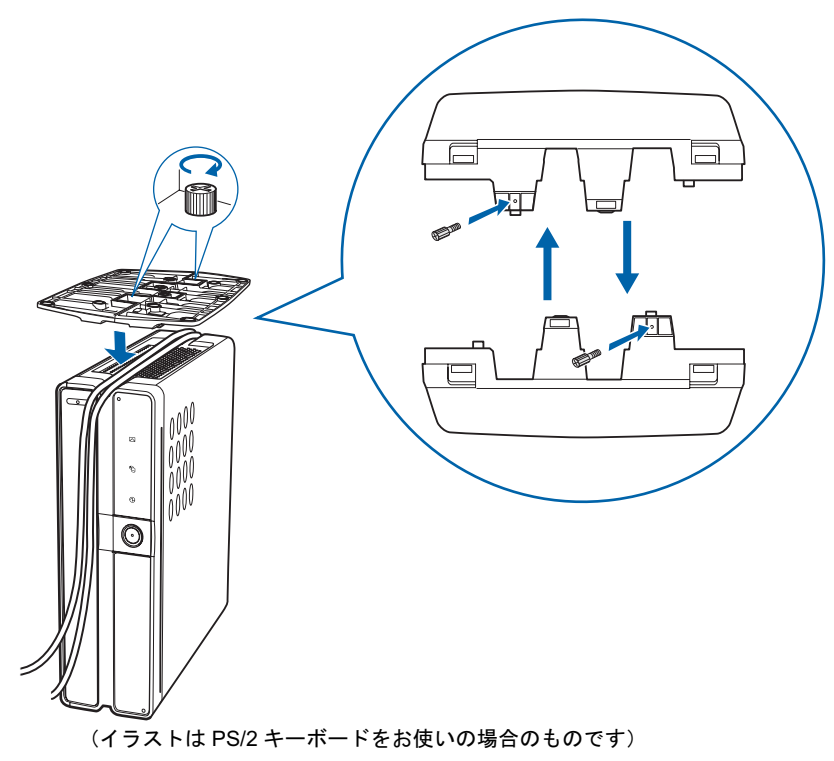

 $P$ POINT

#### フレキシブルベースの組み合わせ方

縦置きで使う場合は、次の手順に従って組み合わせてください。

1. フレキシブルベース(設置台)を両手で持ち、組み合わせます。

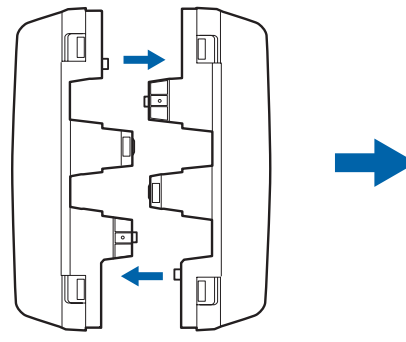

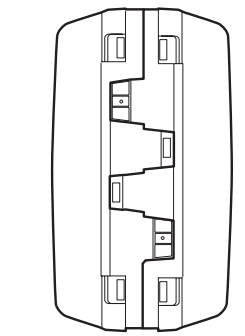

2. カチッと音がするまでお互いのツメを差し込みます。 フレキシブルベース(設置台)を組み合わせる際は、指などをはさまないようにご注 意ください。

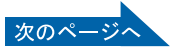

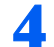

4 パソコン本体の上下を元に戻します。

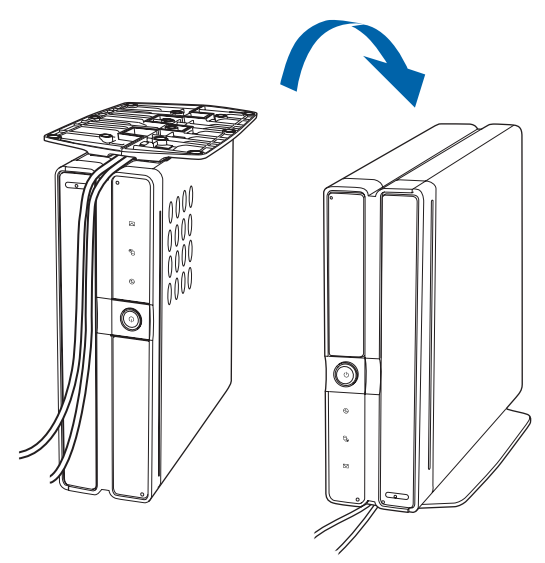

(イラストは PS/2 キーボードをお使いの場合のものです)

### $P$  POINT

### <span id="page-27-0"></span>このパソコンは横置きでも使えます

横置きで使う場合は、フレキシブルベース(設 置台)をパソコン本体の幅に合わせて置き、そ の上にパソコン本体を載せます。 フレキシブルベース(設置台)を使わずに直 接置いたり、フレキシブルベース(設置台)を フラップの近くに置くと、フラップ(本体前 面のカバー)が開きません。

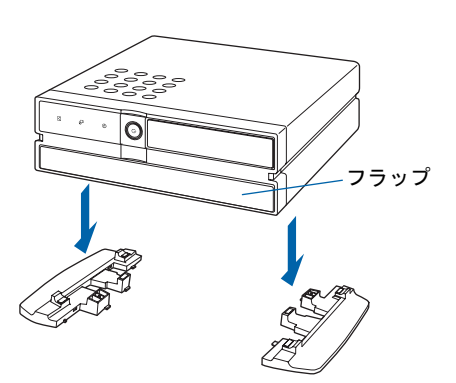

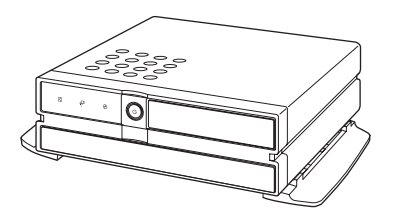

横置きで使う場合は、パソコン本体の上に物を載せないでください

故障の原因となる場合があります。

続いて、ディスプレイを接続しましょう (…▶[P.27](#page-28-0))。

<span id="page-28-0"></span>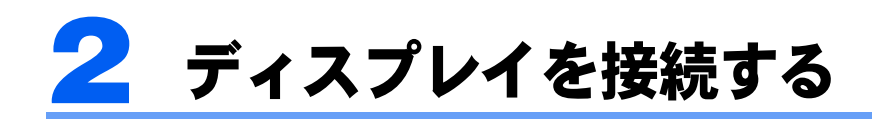

### お使いの機種によって、ディスプレイの接続方法が異なります。

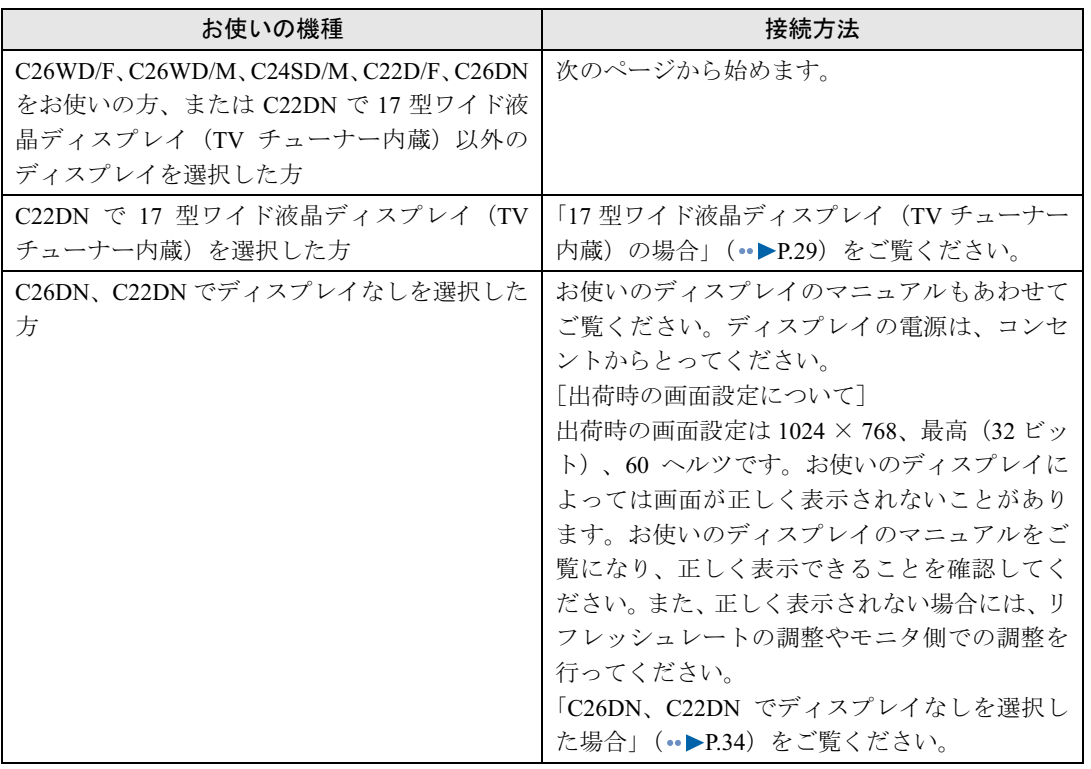

3

# <span id="page-29-0"></span>17 型ワイド液晶ディスプレイ (TV チューナー内蔵) 以外 のディスプレイの場合

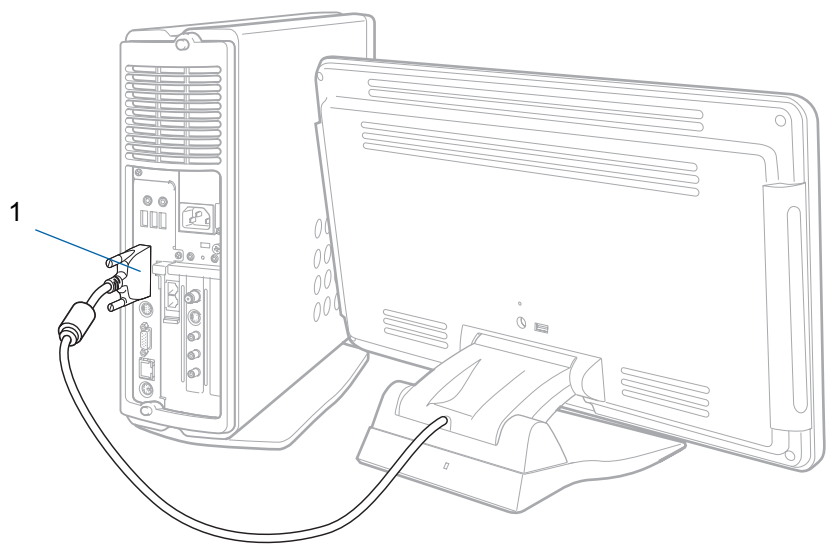

(イラストは機種や状況により異なります)

1 ディスプレイ背面から出ているケーブルをパソコン本体に接続します。 コネクタと差し込み口の形状を確認して、奥までしっかりと差し込んでください。 ■パソコン本体背面

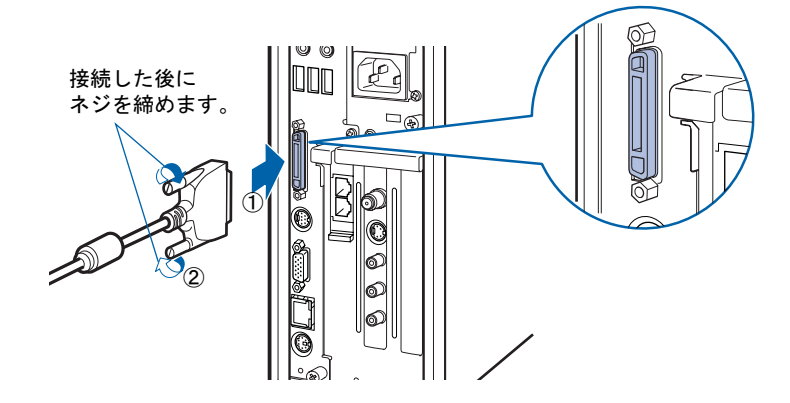

続いて、キーボード/マウスを準備しましょう (…▶[P.36](#page-37-0))。

# <span id="page-30-0"></span>17 型ワイド液晶ディスプレイ (TV チューナー内蔵)の場 合

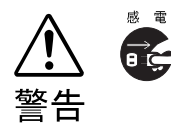

感電

・近くで落雷のおそれがある場合は、すべての接続作業を中止してください。 落雷による感電のおそれがあります。

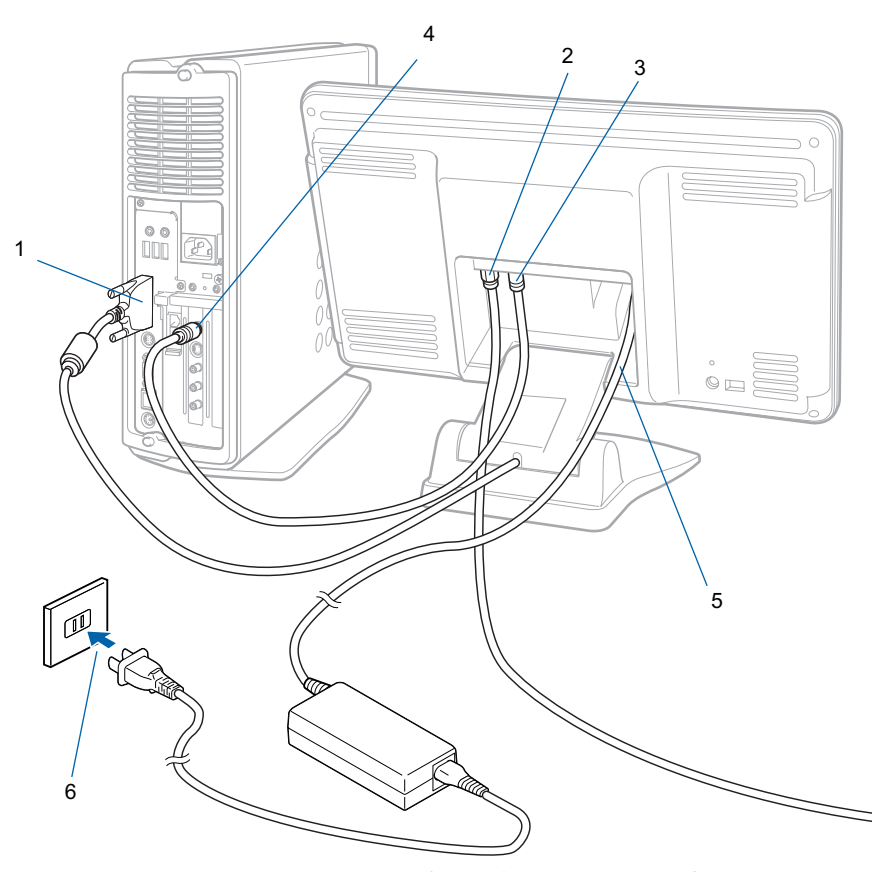

(イラストは機種や状況により異なります)

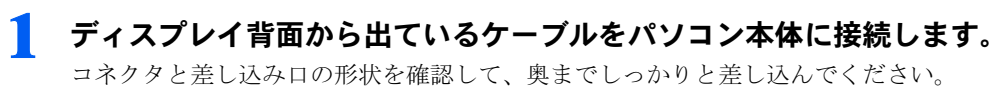

■パソコン本体背面

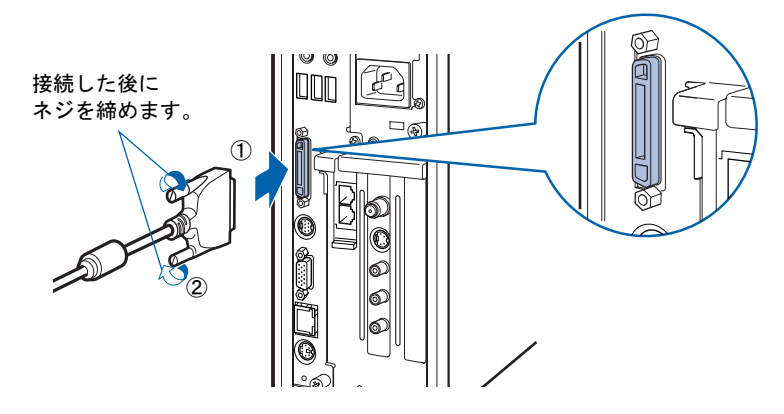

<span id="page-31-0"></span>2 ディスプレイ背面のカバーを取り外します。 つまみを持ってカバーを開き、取り外します。

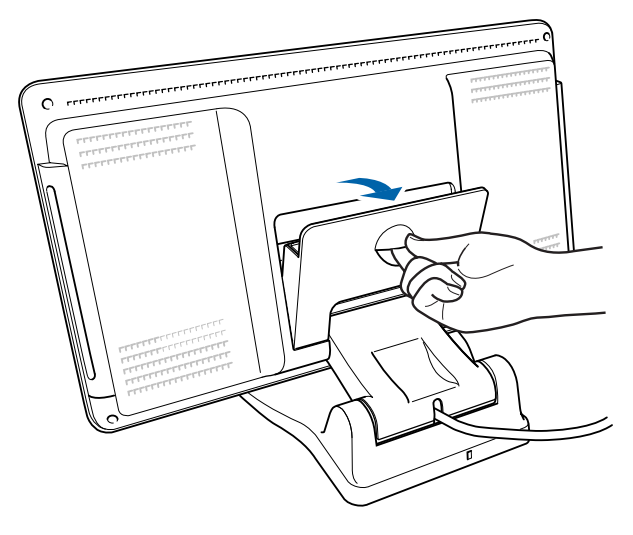

3

## 3 アンテナケーブルをディスプレイ背面のアンテナ入力端子に接続します。

接続のしかたは、壁のアンテナコネクタの形や、お使いになるケーブルによって異なりま す。下の図から最も近いものを選択し、必要なケーブル類を接続してください。

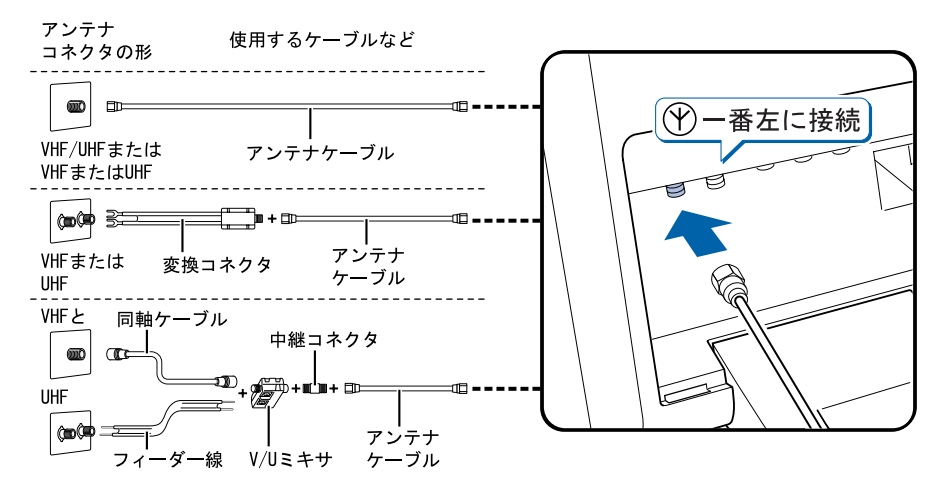

添付の同軸ケーブルをディスプレイ背面のアンテナ出力端子に接続しま す。

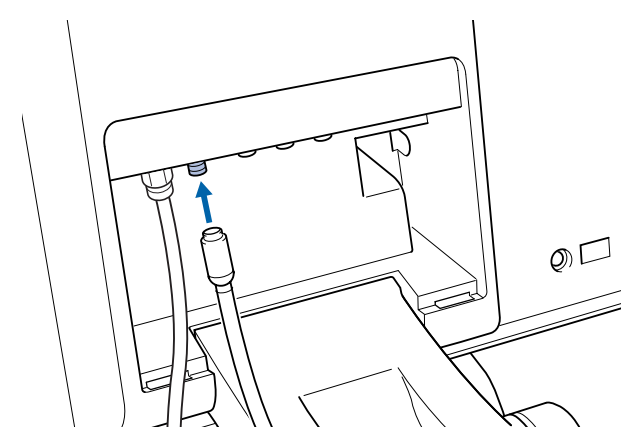

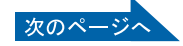

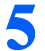

<mark>う</mark> 同軸ケーブルの反対側のコネクタをパソコン本体背面のアンテナ入力(F 型同軸)端子に接続します。

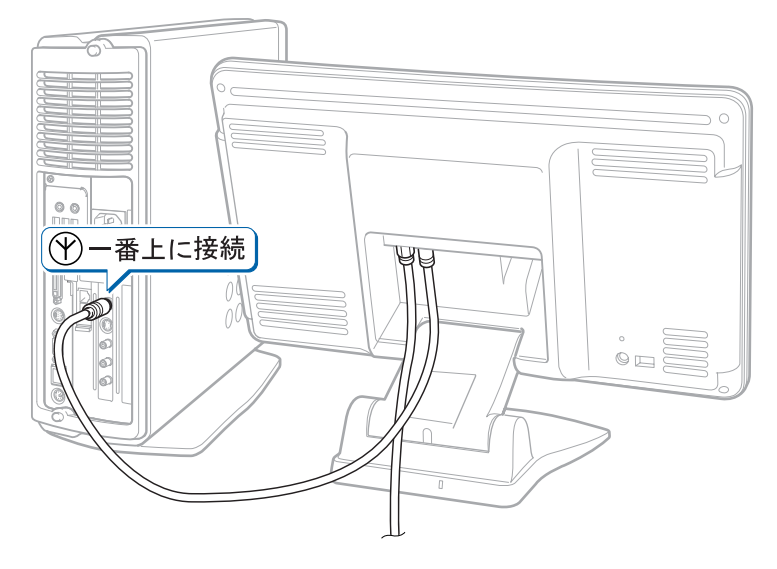

**6** AC アダプタを、ディスプレイ背面に接続します。 AC アダプタに AC ケーブルを接続し (1)、ディスプレイ背面の電源コネクタに接続します (2)。その後、電源プラグをコンセントに接続します(3)。

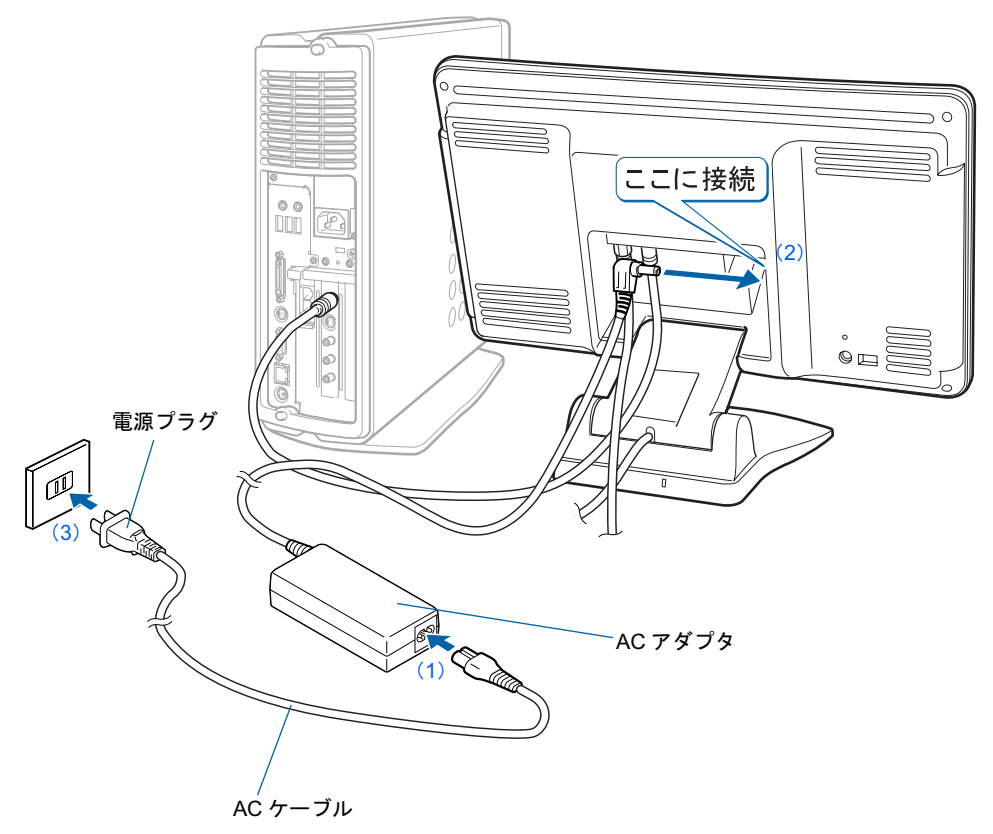

### 7 [手順](#page-31-0) <sup>2</sup> で外したカバーを取り付け、ケーブルを外に出します。

カバーを取り付ける際、ケーブルをはさまないようにしてください。

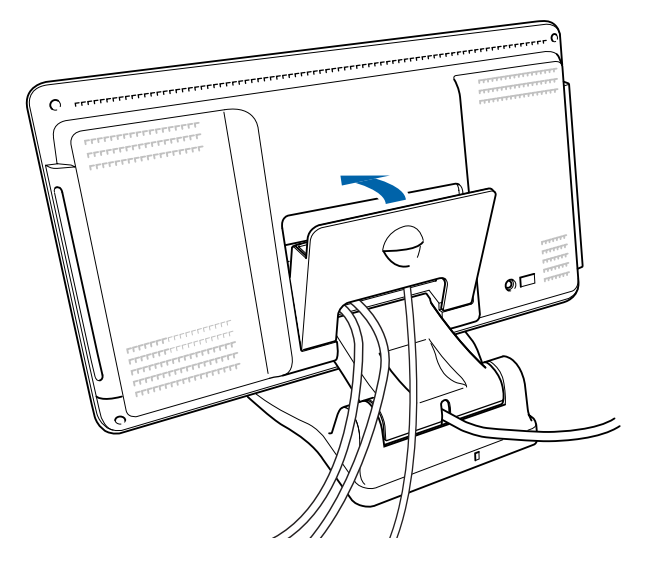

### 修重要

#### ネジ式の F 型コネクタプラグをお使いください

- ・アンテナケーブルとディスプレイの接続には、ノイズの影響を受けにくいネジ式の F 型 コネクタプラグをお使いください。F 型コネクタプラグの取り付け方については、F 型コ ネクタプラグのマニュアルをご覧になるか、電器店にお問い合わせください。
- ・ディスプレイとパソコンの接続には、ネジ式の F 型コネクタプラグの同軸ケーブルをお 使いください。

ただし、添付の同軸ケーブルはお使いいただけます。

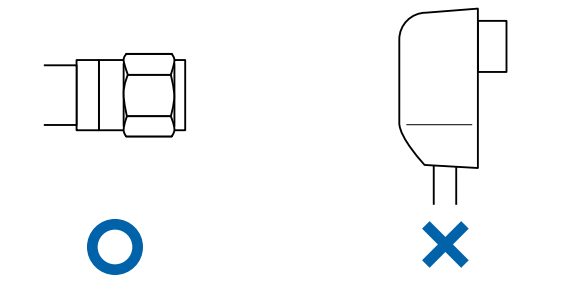

#### アンテナケーブル、同軸ケーブルを接続するときは

アンテナケーブル、同軸ケーブルを接続するときは、コネクタの中心にある金属芯を折らな いよう、注意してください。

続いて、キーボード/マウスを準備しましょう (…▶[P.36](#page-37-0))。

# <span id="page-35-0"></span>C26DN、C22DN でディスプレイなしを選択した場合

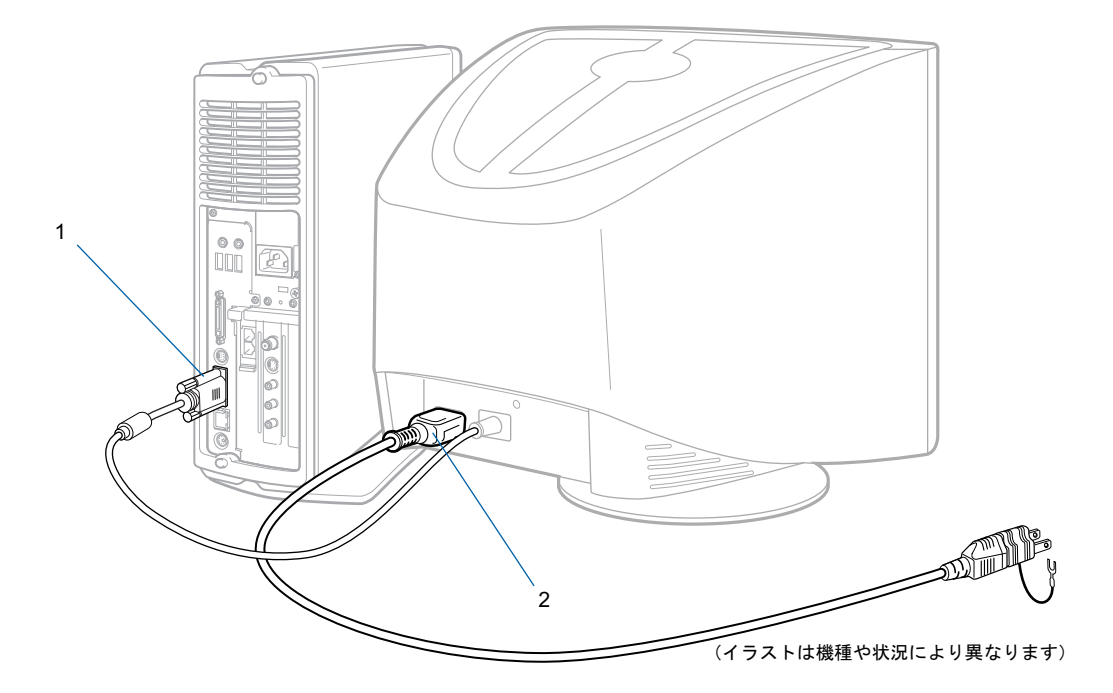

1 ディスプレイケーブルをパソコン本体に接続します。 コネクタと差し込み口の形状を確認して、奥までしっかりと差し込んでください。 ■パソコン本体背面

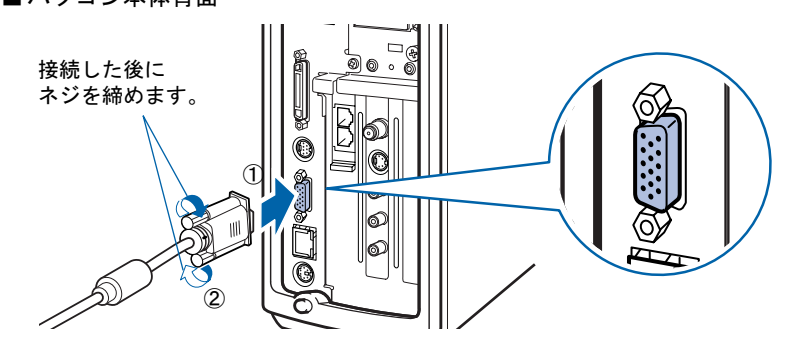
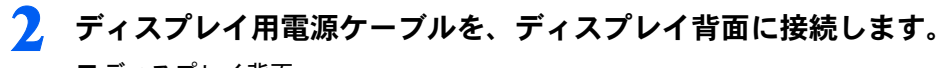

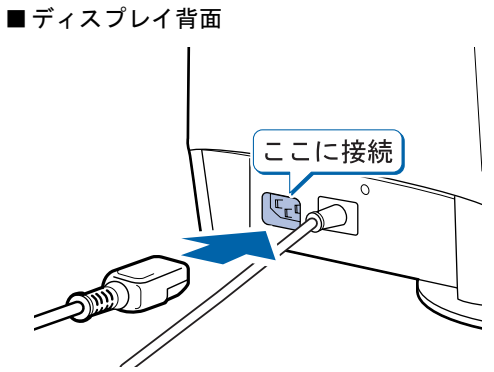

続いて、キーボード/マウスを準備しましょう(…▶[P.36](#page-37-0))。

3

<span id="page-37-0"></span>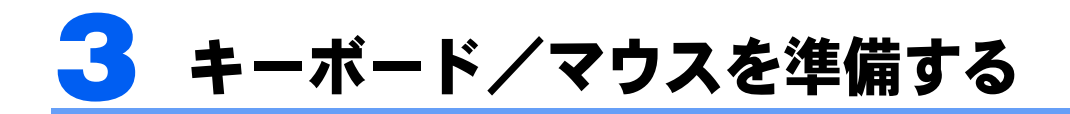

## <span id="page-37-1"></span>ワイヤレスキーボードをお使いの方

ワイヤレスキーボードとワイヤレスマウスに添付のアルカリ乾電池を入れます。

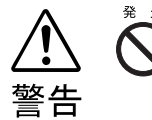

乾電池を入れる場合、+(プラス)とー(マイナス)の向きに注意し、表示どお りに入れてください。間違えると電池の破裂、液もれにより、火災、けがや周囲 を汚損する原因となることがあります。

### 修重要

#### ご購入時に添付されている乾電池はお早めに交換してください

ご購入時に添付されている乾電池は初期動作確認用です。すぐに寿命に達する場合がありますので、お早め に新しい乾電池に交換してください。詳しくは、[「乾電池について」](#page-93-0)(●▶92) をご覧ください。

#### このパソコンを複数台お使いの場合

このパソコン複数台を、近くで同時に操作すると、ワイヤレスキーボードやワイヤレスマウスが混信し、初 めて電源を入れてから行う操作(Windows のセットアップ)が正常に行われない場合があります。 Windows のセットアップは 1 台ずつ行い、セットアップ終了後に「通信周波数/ ID [設定値について」](#page-95-0) ( · ▶[P.94](#page-95-0)) をご覧になり、ワイヤレスキーボードおよびワイヤレスマウスの通信周波数/ID 設定値を変更 してください。

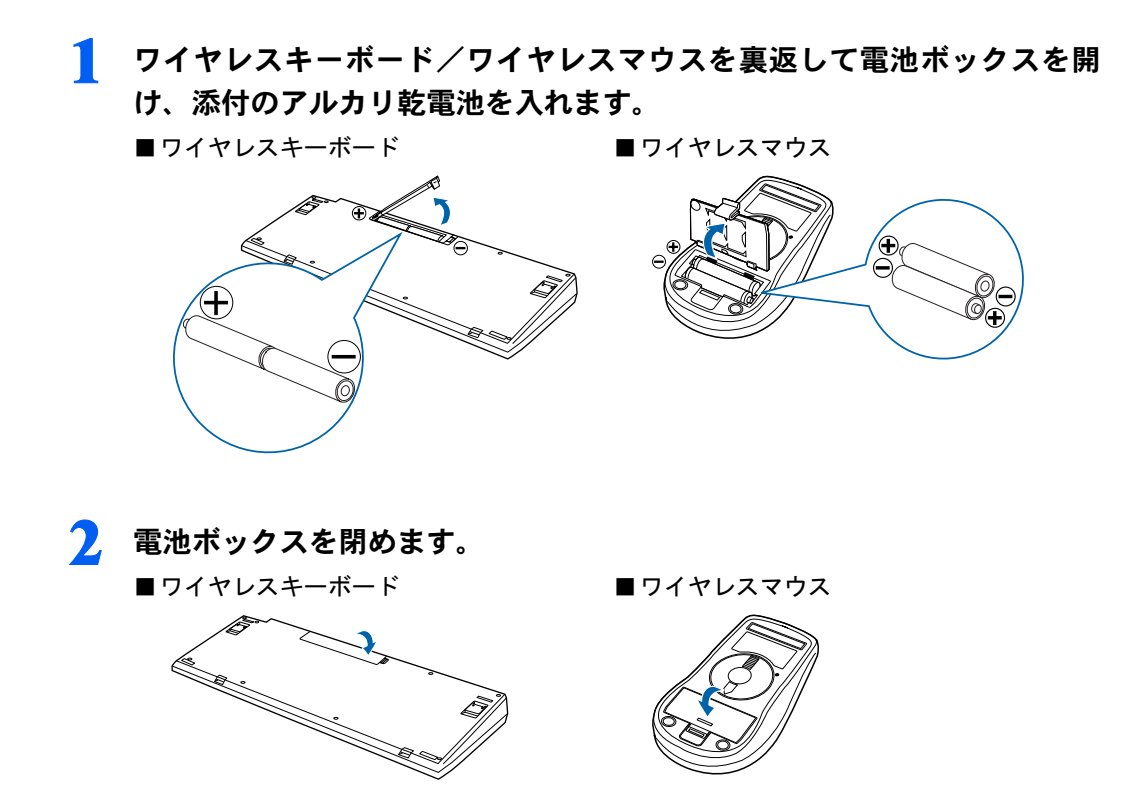

 $P$  POINT

ワイヤレスキーボードには、添付のパームレストを取り付けることができます

ワイヤレスキーボードを裏返して、ワイヤレスキーボードにパームレストを取り付けます。

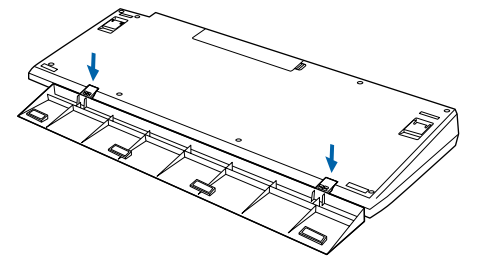

パームレストを取り付けた状態で、パームレストに無理な力をかけないでください。取り付け部分が破損す る場合があります。

続いて、電源ケーブルを接続しましょう (·▶[P.40](#page-41-0))。

3

## <span id="page-39-0"></span>PS/2 キーボードをお使いの方

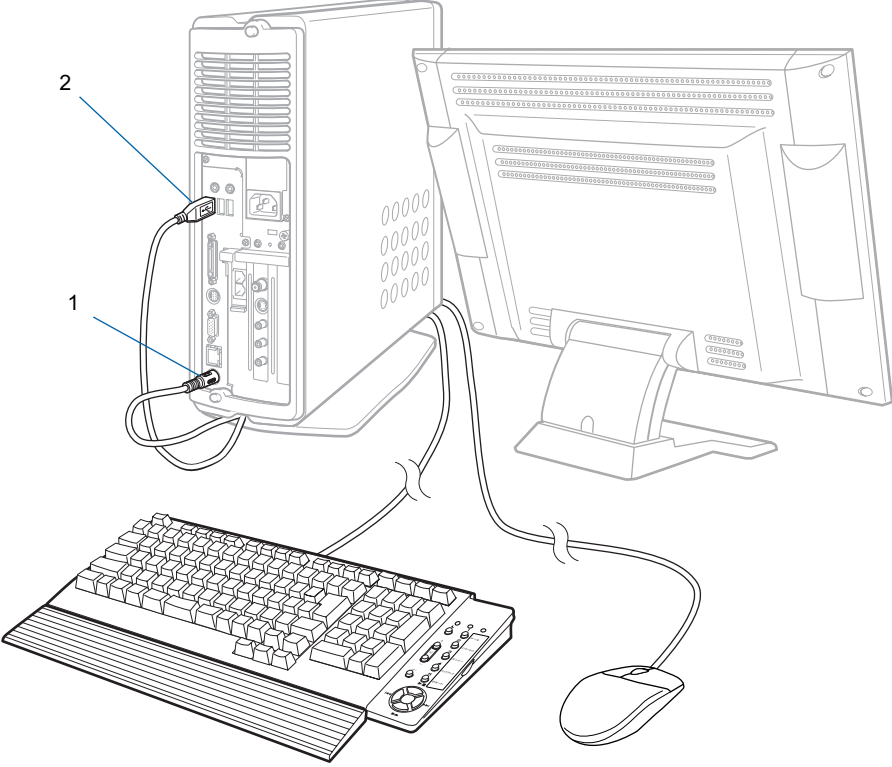

(イラストは機種や状況により異なります)

### 1 PS/2 キーボードを、パソコン本体に接続します。

コネクタの四角いモールドのピンが正しく入るように、向きをよく確認してから垂直に差 し込んでください。

うまく差せない場合は、もう一度コネクタの向きを確認して、差し込んでください。無理 に差し込むと、ピンが破損するおそれがあります。

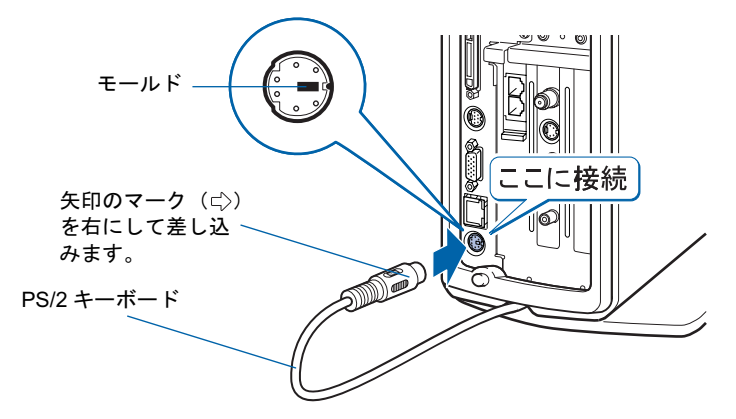

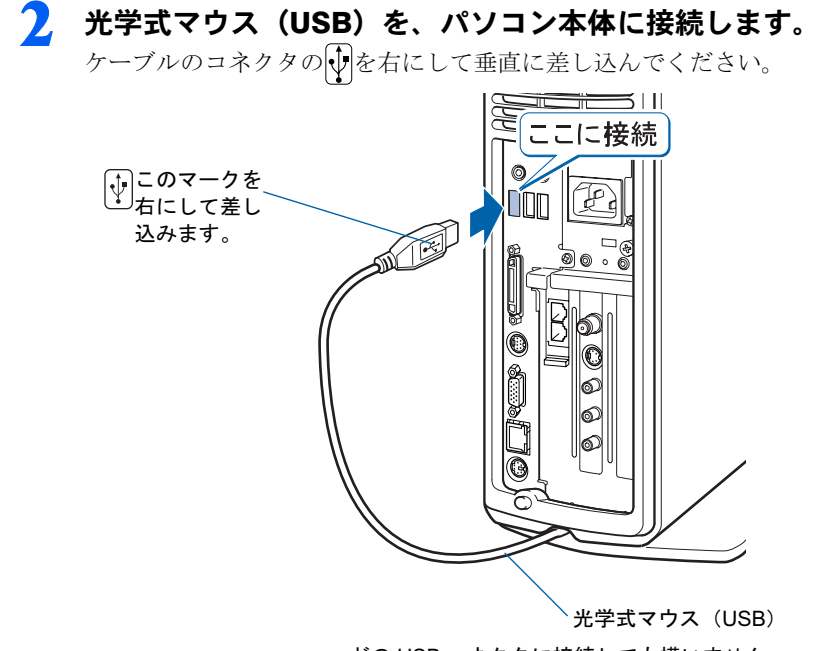

どの USB コネクタに接続しても構いません。

 $P$ POINT

PS/2 キーボードには、添付のパームレストを取り付けることができます PS/2 キーボードを裏返して、PS/2 キーボードにパームレストを取り付けます。

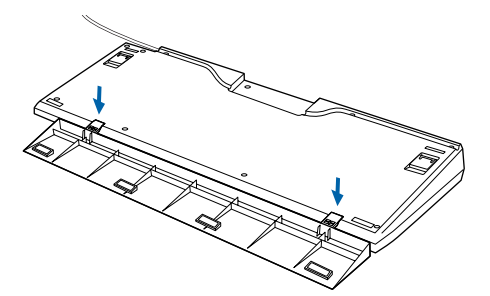

パームレストを取り付けた状態で、パームレストに無理な力をかけないでください。取り付け部分が破損す る場合があります。

続いて、電源ケーブルを接続しましょう (·▶[P.40](#page-41-0))。

<span id="page-41-0"></span>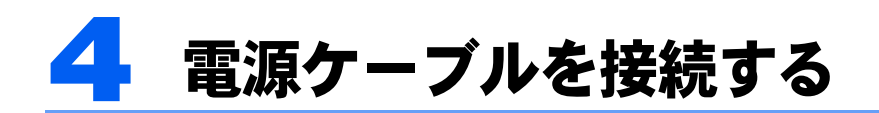

パソコン本体の電源ケーブルを接続します。

### 修重要

確認してください

ここまでに接続したすべてのケーブルが、正しく接続されているか確認してください。

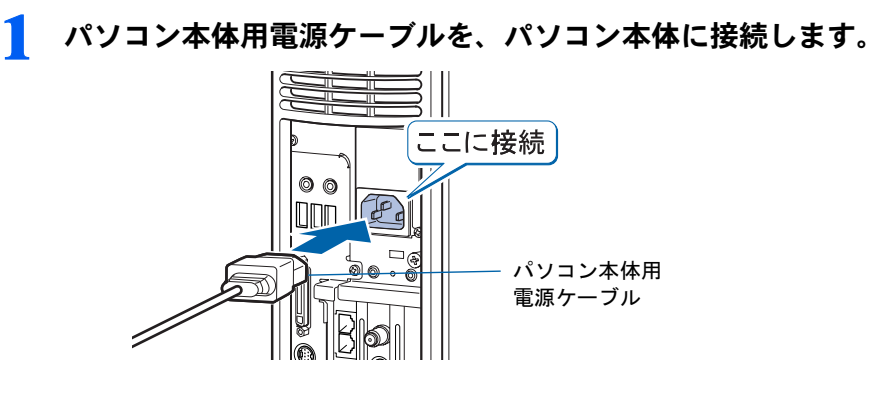

修重要

ホームサーバー機能内蔵機種の場合 パソコン本体背面のインレットの部分に注意事項のシールが貼ってあります。内容をよくお 読みになった上でこのシールをはがし、電源ケーブルを接続してください。 ここではまだ電源プラグをコンセントに差し込まないでください 電源プラグを差し込む前に、[「接続を確認する」](#page-43-1)(·▶[P.42](#page-43-1))をご覧ください。

続いて、電源を入れましょう (…▶[P.42](#page-43-0))。

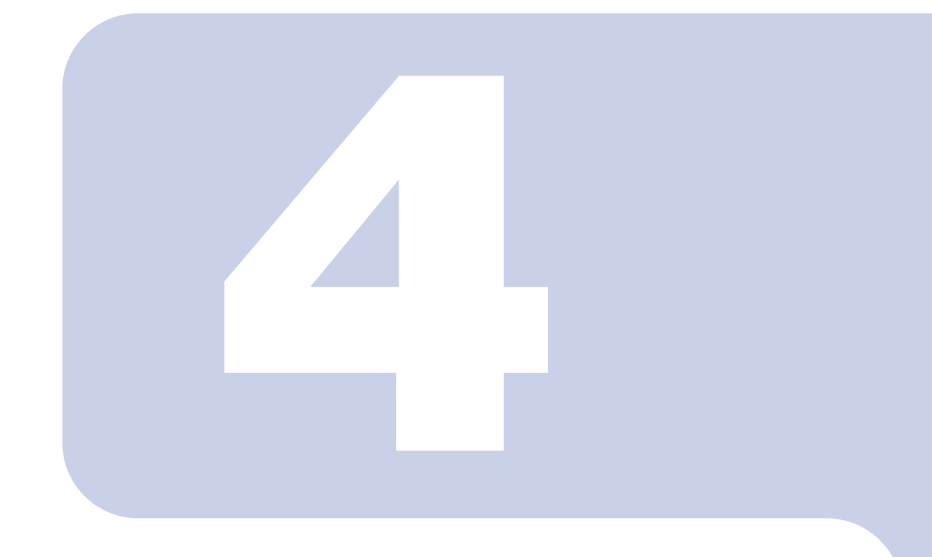

## 第 4 章

# 電源を入れてパソコンの準備をする

初めてパソコンの電源を人れるとき最初に行う準備について説 明しています。このマニュアルの手順どおりに進めてください。

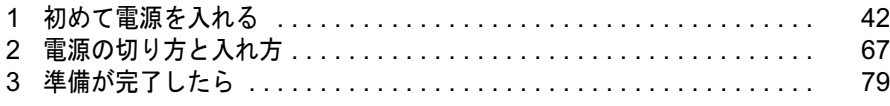

<span id="page-43-2"></span><span id="page-43-0"></span>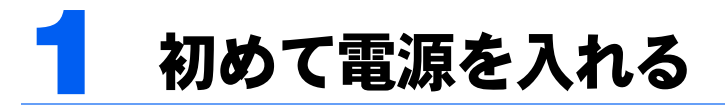

## <span id="page-43-1"></span>接続を確認する

電源を入れる前に、次ページのイラストをご覧になり、正しく接続できているか確認してく ださい。

### 修重要

#### ケーブルはグラグラしていませんか?

奥までしっかりと差し込まれているか、もう一度お確かめください。 セットアップ前には周辺機器は接続しないでください

プリンタやメモリ、ターミナルアダプタ(TA)、LAN ケーブルなどの 周辺機器が接続されていると、初めて電源を入れてから行う操作 (Windows のセットアップ)の途中でパソコンが動かなくなってしま うことがあります。Windows のセットアップが終わった後で、周辺機 器のマニュアルをご覧になり、接続してください。LAN ケーブルの接 続方法については、 龙 (サービスアシスタント) のトップ画面→「FMV の使い方」→「周辺機器」→「LAN を使う」をご覧ください。

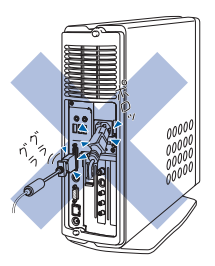

#### ワイヤレスキーボード/ワイヤレスマウスについて

ワイヤレスキーボードおよびワイヤレスマウスの操作範囲はディスプレイから約 1m 以内です。使用 環境によっては、操作範囲が短くなったり、他のワイヤレスキーボードおよびワイヤレスマウスと混 信し正常に動作しなくなるおそれがあります。その場合は、Windows のセットアップ終了後、「[通信](#page-95-0) 周波数/ ID [設定値について](#page-95-0)」( ·●▶[P.94](#page-95-0)) をご覧になり、ワイヤレスキーボードおよびワイヤレスマ ウスの通信周波数/ ID 設定値を変更すると改善されることがあります。

### C22DN で 17 型ワイド液晶ディスプレイ(TV チューナー内蔵)を選 択した方

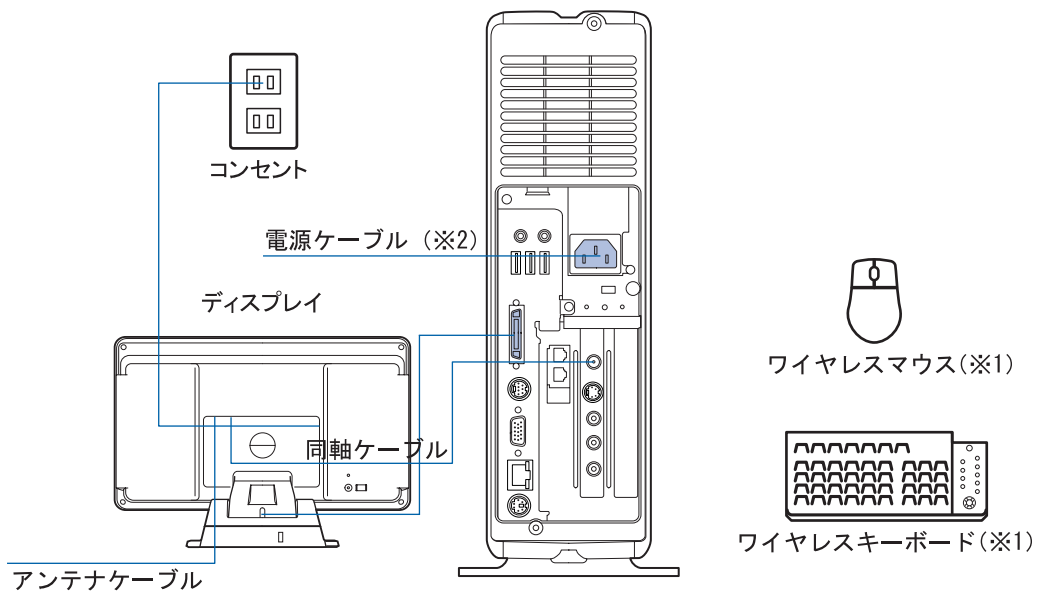

(イラストは機種や状況により異なります)

※ 1 添付の乾電池が正しく入っているか確認してください。

※ 2 ここではまだコンセントに接続しないでください。

### C26WD/F、C26WD/M をお使いの方 C26DN、C22DN で 17 型ワイド液晶ディスプレイ(TV チューナーな し)を選択した方

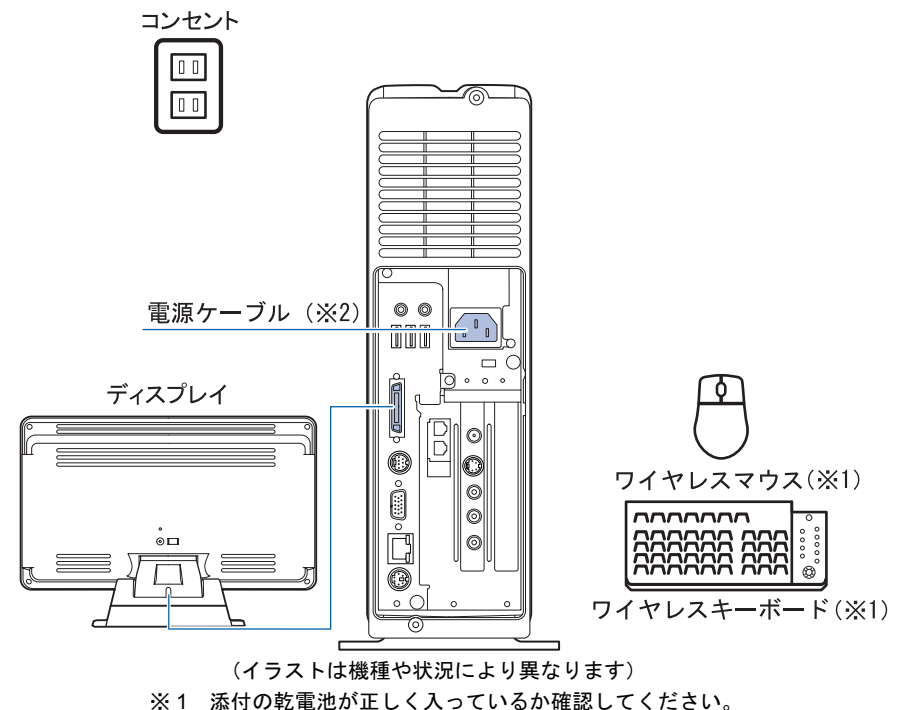

※ 2 ここではまだコンセントに接続しないでください。

### C24SD/M、C22D/F をお使いの方 C26DN で 17 型液晶ディスプレイ、16 型液晶ディスプレイを選択し た方、C22DN で 17 型液晶ディスプレイ、16 型液晶ディスプレイ、 15 型液晶ディスプレイを選択した方

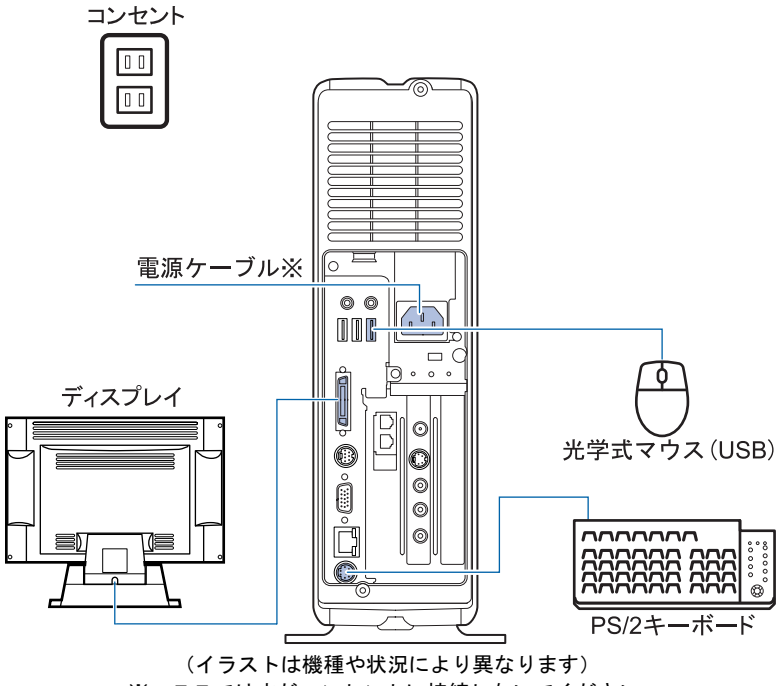

※ ここではまだコンセントに接続しないでください。

### C26DN、C22DN でディスプレイなしを選択した方

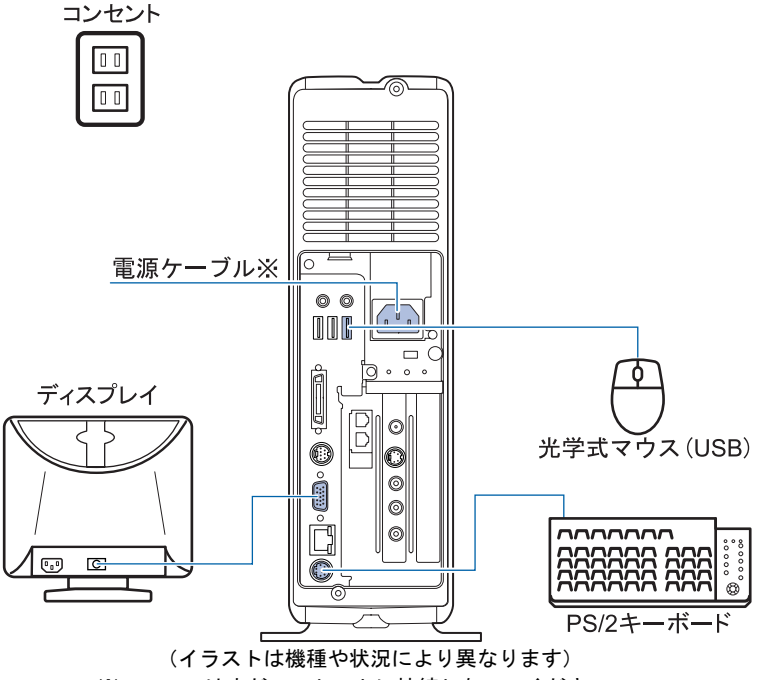

<sup>※</sup> ここではまだコンセントに接続しないでください。

## 初めて電源を入れる~ Windows のセットアップ

初めて電源を入れるときは、Windows のセットアップという作業が必要です。Windows の セットアップとは、初めてパソコンの電源を入れるときに、1 回だけ行う操作です。このマ ニュアルの手順どおりに進めてください。この Windows のセットアップが終わらないと、 パソコンは使えるようになりません。

### セットアップ時の注意事項

#### ホームサーバー機能内蔵の機種の注意事項

ホームサーバー機能内蔵の機種の場合、電源プラグをコンセントに接続すると、自動的にパソコン本 体の電源が入り、セットアップが始まります。

ワイヤレスキーボード/ワイヤレスマウスをあらかじめ準備した上で電源プラグをコンセントに接 続してください。準備していない場合は、「[接続する」](#page-24-0)(·▶[P.23](#page-24-0)) をご覧ください。

### ワイヤレスキーボードをお使いの方は

このパソコン複数台を、近くで同時に操作すると、ワイヤレスキーボードやワイヤレスマウスが混信 し、初めて電源を入れてから行う操作(Windows のセットアップ)が正常に行われない場合があり ます。

Windows のセットアップは 1 台ずつ行い、セットアップ終了後に「通信周波数/ID [設定値につい](#page-95-0) [て」](#page-95-0)( •●[P.94](#page-95-0)) をご覧になり、ワイヤレスキーボードおよびワイヤレスマウスの通信周波数/ ID 設 定値を変更してください。

### セットアップが終わるまで電源を切らないでください

セットアップを途中で止めると、Windows が使えなくなる場合が あります。セットアップの最後の手順が終わるまでは、電源を切 らないでください。もし電源を切って Windows が使えなくなった 場合、 『トラブル解決ガイド』→「電源が入らない、画面が表示 できないトラブル」→「Q パソコンの電源を入れると、再起動を 繰り返す」をご覧ください。

#### 17 型ワイド液晶ディスプレイをお使いの方は

セットアップ中は、画面の両端が黒く表示されますが、故障では ありません。セットアップ終了後は全画面表示になります。

#### 画面が乱れることがあります

電源を入れてから「Microsoft Windows へようこそ」という画面が表示されるまでの間、一瞬画面が 乱れることがあります。故障ではありませんのでそのままお使いください。

#### しばらく操作しないと

電源を入れた状態でしばらく(約 10 分間)操作しないと、動画 (スクリーンセーバー)が表示されたり、画面が真っ暗になったり することがありますが、電源が切れたわけではありません。これ はパソコンの省電力機能が働いている状態です。 マウスを動かしたり、キーボードの |① │ |□ │ |─] や [Shift] のどれかを押したりすると、元の画面に戻ります。

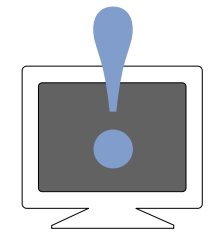

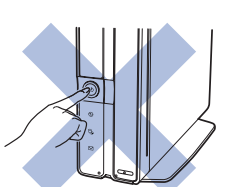

4

### Windows のセットアップを始めましょう。

「Windows のセットアップ」とは、次の 4 つの作業のことです。合計 37 手順あります。

- **1「**Windows の設定」[→手順](#page-47-0)1~ [15](#page-57-0)
- 2「必ず実行してください」の実行[→手順](#page-57-1) 16 ~ [24](#page-60-0)
- 3「サービスアシスタントの起動・終了方法」[→手順](#page-61-0) 25 ~ [28](#page-63-0)
- 4「所在地情報の設定」→[手順](#page-63-1) 29 ~ [37](#page-67-0)

ページの右端にセットアップの進行状況を示していますので参考にしてください。

### Windows の設定

<span id="page-47-0"></span>1 17型ワイド液晶ディスプレイ(TVチューナー内蔵)をお使いの方は、ディス プレイの電源ボタンを押します。

16 型液晶ディスプレイをお使いの方は、ここではまだ電源ボタンを押す必要はありません (17 型ワイド液晶ディスプレイ(TV チューナーなし)、17 型液晶ディスプレイ、15 型液晶 ディスプレイをお使いの方は、電源ボタンはありません)。

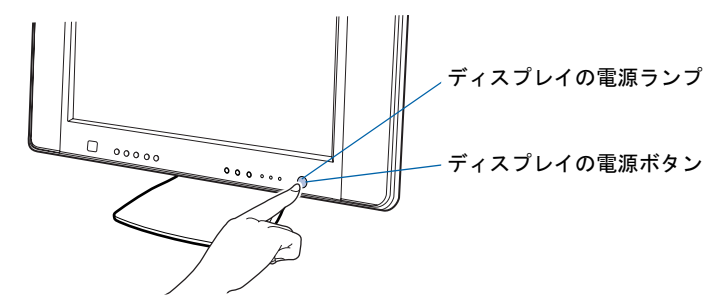

電源ランプがオレンジ色に点灯していることを確認します。

### $P$ POINT

### 電源ランプが点灯しない場合は

もう一度ディスプレイの電源ボタンを押してみてください。

#### 電源ランプが緑色に点灯している場合は

ディスプレイの電源ランプが緑色に点灯している場合は、ディスプレイ前面の入力切換ボタ ンを数回押して、入力映像を PC 入力に切り換えてください。

PC 入力が選択されると、画面右上に「PC」と表示されます。電源ランプはいったん緑色 になり、オレンジ色に点灯します。

1 アース線をコンセントのアースネジに差し込みます。

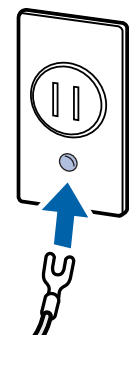

修重要

#### アース線について

安全のため、電源ケーブルにはアース線がついています。コンセントに電源プラグを差し込 む前に、必ずアース線をコンセントのアースネジへ接続してください。 電源ケーブルを抜くときは、先に電源プラグを抜いてからアース線を外してください。

### 2 電源ケーブルを、コンセントに差し込みます。

電源プラグを、コンセントに差し込みます。

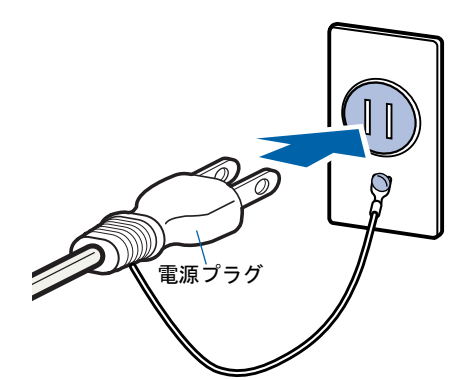

ホームサーバー機能内蔵の機種をお使いの場合は、数秒間電源ランプが点灯し(この後、パ ソコン本体背面の STATUS ランプがオレンジ色に点灯し続けます)、約 1 ~ 2 分後に自動的 にパソコン本体の電源が入ります。

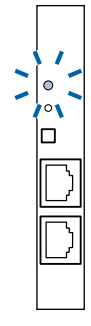

この間、画面が真っ暗で変化がなくても、故障ではありません(起動には約1~2分かか ります)。

ホームサーバー機能内蔵の機種をお使いの方は[、手順](#page-49-0) 4 へ進んで ください。

電源を切らずに次のページ

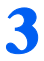

3 ホームサーバー機能を内蔵していない機種をお使いの方のみ、パソコン本 体の電源ボタンを押します。

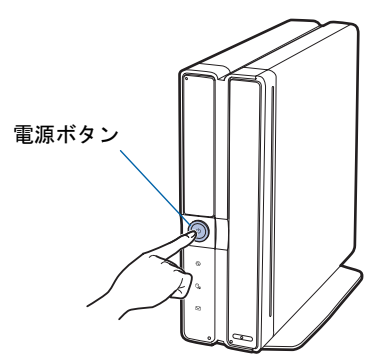

### 修重要

#### ホームサーバー機能内蔵の機種をお使いの方は

ここでは絶対に電源ボタンを押さないでください。Windows が使えなくなる場合がありま す。

<span id="page-49-0"></span>▲ 16 型液晶ディスプレイをお使いの方は、ディスプレイの電源ボタンを押し ます。

17 型ワイド液晶ディスプレイ(TV チューナーなし)、17 型液晶ディスプレイ、15 型液晶 ディスプレイをお使いの方は、電源ボタンはありません。

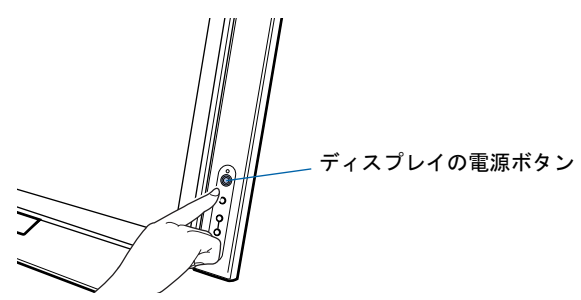

### ▲ パソコン本体とディスプレイの電源ランプが緑色に点灯することを確認 します。

電源が入ると、画面にさまざまな文字などが表示されます。

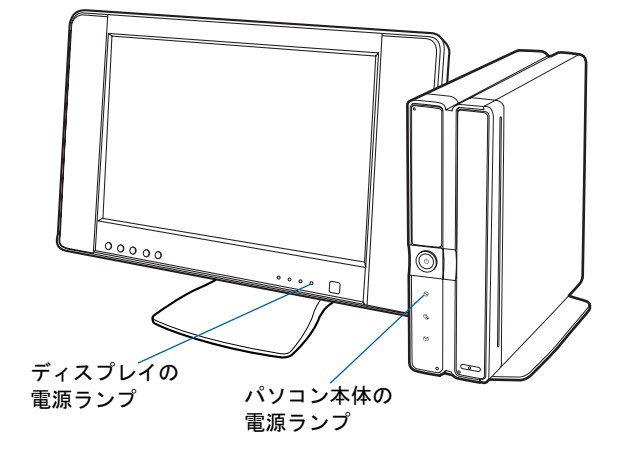

### $P$ POINT

#### ホームサーバー機能内蔵の機種をお使いの方は

ホームサーバー機能内蔵の機種をお使いの方は、電源ケーブルをコンセントに差し込んでか らパソコン本体とディスプレイの電源ランプが緑色に点灯するまで、約1~2分かかります。

### 画面に何も表示されない場合は(16 型液晶ディスプレイをお使いの方)

16 型液晶ディスプレイをお使いの方で、ディスプレイの電源ランプが点灯していない場合 は、もう一度ディスプレイの電源ボタンを押してみてください。

### ● そのまましばらくお待ちください

電源を入れると、次のような画面が表示されます。

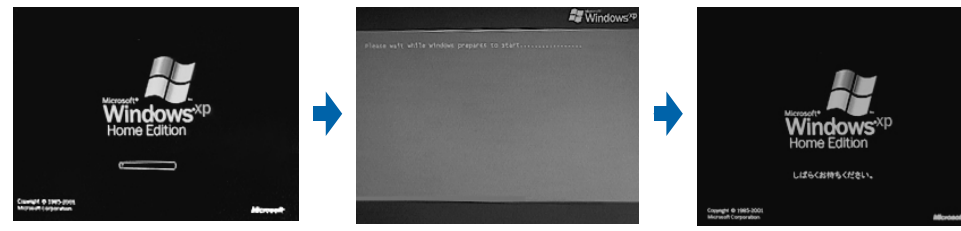

※画面は Windows XP Home Edition のものです。 Windows XP Professional の場合は、一部表示が異なります。

この間、画面が真っ暗になったり、画面に変化がなかったりすることがありますが、故障 ではありません。

[手順](#page-52-0) 8 の画面(·▶[P.51](#page-52-0))が表示されるまで、電源を切らずにそのままお待ちください。 途中で電源を切ると、Windows が使えなくなる場合があります。

もし電源を切って Windows が使えなくなった場合は、「『トラブル解決ガイド』→「電源が 入らない、画面が表示できないトラブル」→「Q パソコンの電源を入れると、再起動を繰 り返す」をご覧ください。

電源を切らずに次のページ

## 7 マウスを用意します。

マウスを机の上などの平らな場所に置き、左右のボタンに指がかかるように手を軽く乗せ ます。

手のひらの下の部分が、軽く机に触れるようにしてください。

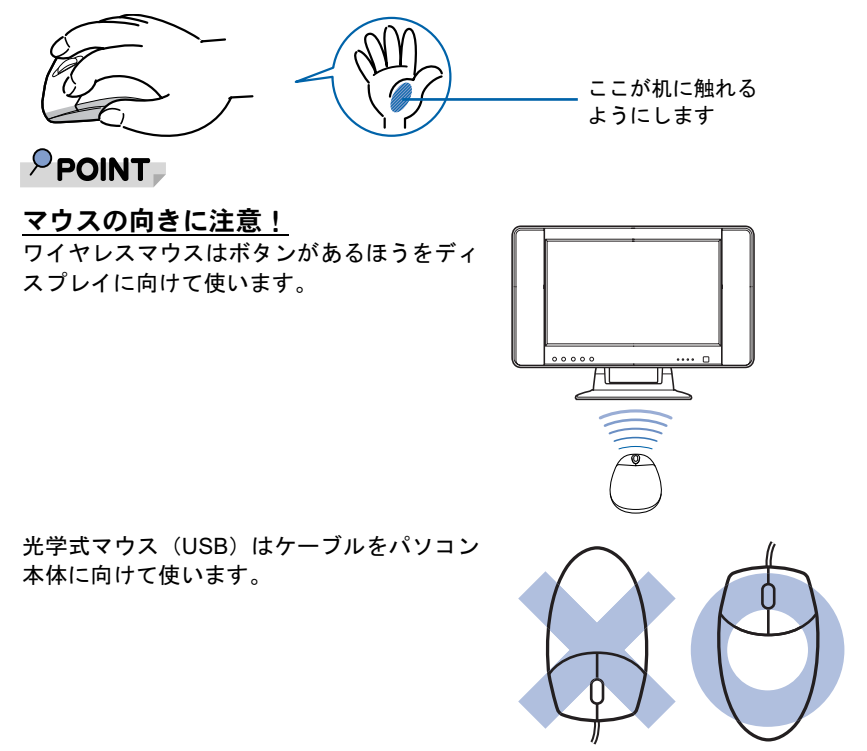

50 第4章 電源を入れてパソコンの準備をする

### <span id="page-52-0"></span><mark>8</mark> 1 画面上の $\backslash$ を「次へ」の右の ■に合わせ、2 マウスの左ボタンを軽くカ チッと 1 回押して、すぐ離します。

マウスを平らな場所に置いたまま、すべらせると、マウスの動きに合わせて、。(マウスポイ ンタ)が画面の上を動きます。

2の操作のことを、「クリック」といいます。

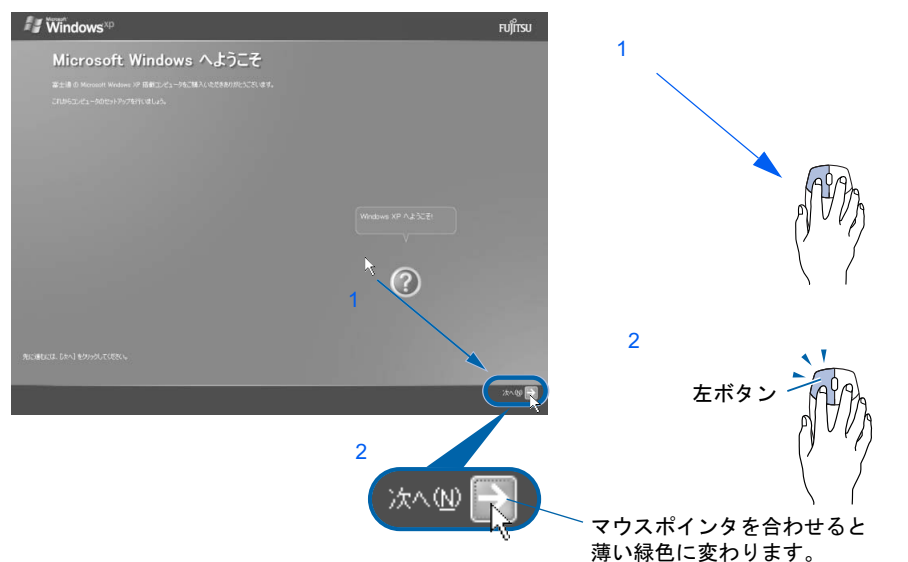

### $P$ POINT

#### これ以降は機種により画面が異なる場合があります。

このマニュアルと違う画面が表示された場合は、画面の指示に従い[、手順](#page-56-0) 14 まで進めてく ださい。

### キーボードやマウスで操作できない場合

キーボードやマウスが操作できなくなった場合は、「[使用上のお願い](#page-17-0)」(·▶[P.16](#page-17-0))をご覧に なり、パソコンを設置している環境を確認してください。光学式マウスをお使いの方は、[「光](#page-53-0) [学式マウスをお使いになる上での注意事項](#page-53-0)」( ·● ▶ [P.52](#page-53-0)) もご覧ください。それでも操作で きない場合は、次の手順に従ってパソコンの電源を入れ直してください。

- 1. パソコン本体の電源ボタン ( ·● ▶[P.10](#page-11-0)) を 4 秒以上押したままにして、強制的に電源 を切ります。
- 2. ワイヤレスキーボードをお使いの方は、ワイヤレスキーボードとワイヤレスマウスに 乾電池が正しく入っているか確認します ( · ▶[P.36](#page-37-1)) 。PS/2 キーボードをお使いの方 は、キーボードとマウスが正しく接続できているか確認します ( •▶ ▶ [P.38](#page-39-0))。
- 3. ディスプレイが正しく接続できているか確認します(·▶ [P.27](#page-28-0))。
- 4. もう一度パソコン本体の電源ボタンを押して電源を入れます(4 秒以上押さないでく ださい)。

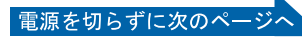

#### マウスのしくみ

・ワイヤレスマウス

ワイヤレスマウスには、裏面にボールが付いています。マウスを机の上ですべらせると、ボール が回転して、画面上のマウスポインタが動くようになっています。

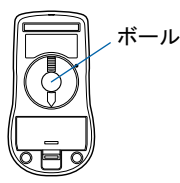

・光学式マウス(USB)

光学式マウスには、裏面に光学式読み取りセンサーが付いています。マウスを机の上などですべ らせると、マウス裏面から出された赤い光の陰影を光学式センサーで検知し、画面上のマウスポ インタが動くようになっています。

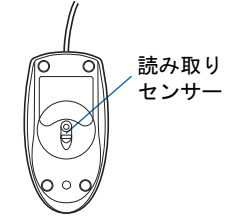

#### <span id="page-53-0"></span>光学式マウスをお使いになる上での注意事項

光学式マウスは、机の上だけでなく、紙の上などでもお使いになることができますが、次のような ものの表面では正しく動作しない場合があります。

- ・鏡やガラスなど、反射しやすいもの
- ・光沢があるもの

・濃淡のはっきりした紋模様や柄のもの(木目調など)

・網点の印刷物など、同じパターンが連続しているもの

光学式センサーは机などと接触せずにマウスの動きを検知しているため、特にマウスパッドなどの 必要はありませんが、マウス本体は机などと接触しているため、傷が付きやすい机やテーブルの上 では、マウスパッドなどをお使いになることをお勧めします。

マウスパッドをお使いになる場合は、明るい色の無地のマウスパッドをお使いになることをお勧め します。

### マウスが机の端まできたら

1 マウスが机の端まできたら、2 いったんマウスを持ち上げて、もう一度別の位置から動かしてく ださい。マウスを持ち上げている間は、マウスポインタは動きません。

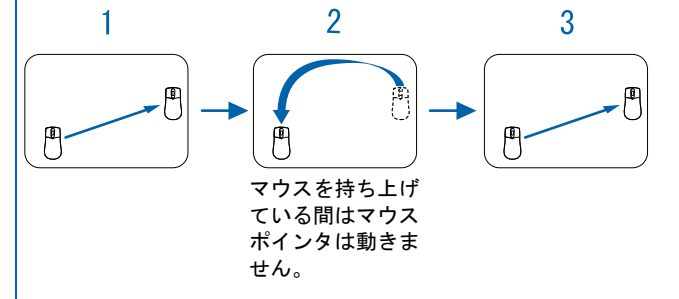

#### ボタンは軽く押すだけで OK!

力を入れて押す必要はありません。マウスのボタンはカチッと 1 回押したら、すぐ指を離すように します。

Windows の設定

サービスアシスタントの起動・終了方法

**キーハメレシメタントの問題・ 教レゼギ** 

所在地情報の設定

Windows の設定 「必ず実行」と、「後にいていたさい」として、「もっこうの実行」の実行になっていたが、 国在地情報の設定

「必ず実行してください」の実行

<span id="page-54-0"></span>**● 1 Windows の使用許諾契約書の内容をご覧になり、ご同意いただけると** きは「同意します」をクリックして●にし、2「次へ」の右の コをクリッ クします。

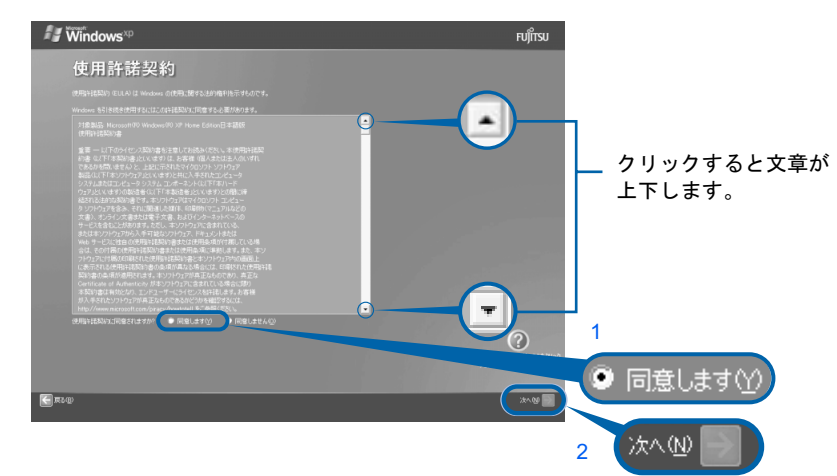

次の画面が表示されるまで、少し時間がかかることがありますが、そのままお待ちくださ い。

### 修重要

#### 「同意しません」をクリックした場合

「続ける前に ...」という画面が表示されます。使用許諾契約書にご同意いただけないと、こ のパソコンはお使いになれません。

[手順](#page-54-0)9の画面に戻るには、表示された画面で「戻る」の左の<

### ■ 「次へ」の右の ■をクリックします。

ここでは何も入力しません。  $\blacksquare$  Windows<sup>xp</sup> **FUJITSU** コンピュータに名前を付けてください  $\odot$ 次へ(N) **MO ( )** IMM

次の画面が表示されるまでお待ちください。

修重要 ホームサーバー機能内蔵の機種の場合 コンピュータの名前を「FNPC」から変更しないでください。 このコンピュータ名を変更すると、ホームサーバー機能が正常 に動作しません。 電源を切らずに次のページ

[手順](#page-55-0) 11、[12](#page-55-1) の画面は Windows XP Professional の場合のみ表示されます。Windows XP Home Edition の場合は表示されないので[、手順](#page-56-1) 13 へ進んでください。

## <span id="page-55-0"></span>11 「次へ」の右の コをクリックします。

ここでは何も入力しません。管理者パスワードは後から設定できます。詳しくは、Windows のヘルプを「パスワード」で検索し、「ユーザーのパスワードを変更する」をご覧ください。

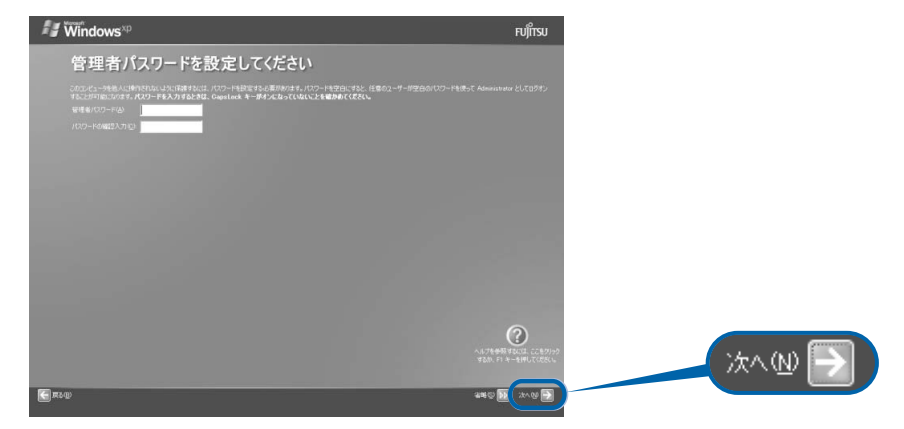

### <span id="page-55-1"></span>12 1「いいえ、このコンピュータをドメインのメンバにしません」の左が ⊙に なっていることを確認し、2「次へ」の右の■をクリックします。

ドメインの設定は後から行えます。詳しくは、Windows のヘルプを「ドメイン」で検索し、 「ドメインに参加する」をご覧ください。

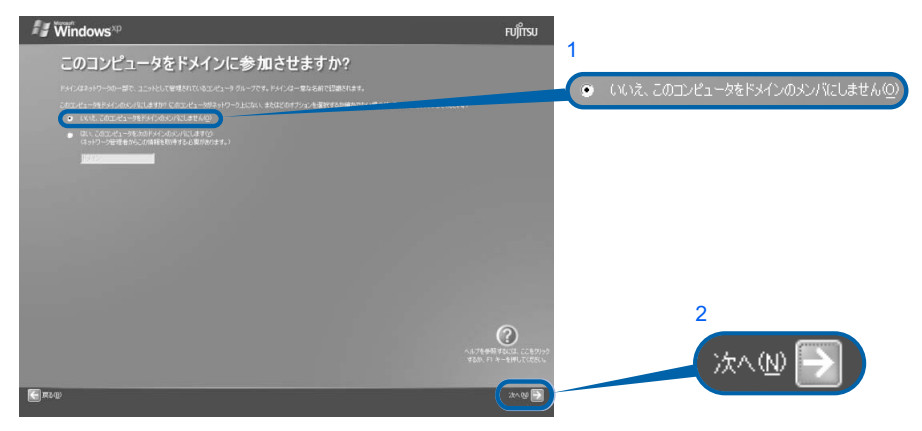

## <span id="page-56-1"></span>13 「次へ」の右の コをクリックします。

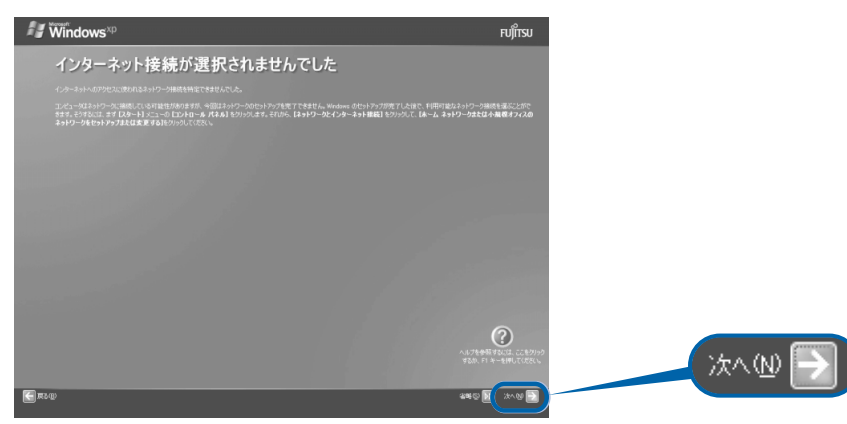

### $P$ POINT

#### こんな画面が出た!

「インターネットに接続する方法を指定してください」という画面が表示された場合は、「省 略」の右の いをクリックします。

インターネット接続の設定は、セットアップが最後まで終わってから、『『使いはじめガイ ド』→「パソコンで通信をする準備」をご覧になり、設定してください。

### <span id="page-56-0"></span>14 1「いいえ、今回はユーザー登録しません」をクリックして ●にし、2「次 へ」の右の をクリックします。

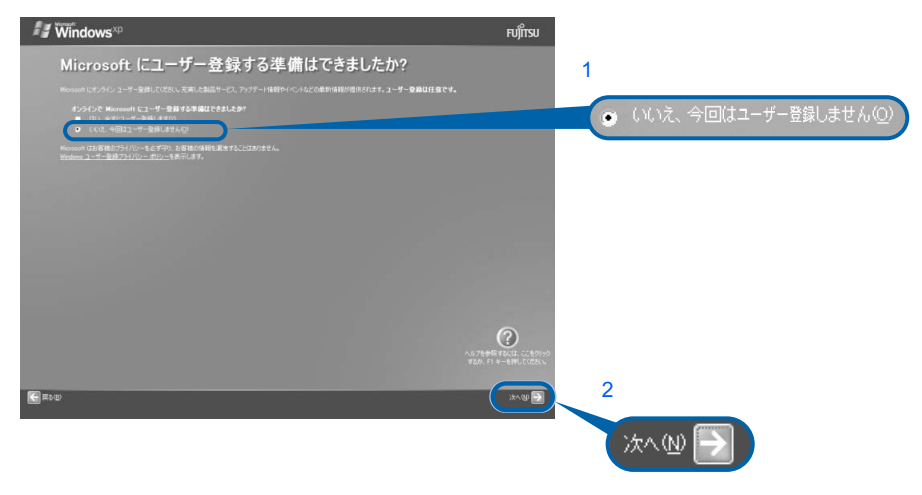

### $\mathsf{P}$  POINT.

#### 「はい、今すぐユーザー登録します」を選択して進んでしまった場合

「ユーザー登録情報を入力してください」という画面で「戻る」の左の をクリックして、 [手順](#page-56-0) 14 からやり直します。

### 「今すぐインターネットアクセスのセットアップを行いますか?」という画面 が表示された場合

「いいえ、今回はインターネットに接続しません」をクリックして●にし、「次へ」の右の をクリックします。

電源を切らずに次のページへ

<span id="page-57-0"></span>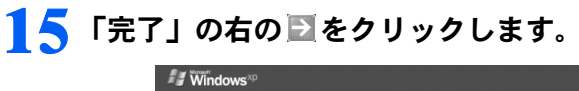

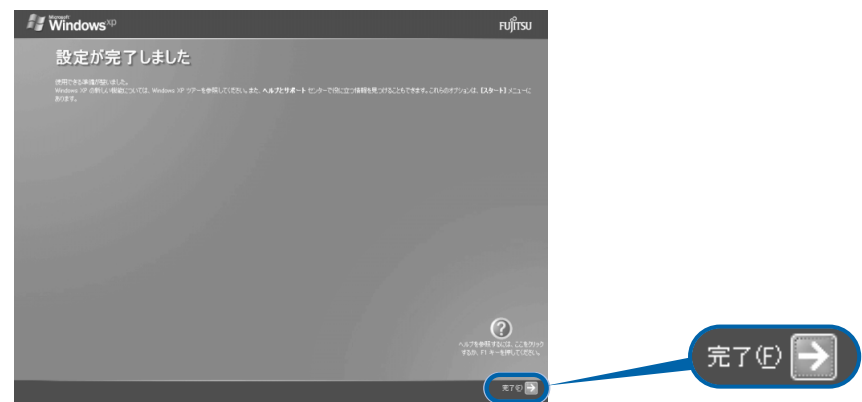

次の画面が表示されるまで、少し時間がかかることがありますが、そのままお待ちくださ い。

## 「必ず実行してください」の実行

<span id="page-57-1"></span>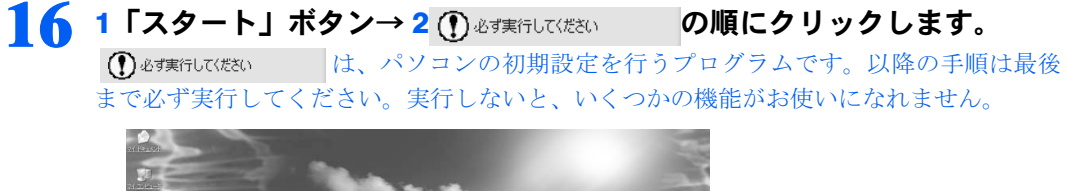

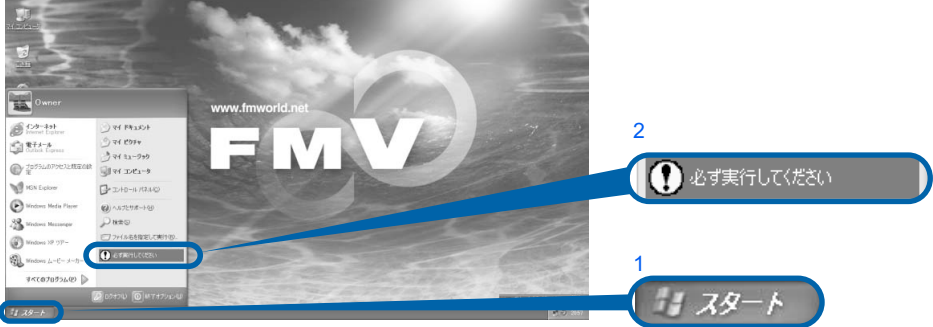

(これ以降の画面は状況により異なります)

# 17 「実行する」をクリックします。

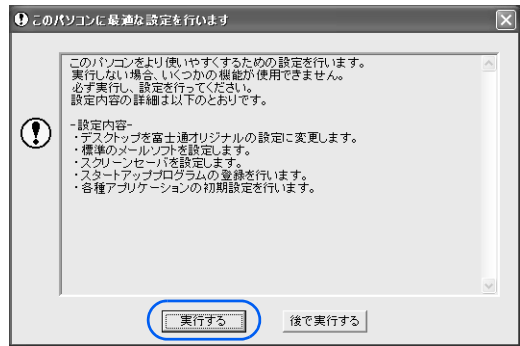

パソコンの初期設定が始まり、次の画面が表示されます[。手順](#page-58-0) 18 の画面が表示されるまで、 そのままお待ちください。

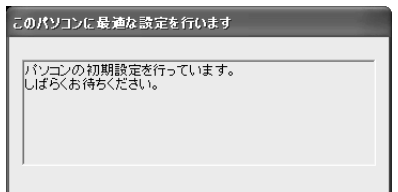

### <span id="page-58-0"></span>18 ハードウェア診断が始まり、次の画面が表示されます[。手順](#page-59-0) 19 の画面が 表示されるまで、そのままお待ちください。

途中、ディスプレイを診断する画面なども表示されます。

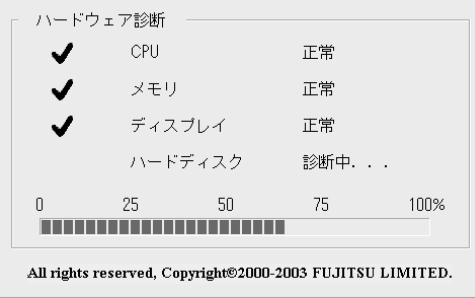

修重要 ハードウェア不良の画面が表示された場合 画面の指示に従ってください。

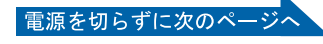

<span id="page-59-0"></span>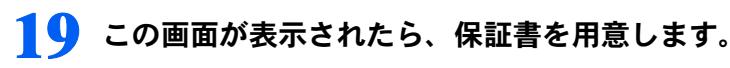

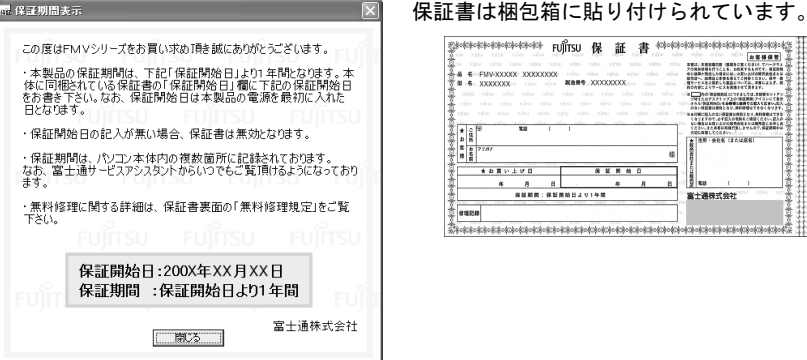

しいたい体制度に検討しなり、専科者権はてきな!<br>1かでしかず記入の生物をご確認ください。記入の<br>1と、本来の内容が進しませんの个、供説連期中の (10486

式会社 00000000000

### 20 画面に表示された保証開始日を、保証書に書き写します。

保証書に保証開始日が記入されていないと、保証期間内であっても有償での修理となりま す(なお、保証開始日は本製品の電源を最初に入れた日になります)。 保証書は大切に保管してください。

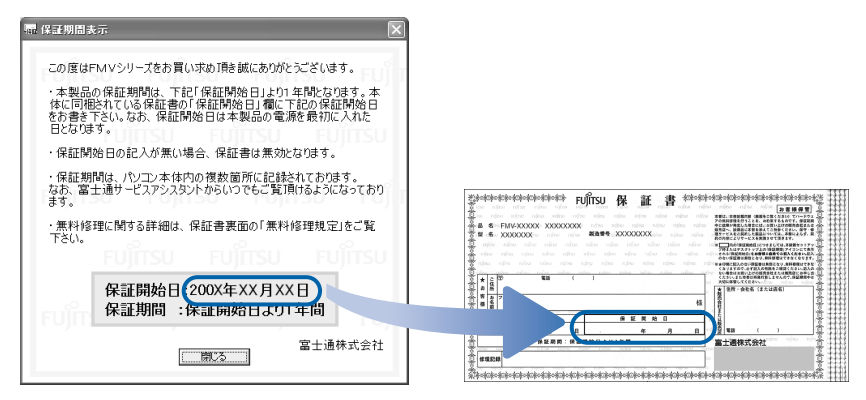

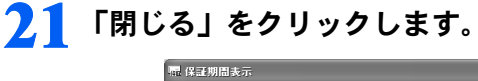

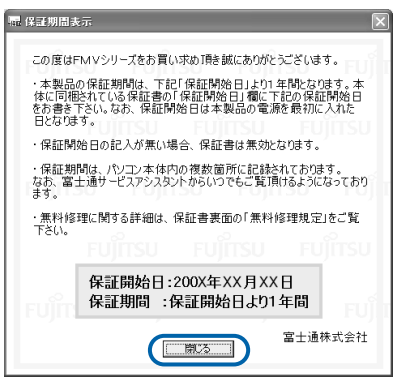

### 22 次の手順に進んで良ければ「いいえ」をクリックします。

もう一度保証期間を確認したいときは「はい」をクリックしてください。

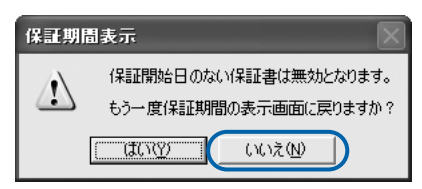

## 23 「OK」をクリックします。

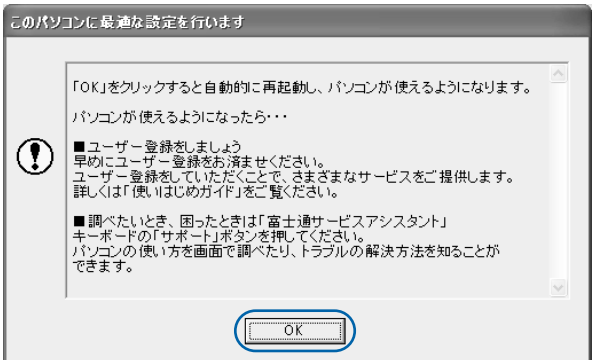

画面がいったん暗くなり、パソコンの再起動が始まります。 次の画面が表示されるまで少し時間がかかることがありますが、そのままお待ちください。

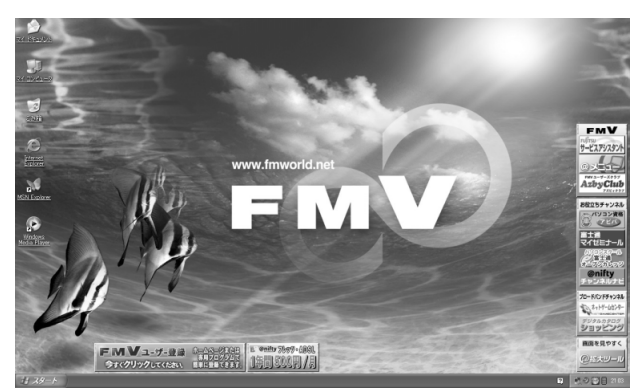

### <span id="page-60-0"></span>7.4 画面が表示されたことを確認します。

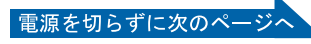

### サービスアシスタントの起動・終了方法

サービスアシスタントは、パソコンの操作でわからないことがあったとき、困ったときにご 覧ください。ここでは、サービスアシスタントを一度起動・終了してみます。

<span id="page-61-0"></span>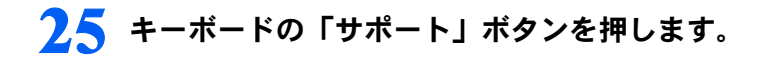

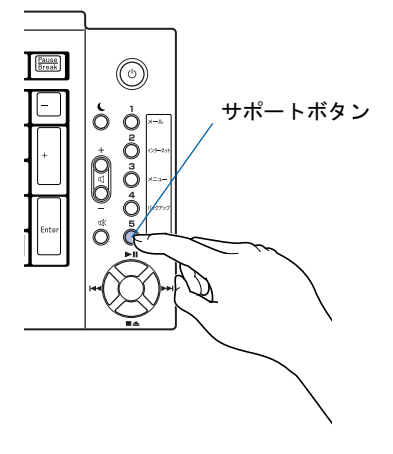

### $P$ POINT

#### 「「画面で見るマニュアル」のデータがありません」というメッセージが表示 されたときは

「画面で見るマニュアル」を添付ディスク ◎「富士通サービスアシスタント」からインストー ルしてください。

「富士通サービスアシスタント」をセットすると、自動的にインストールが始まります。 メッセージに従って、インストールしてください。

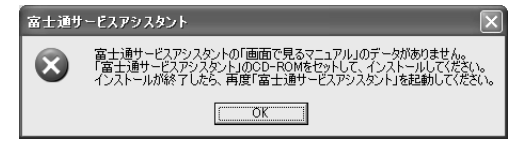

#### 機種を選択する画面が表示されたときは

別紙などで特に指示がない限り、お使いの機種名(品名)を選んでください。 機種名の調べ方は[「機種名を確認してください](#page-15-0)」( ·▶ [P.14](#page-15-0)) をご覧ください。

<span id="page-61-1"></span>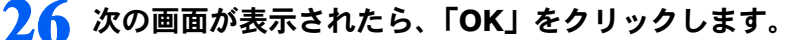

インターネット接続の設定は後で行います。ここではインターネットに接続しません。

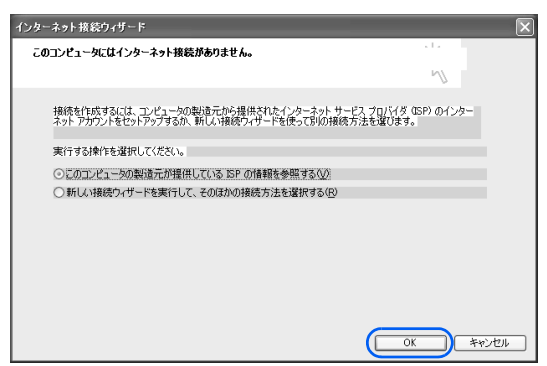

### $P$  POINT

#### 最新のサポート情報をインターネットでご案内しています

サービスアシスタントには、インターネットを使って最新のサポート情報を表示する機能が あります。この機能はインターネット接続の設定を行うと利用できるようになります。 セットアップが最後まで終ってから『『使いはじめガイド』→「パソコンで通信をする準備」 をご覧になり、設定してください。

@nifty を紹介する画面が表示されます。@nifty に入会したい方は、『『「使いはじめガイド』 をご覧になり、後で入会手続を行ってください。

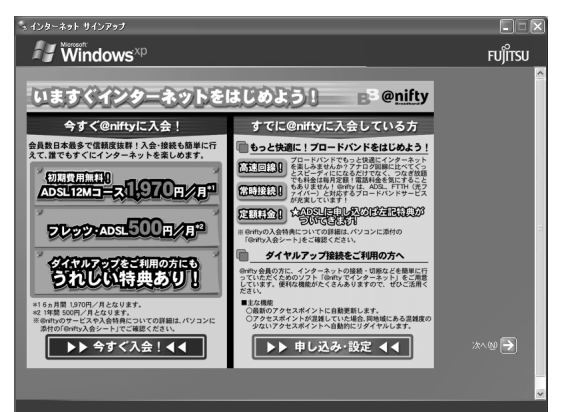

# <span id="page-62-0"></span>27 ウィンドウ右上にある × をクリックします。

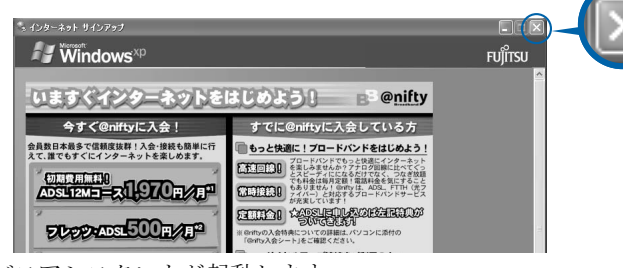

サービスアシスタントが起動します。

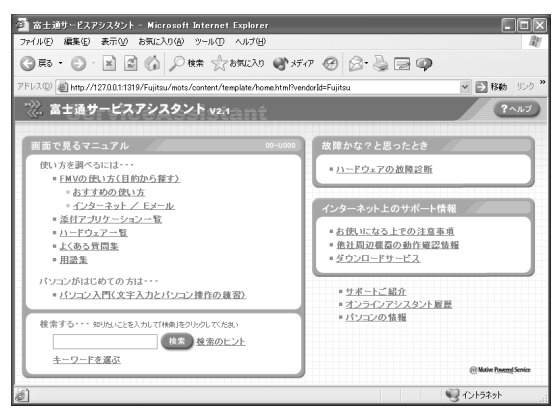

これがサービスアシスタントのトップ画面です。「ヘルプ」をクリックすると詳しい使い方 がわかります。

<span id="page-63-0"></span>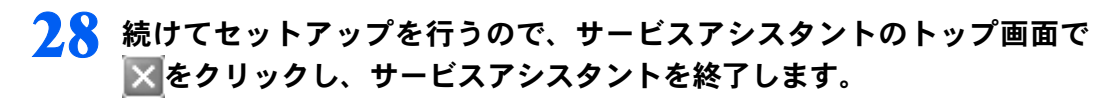

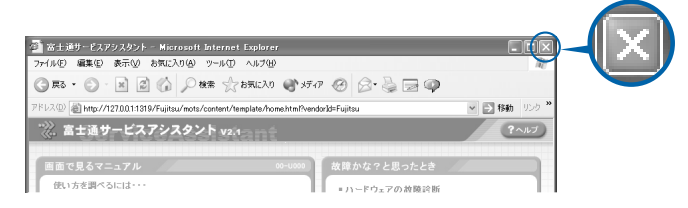

### $P$ POINT

#### この後、続けて操作を行ってください。

この後の所在地情報の設定は、インターネットに接続するときなどに必要になります。この まま手順を最後まで続けてください。

#### これ以降、サービスアシスタントを起動するには

キーボードの「サポート」ボタンを押してください[。手順](#page-61-1) 26 ~ [27](#page-62-0) の画面は、サービスア シスタントを初めて起動したときだけ表示されます。

### 所在地情報の設定

<span id="page-63-1"></span>29 <sup>1</sup>「スタート」ボタン→ <sup>2</sup>「コントロールパネル」の順にクリックします。

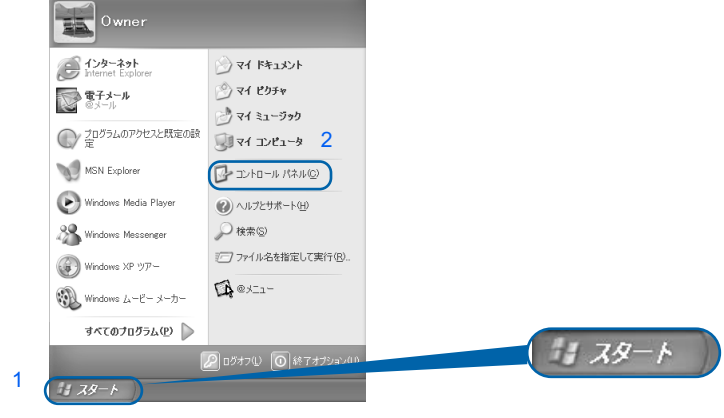

(これ以降の画面は、機種や状況により異なります)

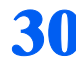

 $\overline{30}$  こう「プリンタとその他のハードウェア」をクリックします。

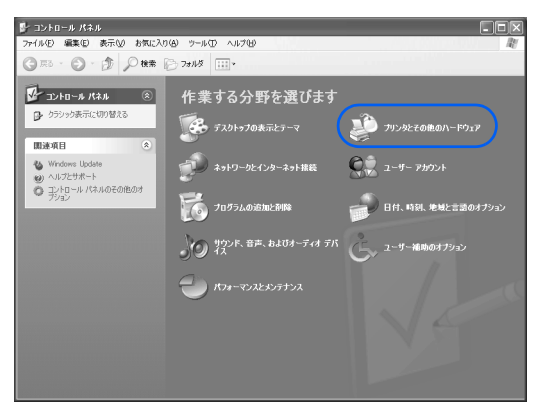

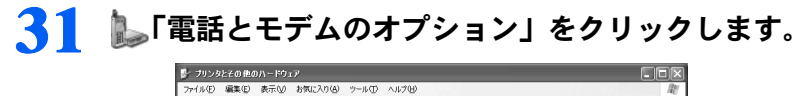

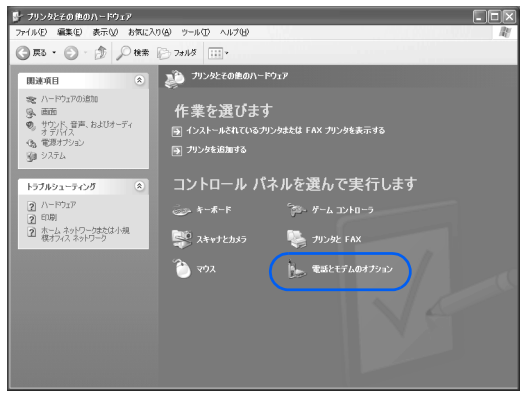

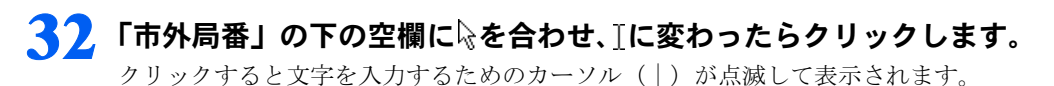

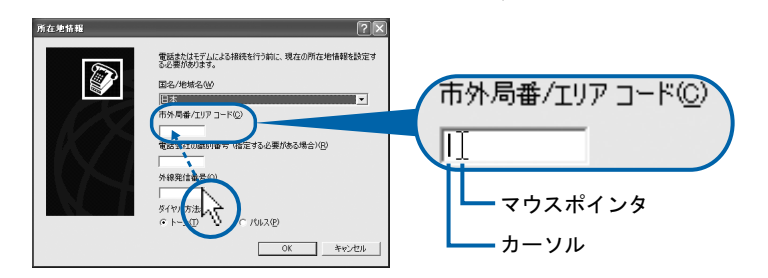

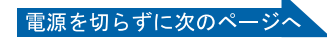

## 33 パソコンをお使いになる場所の市外局番を入力します。

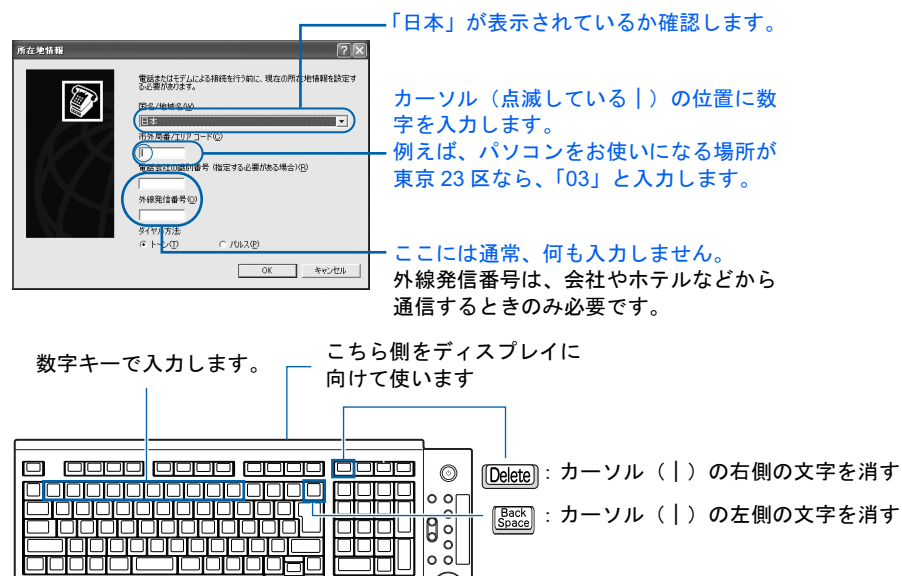

(イラストは機種により異なります)

### $P$ POINT

#### キーボードの向きに注意 !

ワイヤレスキーボードは図の上側をディスプレイに向けて使います。

#### 数字が入力できない場合

市外局番の欄にカーソル(|)が点滅していることを確認してください。 カーソル(|)がない場合は、入力したい欄をクリックしてカーソルを表示させます。

▧

#### 文字を消したい場合

カーソル(|)の左側の1文字を消すには:  $\frac{\text{Back}}{\text{Space}}$ を押します。 カーソル(|)の右側の1文字を消すには: [Delete]を押します。

#### 「入力した文字が無効です」と表示された場合

画面右下が → A になっていない場合は、【茎な】を押します。

#### 市外局番を入力せずに「OK」をクリックしてしまった場合

「電話とモデムのオプション」という画面が表示されます。「編集」をクリックし、市外局番 を入力した後、次の手順に進んでください[。手順](#page-66-0) 35 までは画面が異なりますが、手順に 従って、該当する項目を操作してください。

### 34 ダイヤル方法を設定します。

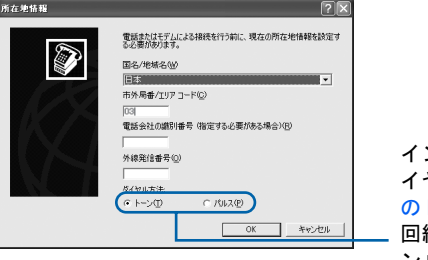

インターネットなどに使う電話回線のダ イヤル方法を設定します。詳しくは、次 の POINT をご覧ください。 線の種類がわからない場合は、「トー ン」をクリックしてください。

### 一般の電話回線を使う場合

 $P$  POINT.

ダイヤル方法は次の方法で確認します。

ダイヤル式電話機をお使いの場合

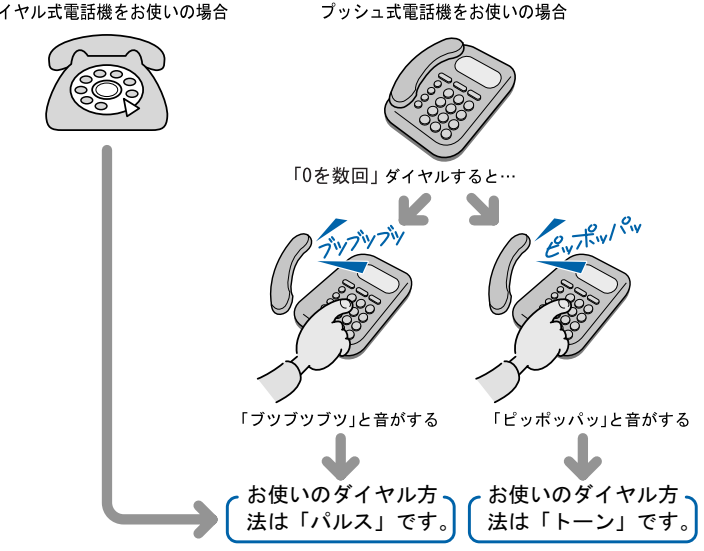

### ISDN 回線や携帯電話/ PHS をお使いになる場合

ダイヤル方法は、「トーン」です。

### どうしても電話回線のダイヤル方法がわからない場合

ご契約の電話会社へ直接お問い合わせください。

なお、次のサービスをお使いの場合はうまく通信できないことがあります。

・ホームテレホン ・キャッチホン ・ビジネスホン

#### 設定した市外局番や電話回線のダイヤル方法を変えたい場合

引っ越しなどで後から市外局番やダイヤル方法の設定を変えたいときは、次のように設定し 直します。

- 1. 「スタート」ボタン→「コントロールパネル」の順にクリックします。 「コントロールパネル」ウィンドウが表示されます。
- 2. 「プリンタとその他のハードウェア」→「電話とモデムのオプション」の順にクリック します。
- 3. 「ダイヤル情報」タブの設定を変更します。
- 4. 「OK」をクリックします。
- 5. 「プリンタとその他のハードウェア」ウィンドウの X をクリックします。

### <span id="page-66-0"></span>35 正しく入力できているか確認し、「OK」をクリックします。

正しく入力されていないと、インターネットに接続できません。

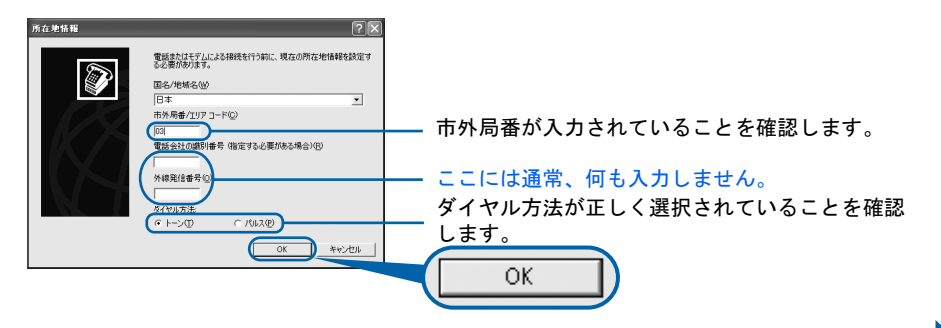

電源を切らずに次のページ

Windows の設定

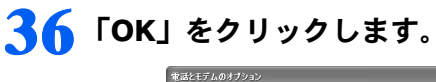

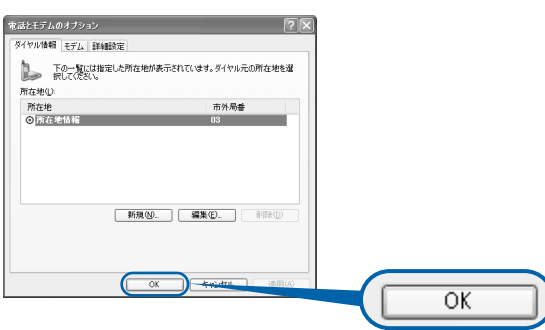

<span id="page-67-0"></span>37 「プリンタとその他のハードウェア」ウィンドウの × をクリックします。

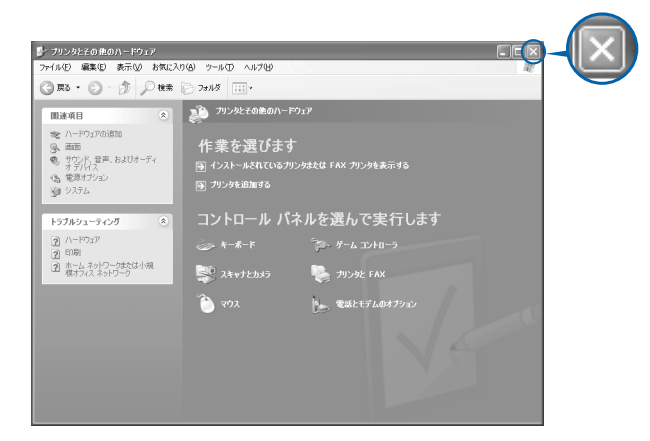

#### これで Windows のセットアップは終わりです。

ホームサーバー機能内蔵の機種をお使いの方は、引き続き 『『ホームサーバー機能 取扱説 明書』をご覧になり、ホームサーバー機能のセットアップを行ってください。

### $P$  POINT

#### アプリケーションを起動するには

アプリケーションは、@メニューから起動してください(@メニューには、「スタート」ボタン→「すべて のプログラム」から起動できないアプリケーションも登録されています)。 詳しくは、『使いはじめガイド』→「FMV を使いはじめる前に知っておこう」→「パソコンでやってみたい ことを「@ メニュー」で調べる」をご覧ください。

#### 続いて、電源の切り方と入れ方を覚えましょう ( ·•▶[P.67](#page-68-0))。

#### ホームサーバー機能運用時について

ホームサーバー機能内蔵モデルでは、ホームサーバー機能を動作させるため、パソコン本体の電源 には関係なく常にホームサーバー機能側の電源が入っています。

また、他のパソコンや外出先からのモバイルアクセスによってファミリーネットワークウェアを利 用すると、パソコン本体側の機能を利用するために、ホームサーバー機能側から自動的にパソコン 本体を起動させる場合があります。

4

<span id="page-68-0"></span>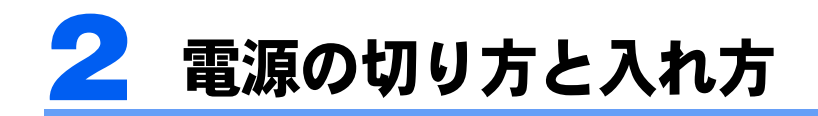

電源の切り方と入れ方はとても重要です。正しい方法を覚えてください。

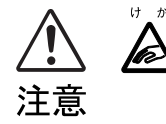

・CD/DVD などを取り出す場合は、CD/DVD ドライブのトレーに指などを入れない でください。けがの原因となることがあります。

## 電源を切る

お使いの機種によって、電源の切り方が異なります。

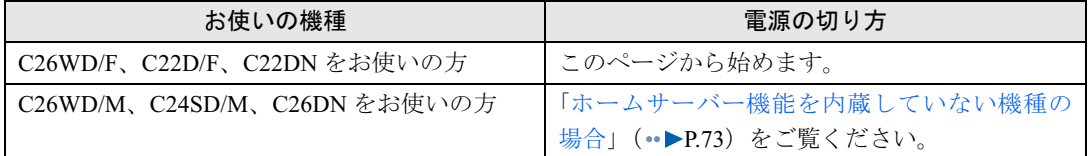

### ホームサーバー機能内蔵の機種の場合

通常は休止状態で運用します。このページからご覧ください。 電源ケーブルをコンセントから抜き、完全に電源を切りたい場合は、「[電源ケーブルをコン](#page-71-0) [セントから抜く場合」](#page-71-0)(·▶[P.70](#page-71-0)) をご覧ください。

### $P$  POINT

#### 停電が予測されている場合は

ホームサーバー機能のシステム運用のため、休止状態にしてもパソコン本体の一部が動作しています。 あらかじめ停電が予測されている場合は、完全に電源を切ることをお勧めします。

### ■通常の運用の場合(電源ケーブルをコンセントから抜く必要がない場合)

### 1 それまで行っていた作業を終了します。

アプリケーションを起動している場合は、作業中のデータを保存し、アプリケーションを 終了します。

例えばワープロソフトを使って文書を作成中の場合は、文書データを保存し、ワープロソ フトを終了します。

### $P$ POINT

#### アプリケーションを終了しなかった場合

アプリケーションを起動したままこれ以降の操作を進めると、途中で作業中のデータを保存 するか確認するメッセージが表示されることがあります。誤動作の原因となるので、あらか じめアプリケーションを終了してください。

次のペー

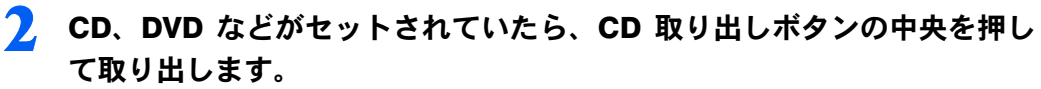

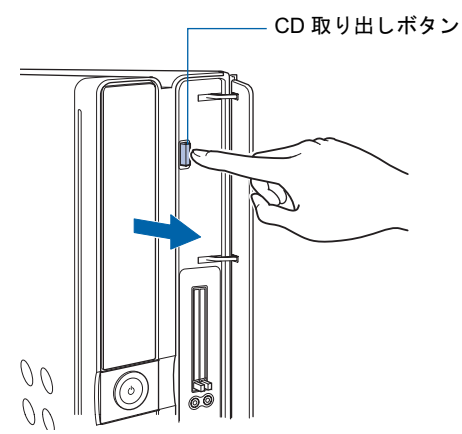

### $P$  POINT

### CD や DVD などを入れたままだと

パソコンの電源を切ってしまうと、CD や DVD などは取り出せません。

# 3 パソコン本体の電源ボタンを押します。

ただし、電源ボタンは 4 秒以上押し続けないでください。電源ボタンを 4 秒以上押し続け ると、Windows などの正常な終了処理ができないまま、強制的に電源が切れてしまいます。

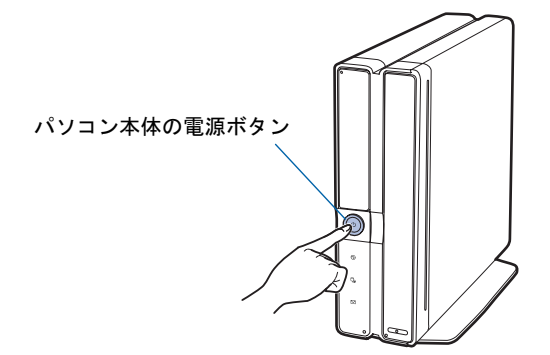

しばらくすると、Windows が終了し、パソコン本体が休止状態になります。

### $P$  POINT

### 電源を切る(休止状態にする)ときは

- ・ワイヤレスキーボードの電源ボタンでも電源を切る(休止状態にする)ことができます。
- ・リモコンの電源ボタンでも電源を切る(休止状態にする)ことができます。 C22DN で 17 型ワイド液晶ディスプレイ(TV チューナー内蔵)を選択した方は、リモコ ン切換スイッチを「パソコン」に切り換えてから、電源ボタンを押してください。 リモコンの電源ボタンは約 1 秒間押してください。
- ワイヤレスキーボードの電源ボタン

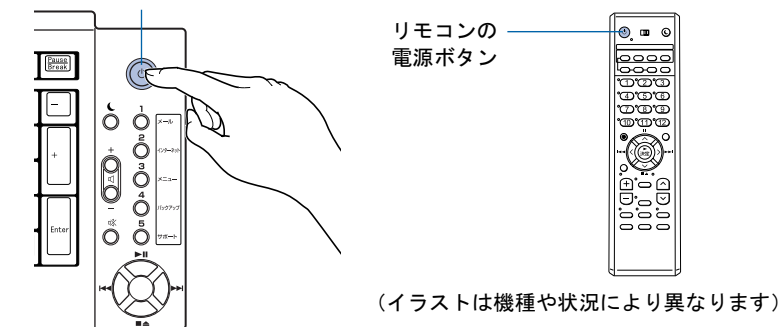

#### 次の方法でも休止状態にすることができます

- 1. 「スタート」ボタン→「終了オプション」の順にクリックします。
- 2. [Shift]を押して「スタンバイ」が「休止状態」に変わったことを確認します。
- 3. そのまま [Shift] を押しながら「休止状態」をクリックします(このとき「電源を切 る」をクリックしないようにしてください)。 しばらくすると Windows が終了し、パソコン本体の電源が自動的に休止状態になりま す(画面が暗くなり、パソコン本体の電源ランプが消えます)。

#### 休止状態のときに電源ケーブルを抜かないでください

パソコン本体が休止状態のときに、電源ケーブルを抜かないようにしてください。 休止状態にした後に電源ケーブルを抜く場合は、いったんパソコン本体の電源ボタンを押し て電源を入れた後、[「電源ケーブルをコンセントから抜く場合](#page-71-0)」( ●▶[P.70](#page-71-0))[の手順](#page-71-1)1から操 作を行ってください。

#### <span id="page-71-0"></span>■雷源ケーブルをコンセントから抜く場合

ホームサーバー機能のシステムを停止してから電源を切ります。次の手順に従ってくださ い。

#### <span id="page-71-1"></span>1 パソコン本体背面の STOP ボタンを押します。

ただし、STOP ボタンは 4 秒以上押し続けないでください。STOP ボタンを 4 秒以上押し続 けると、ホームサーバー機能の正常な終了処理ができないまま、強制的にホームサーバー 機能のシステムが再起動してしまいます。

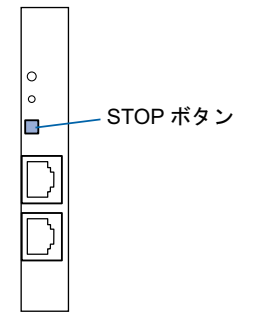

パソコン本体背面の STATUS ランプが緑色に点滅します。

30 秒ほどそのまま待ってハードディスク /CD アクセスランプが光らなくなるのを確認して ください。

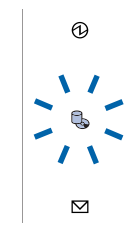

これでホームサーバー機能のシステムが停止しました。引き続き Windows を終了します。

 $P$ POINT

#### 次の方法でもホームサーバー機能のシステムを停止することができます

1. デスクトップの ※ (ファミリーネットワークウェアスタートページ)をクリックしま す。

「ファミリーネットワークウェア ログイン」ウインドウが表示されます。

- 2. 「管理者」でログインします。 ニックネームの をクリックして「管理者」を選択し、パスワードを入力して、「ログ イン」をクリックします。
- 3. 「詳細設定」をクリックします。 を数回クリックし、「詳細設定」を表示させ、クリックします。
- 4. 「システム停止」をクリックします。
- 5. 「停止」ボタンをクリックします。
	- パソコン本体背面の STATUS ランプが緑色に点滅します。
- 6. ウィンドウ右上にある X をクリックします。
4

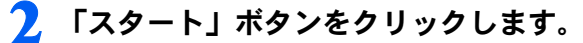

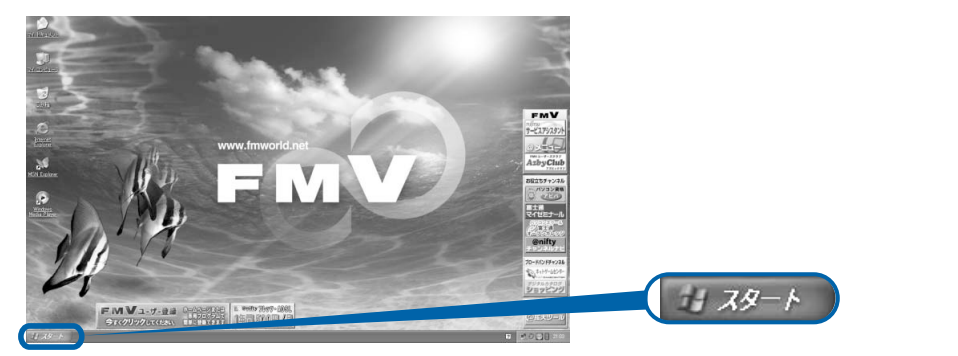

(これ以降の画面は、機種や状況により異なります)

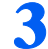

● 「終了オプション」をクリックします。

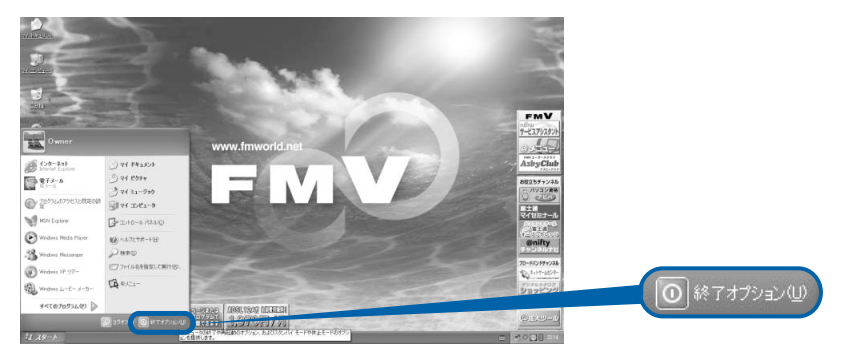

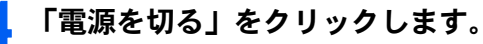

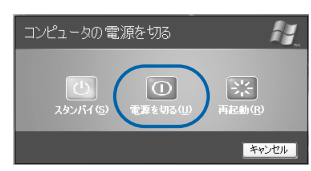

しばらくすると Windows が終了し、パソコン本体の電源が自動的に切れます(画面が暗く なり、パソコン本体の電源ランプが消えます)。

#### $P$  POINT

#### 電源が切れない場合

パソコンが動かなくなり(マウスやキーボードが操作できないなど)、電源が切れないとき は、次のように操作してください。

[Ctrl] と [Alt] を押しながら [Delete] を押してアプリケーションを強制終了し、その後で電 源を切ってください。アプリケーションの強制終了については、『『トラブル解決ガイド』→ 「Q & A 集」→「画面の表示がおかしい、操作ができないトラブル」→「Q 操作中に画面が 動かなくなった」をご覧ください。

強制終了できないときは、パソコン本体の電源ボタンを 4 秒以上押し続けて強制的に電源 を切ってください。

電源を切った後、パソコン本体の電源ランプが消えている(電源が切れている)ことを確認 してください。電源ランプがオレンジ色に点灯しているときは、スタンバイ状態になってい るため電源が切れていません。もう一度電源ボタンを 4 秒以上押し続けて電源 を切ってください。

次のページ

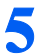

#### 5 電源ケーブルを、コンセントから抜きます。

パソコン本体背面の STATUS ランプが消えます。 電源ケーブルは、パソコン本体の電源が切れてから 1 ~ 2 分後に抜いてください。

### 修重要

#### 電源ケーブルを抜くときは

電源ケーブルをコンセントから抜くときは、先に電源プラグを抜いてからアース線を外して ください。

#### $P$  POINT.

#### ホームサーバー機能のシステム停止時は電源ケーブルを抜いてください

[手順](#page-71-0)1(…▶[P.70](#page-71-0))でホームサーバー機能のシステムを停止した後は、必ず電源ケーブルを コンセントから抜いてください。

いったん電源ケーブルを抜かないと、電源を入れたときにホームサーバー機能のシステムが 起動しません。

17 型ワイド液晶ディスプレイ(TV チューナー内蔵)は省電力状態になります 17 型ワイド液晶ディスプレイ(TV チューナー内蔵)は、パソコン本体の電源と連動して自 動的に省電力状態になります。

17 型ワイド液晶ディスプレイ(TV チューナー内蔵)の電源を切りたい場合は、ディスプレ イの電源ボタンを押してください。

### ■ パソコンに接続されている機器の電源を切ります。

続いて、電源の入れ方を覚えましょう (…▶[P.76](#page-77-0))。

4

### ホームサーバー機能を内蔵していない機種の場合

#### ■ それまで行っていた作業を終了します。

アプリケーションを起動している場合は、作業中のデータを保存し、アプリケーションを 終了します。

例えばワープロソフトを使って文書を作成中の場合は、文書データを保存し、ワープロソ フトを終了します。

### $P$ POINT

#### アプリケーションを終了しなかった場合

アプリケーションを起動したままでもこれ以降の操作を進められますが、途中で作業中の データを保存するか確認するメッセージが表示されることがあります。誤動作の原因となる ので、あらかじめアプリケーションを終了しておくことをお勧めします。

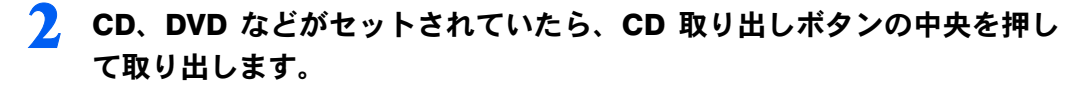

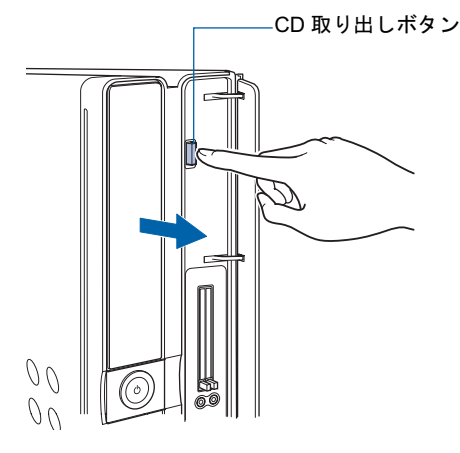

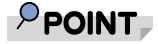

CD や DVD などを入れたままだと

パソコンの電源を切ってしまうと、CD や DVD などは取り出せません。

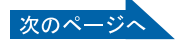

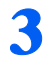

#### 3 パソコン本体の電源ボタンを押します。

しばらくすると Windows が終了し、パソコン本体の電源が自動的に切れます(画面が暗く なり、パソコン本体とディスプレイの電源ランプが消えます)。

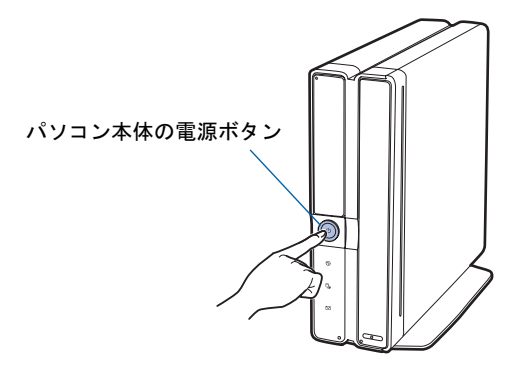

修重要

#### 電源ボタンは押し続けないでください

電源ボタンを 4 秒以上押し続けると、Windows などの正常な終了処理ができないまま、強 制的に電源が切れてしまいます。

 $P$  POINT.

#### 16 型液晶ディスプレイの電源ボタンは押しません(17 型ワイド液晶ディスプ レイ(TV チューナーなし)、17 型液晶ディスプレイ、15 型液晶ディスプレイ には電源ボタンはありません)

液晶ディスプレイの電源は、パソコン本体の電源と連動して自動的に切れます。

17 型ワイド液晶ディスプレイ(TV チューナー内蔵)は省電力状態になります 17 型ワイド液晶ディスプレイ(TV チューナー内蔵)は、パソコン本体の電源と連動して自 動的に省電力状態になります。

17 型ワイド液晶ディスプレイ(TV チューナー内蔵)の電源を切りたい場合は、ディスプレ イの電源ボタンを押してください。

#### 電源を切るときは

- ・ワイヤレスキーボードをお使いの方は、ワイヤレスキーボードの電源ボタンでも電源を切 ることができます。
- ・TV チューナーカード内蔵の機種をお使いの方は、リモコンの電源ボタンでも電源を切る ことができます。

C22DN で 17 型ワイド液晶ディスプレイ(TV チューナー内蔵)を選択した方は、リモコ ン切換スイッチを「パソコン」に切り換えてから、電源ボタンを押してください。 リモコンの電源ボタンは約 1 秒間押してください。

ワイヤレスキーボードの電源ボタン

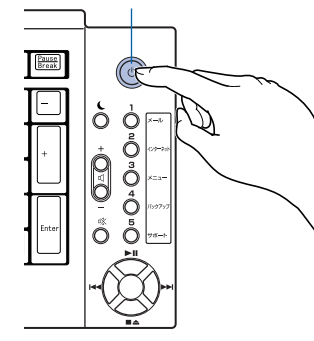

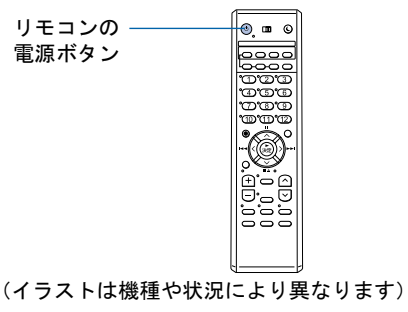

#### 次の方法でも電源を切ることができます

- 1. 「スタート」ボタン→「終了オプション」の順にクリックします。
- 2. 「電源を切る」をクリックします。 しばらくすると Windows が終了し、パソコン本体の電源が自動的に切れます(画面が 暗くなり、パソコン本体とディスプレイの電源ランプが消えます)。

### $\mathsf{P}$  POINT

#### 電源が切れない場合

パソコンが動かなくなり(マウスやキーボードが操作できないなど)、電源が切れないとき は、次のように操作してください。

[Ctrl] と [Alt] を押しながら [Delete] を押してアプリケーションを強制終了し、その後で電 源を切ってください。アプリケーションの強制終了については、『『トラブル解決ガイド』→ 「Q & A 集」→「画面の表示がおかしい、操作ができないトラブル」→「Q 操作中に画面が 動かなくなった」をご覧ください。

強制終了できないときは、パソコン本体の電源ボタンを 4 秒以上押し続けて強制的に電源 を切ってください。

電源を切った後、パソコン本体の電源ランプが消えている(電源が切れている)ことを確認 してください。電源ランプがオレンジ色に点灯しているときは、スタンバイ状態になってい るため電源が切れていません。もう一度電源ボタンを 4 秒以上押し続けて電源を切ってく ださい。

▲ パソコンに接続されている機器の電源を切ります。

続いて、電源の入れ方を覚えましょう (…▶[P.76](#page-77-0))。

### <span id="page-77-0"></span>電源を入れる

### 修重要

#### 電源を入れるときの注意

- ・電源を切った後は、次に電源を入れ直すまで 10 秒ほどお待ちください。
- ・液晶ディスプレイは、必ずパソコン本体の電源ケーブルをコンセントに差し込む前に接続しておいてくだ さい。パソコン本体の電源ケーブルをコンセントに差し込んだ後にディスプレイを接続すると、正常に動 作しないことがあります。
	- 1 パソコンに接続されている機器の電源を入れます。
	- 2 電源ケーブルがコンセントに接続されていない場合は、電源プラグをコン セントに差し込みます。

#### $P$ POINT.

#### ホームサーバー機能内蔵の機種の場合

数秒間電源ランプが点灯し、(この後、パソコン本体背面の STATUS ランプがオレンジ色に 点灯し続けます)、約 1 ~ 2 分後に自動的にパソコン本体の電源が入ります。 パソコン本体の電源ボタンを押す必要はありません。そのまま、しばらくお待ちください。

3 <sup>17</sup>型ワイド液晶ディスプレイ(TVチューナー内蔵)をお使いの方で、ディス プレイの電源を切っていた場合は、ディスプレイの電源ボタンを押しま す。

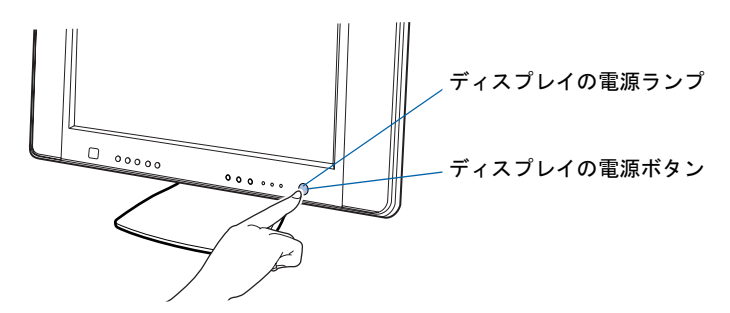

電源ランプがオレンジ色に点灯していることを確認します。

 $P$ POINT

#### 電源ランプが点灯しない場合は

もう一度ディスプレイの電源ボタンを押してみてください。

#### 電源ランプが緑色に点灯している場合は

ディスプレイの電源ランプが緑色に点灯している場合は、ディスプレイ前面の入力切換ボタ ンを数回押して、入力映像を PC 入力に切り換えてください。

PC 入力が選択されると、画面右上に「PC」と表示されます。電源ランプはいったん緑色 になり、オレンジ色に点灯します。

4

#### 4 ホームサーバー機能を内蔵していない機種をお使いの方のみ、パソコン本 体の電源ボタンを押します。

パソコン本体とディスプレイの電源ランプが点灯し、画面にさまざまな文字などが表示さ れます。そのまま、しばらくお待ちください。

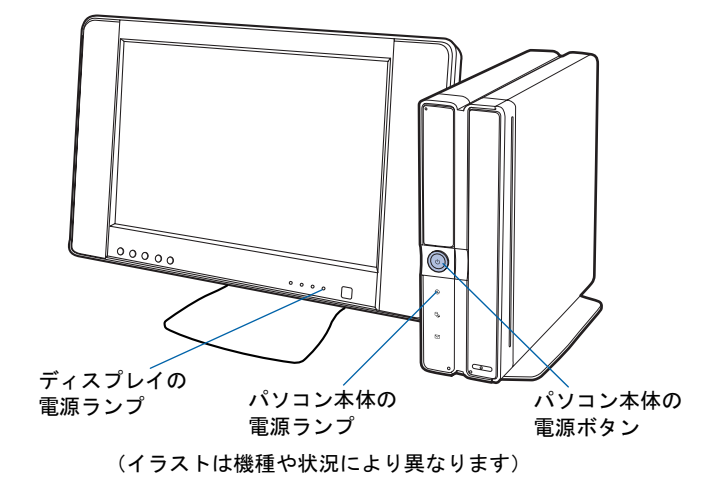

### $P$ POINT

#### 画面に何も表示されない場合は(16 型液晶ディスプレイをお使いの方)

16 型液晶ディスプレイをお使いの方は、パソコン本体の電源ボタンを押した後に、ディス プレイの電源ランプが点灯していることを確認してください。ディスプレイの電源ランプが 点灯していない場合は、もう一度ディスプレイの電源ボタンを押してみてください。

#### C26DN、C22DN でディスプレイなしモデルを選択された方は

パソコン本体の電源ボタンを押す前に、ディスプレイの電源ランプが点灯しているかを確認 してください。点灯していない場合は、ディスプレイの電源ボタンを押してください。

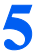

#### 5 このような画面が表示されたことを確認します。

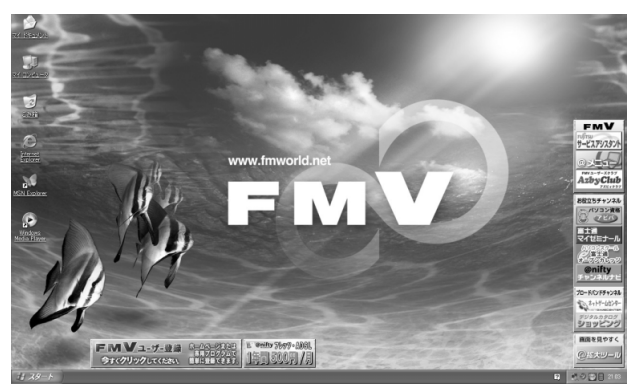

(画面は機種や状況により異なります)

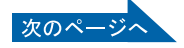

#### $P$ POINT

#### 電源を入れるときは(電源ケーブルがコンセントに接続されている場合)

- ・ワイヤレスキーボードをお使いの方は、ワイヤレスキーボードの電源ボタンでも電源を入 れることができます。
- ・17 型ワイド液晶ディスプレイをお使いの方で、TV チューナーカード内蔵の機種をお使い の方は、リモコンの電源ボタンでも電源を入れることができます。

C24VD/M、C24DN をお使いの方は、リモコン切換スイッチを「パソコン」に切り換えて から、電源ボタンを押してください。

リモコンの電源ボタンは約 1 秒間押してください。

ワイヤレスキーボードの電源ボタン

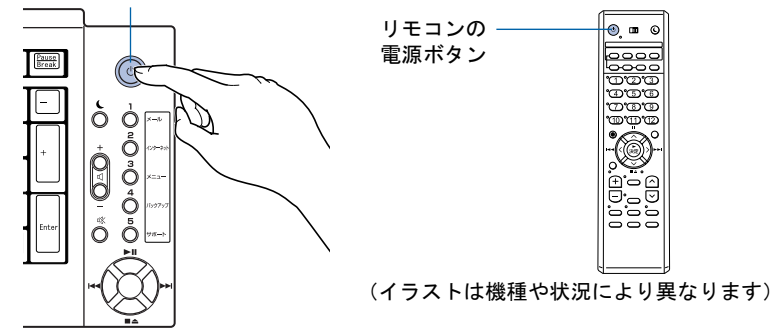

#### Windows が起動しない場合

電源を入れても Windows が起動しないときは、ディスプレイなどが正しく取り付けられて いるかを確認してください。

「[接続を確認する](#page-43-0)」( ·•▶[P.42](#page-43-0))

以上の点を確認しても Windows が起動しない場合は、自トラブル解決ガイド』→「Q & A 集」→「電源が入らない、画面が表示できないトラブル」をご覧ください。

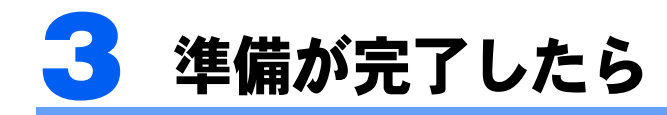

ここまでの作業が終わると、パソコンの準備は完了です。

### パソコンの準備はすべて完了していますか?

これまで説明してきたパソコンの準備が、すべて完了しているか確認してください。再確認 したい項目や、完了していない操作については、各参照先に戻って再度確認または操作して ください。

- 1「[機種名を確認してください」](#page-15-0)(…▶[P.14](#page-15-0)) お使いの機種によってマニュアルの読み方が異なります。
- 2「[使用上のお願い」](#page-17-0)(…▶[P.16](#page-17-0)) このパソコンの取り扱いにあたっての、大切な注意事項です。確認してください。
- **3「[接続する」](#page-24-0)(…▶[P.23](#page-24-0))** 必要な機器が取り付けられているか、確認してください。
- **4「[初めて電源を入れる」](#page-43-1)(↔▶[P.42](#page-43-1))** 初めて電源を入れたときに行う操作です。すべての操作を終えているか、確認してください。
- 5「[電源の切り方と入れ方」](#page-68-0)( +▶[P.67](#page-68-0)) 必ずこのマニュアルの手順に従って操作してください。

4

### パソコンの準備が完了したら『『使いはじめガイド』へ

パソコンの準備が完了したら『『使いはじめガイド』をお読みください。このパソコンを使 うための重要な情報や、インターネットの始め方などが紹介されています。

### 『使いはじめガイド』で紹介されている主な情報

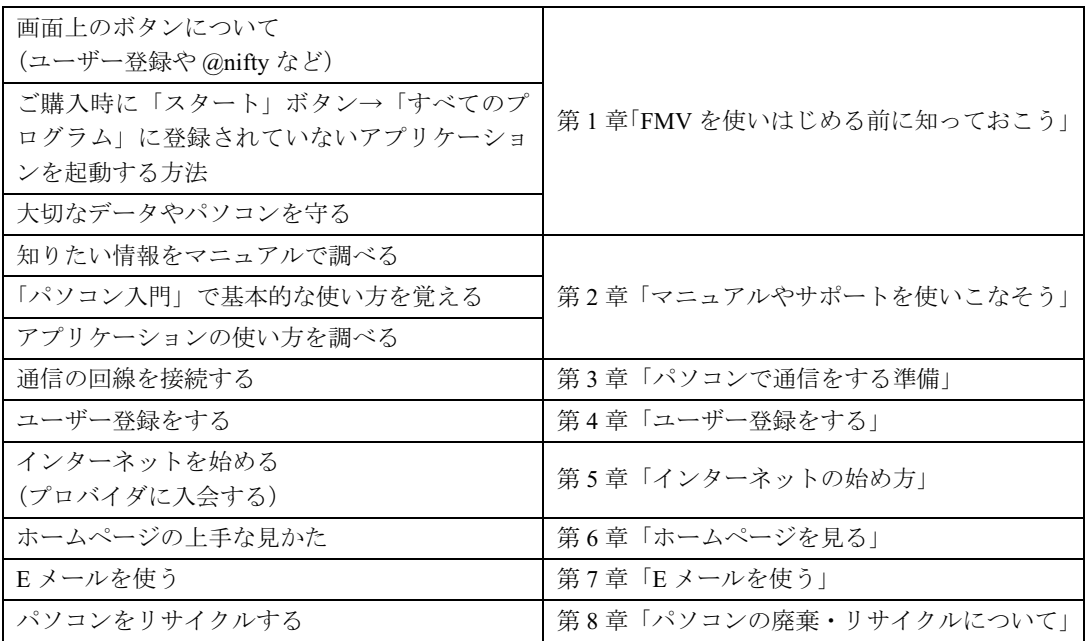

#### ユーザー登録をする

#### $P$  POINT.

#### ユーザー登録とは

ユーザー登録とは、FMV のユーザーとしてお客様の情報を弊社に登録していただくことを言います。ユー ザー登録をしていただくと、さまざまなサービスをご利用いただけます。

このパソコンでは、パソコンの画面上でユーザー登録ができます。 ユーザー登録の詳しい操作方法については、『使いはじめガイド』→「ユーザー登録をす る」をご覧ください。

#### パソコンの基本的な使い方を覚える

「パソコンを使うのは初めて」という方は、「パソコン入門」でパソコンの基本的な使い方を 覚えましょう。「パソコン入門」では、文字の入力方法や Windows の操作方法など、パソコ ンを使う上で必要なことを楽しく練習しながら覚えることができます。

「パソコン入門」の詳しい操作方法については、『使いはじめガイド』→「マニュアルやサ ポートを使いこなそう」をご覧ください。

この後の章では、周辺機器の接続/設定(·→ > [P.82](#page-83-0))や、仕様一覧(… > [P.110](#page-111-0))などが記載 されています。目的に合わせてお読みください。

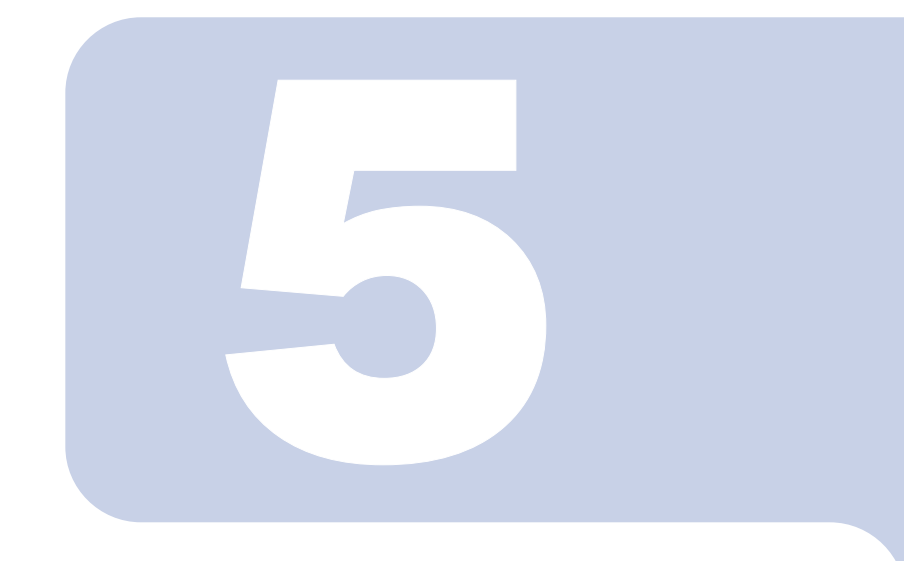

## 第 5 章

## 目的に合わせて接続/設定する

I 周辺機器を取り付けたい」、I テレビを見たい」など、目的に<sup>。</sup> わせてお読みください。

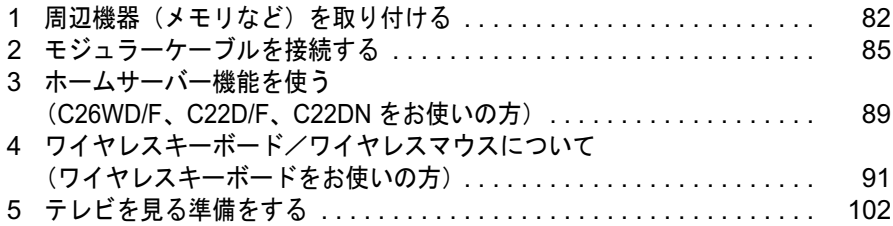

# <span id="page-83-1"></span><span id="page-83-0"></span>周辺機器(メモリなど)を取り付け る

ここでは、プリンタやメモリなどの周辺機器を取り付ける前に知っておいていただ きたいことなどを説明します。

### $P$ POINT

#### 周辺機器とは

プリンタ、デジタルカメラ、メモリなどの装置のことです。パソコンの各種コネクタに接続したり、パソコ ン本体内部に取り付けたりして、パソコンの機能を拡張したり、処理速度を高めたりできます。

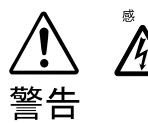

◎ ☞ ・周辺機器の取り付けや取り外しを行うときは、パソコン本体および接続されてい る機器の電源を切り、電源プラグをコンセントから抜いた後に行ってください。 電源を入れたまま、または電源プラグを接続したままだと、感電・火災または故 障の原因となります。

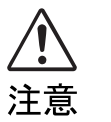

- ・周辺機器のケーブルは正しく接続してください。
- 誤った接続状態でお使いになると、パソコン本体および周辺機器が故障する原因 となることがあります。
- ・周辺機器、および周辺機器のケーブルは、弊社純正品をお使いください。 純正品以外の周辺機器、および周辺機器のケーブルをお使いになると、故障の原 因となることがあります。

### 取り扱い上の注意

周辺機器を取り付けるときは、次のことに注意してください。

- ・周辺機器は、弊社純正品をお使いいただくことをお勧めします 純正品が用意されている周辺機器については、純正品以外を取り付けて、正常に動かなかったり、 パソコンが故障しても、保証の対象外となります。 純正品が用意されていない周辺機器については、このパソコンに対応しているかどうかをお使いの 周辺機器メーカーにご確認ください。
- ・Windows のセットアップは終了していますか? [「初めて電源を入れる~](#page-46-0) Windows のセットアップ」(…▶ [P.45](#page-46-0)) をご覧になり、Windows のセット アップを行ってください。なお、セットアップを行うときは周辺機器を取り付けないでください。セットアップが正常に行わ れないおそれがあります。

### 「FMV の使い方」をご覧ください

周辺機器の取り付け方は、「FMV の使い方」に記載されています。お使いになる周辺機器の マニュアルとあわせてご覧ください。 「FMVの使い方」は次の手順でご覧いただけます。

#### キーボードの「サポート」ボタン (…▶[P.12](#page-13-0)) を押します。

サービスアシスタントが起動します。

#### $P$ POINT

#### 「「画面で見るマニュアル」のデータがありません」というメッセージが表示 されたときは

「画面で見るマニュアル」を添付ディスク ◎「富士通サービスアシスタント」からインストー ルしてください。

「富士通サービスアシスタント」をセットすると、自動的にインストールが始まります。 メッセージに従って、インストールしてください。

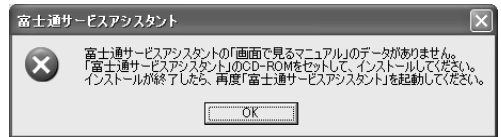

#### 初めて起動すると

初めてサービスアシスタントを起動したときは「インターネット接続ウィザード」が表示さ れます。[P.60](#page-61-0) の[手順](#page-61-0) 26 ~ [27](#page-62-0) をご覧になり、操作を行ってください。

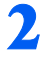

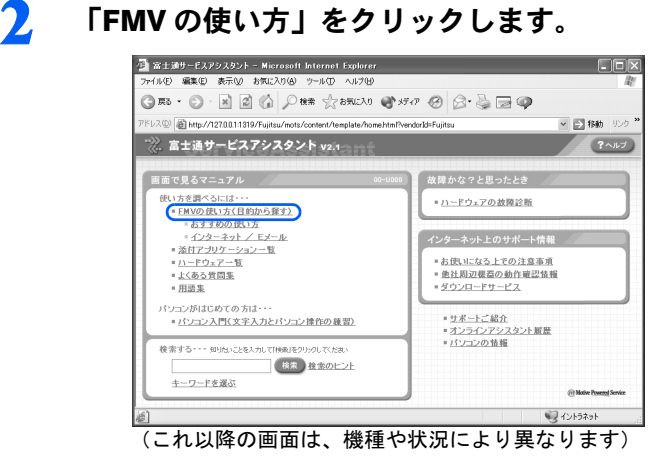

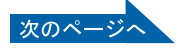

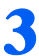

#### 3 「周辺機器」をクリックし、取り付けたい周辺機器を選択します。

例えば、メモリを取り付ける場合は、「周辺機器」→「メモリを増やす」の順にクリックし ます。

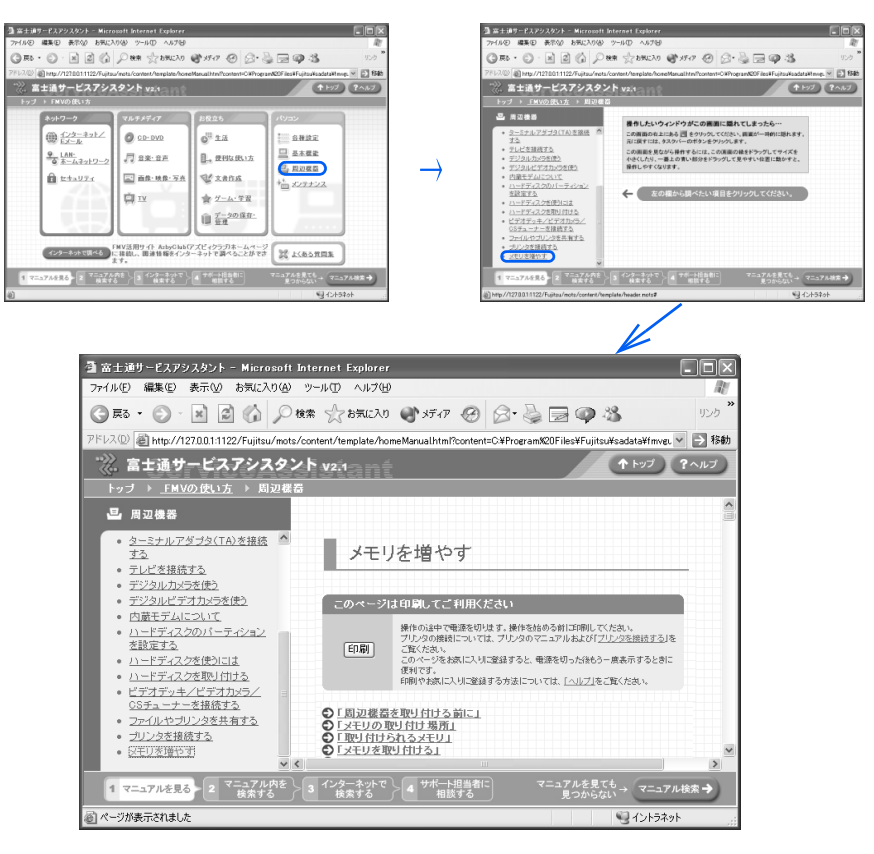

### $P$  POINT

#### 周辺機器によっては、印刷してご覧いただくものがあります

メモリや拡張カードなど、操作の途中で電源を切る必要のある周辺機器については、「FMV の使い方」の該当ページの先頭に「このページは印刷してご利用ください」と記載されてい ます。操作を始める前に「FMV の使い方」をプリンタで印刷してご覧ください。

#### 「mad.exe がインターネットにアクセスしようとしています。」というメッ セージが表示された場合

このウィンドウは、「Norton Internet Security」というアプリケーションの設定画面です。 次の設定を行ってください。

- 1. ▼ をクリックし、「許可」をクリックします。
- 2. 「常にこの処理を使う」をクリックして☑にします。
- 3. 「OK」をクリックします。

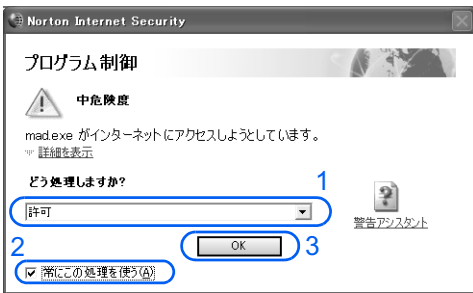

<span id="page-86-0"></span>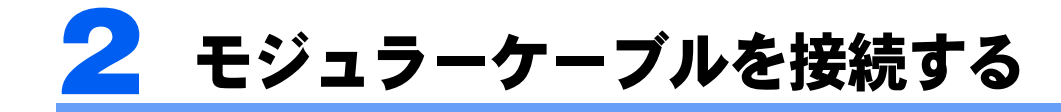

ここでは、モジュラーケーブルを接続する方法を紹介します。

#### モデム名

このパソコンの内蔵モデムは「FMV-FX52Z2(D)」と表示されます。画面上でモデム名を 選ぶ際は、このモデム名を選んでください。

#### 確認する

#### ■電話回線の差し込み口

ローゼット式の場合は、モジュラー式の差し込み口への変更が 必要です。

変更作業は、工事担任者またはその監督の下で行ってください。 最寄りのNTTの営業所または支店へ変更工事を依頼することも できます。

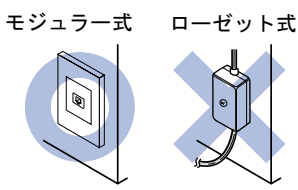

#### ■通信回線の種類

接続する前に、通信回線が一般の電話回線(アナログ)であることを NTT に確認してくだ さい。

### 必要なものを用意する

次のものを用意してください。

#### ■モジュラーケーブル (電話線)

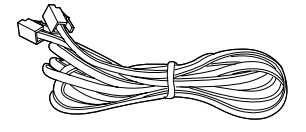

### 電話回線を接続する

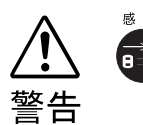

・近くで落雷のおそれがある場合は、すべての接続作業を中止してください。 落雷による感電の恐れがあります。

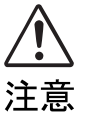

・電話回線の差し込み口(モジュラージャック)に指などを入れないでください。 感電の原因となることがあります。

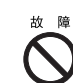

・モジュラーケーブルを接続する場合は、必ずモデムコネクタに接続してくださ い。 別のコネクタに接続すると故障の原因となる場合があります。

次の方法で添付のモジュラーケーブル(電話線)をパソコン本体に接続します。

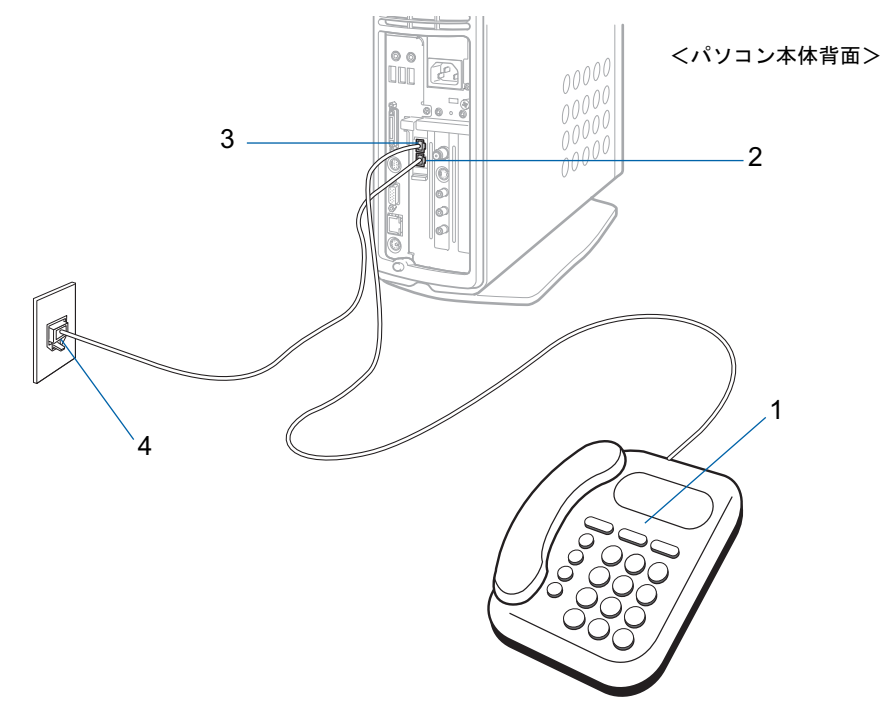

<span id="page-87-0"></span>1 お使いになっている電話機のモジュラーケーブルを、電話回線の差し込み 口から外します。

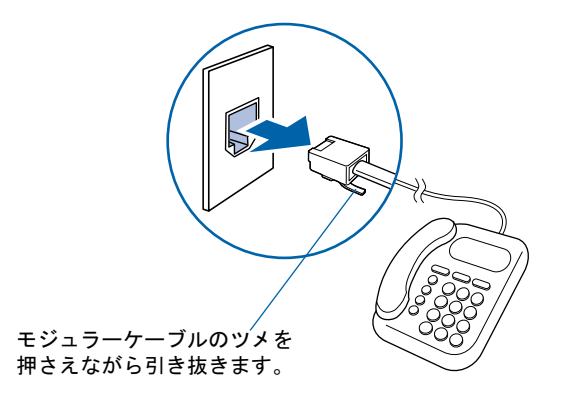

5

### 2 [手順](#page-87-0) <sup>1</sup> で外したモジュラーケーブルをパソコン本体に接続します。

差し込み口の位置をよく確認し、カチッと音がするまで差し込んでください。

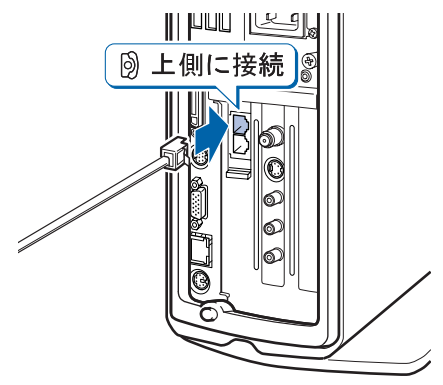

<span id="page-88-0"></span>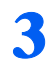

### 3 添付のモジュラーケーブルをパソコン本体に接続します。

差し込み口の位置をよく確認し、カチッと音がするまで差し込んでください。

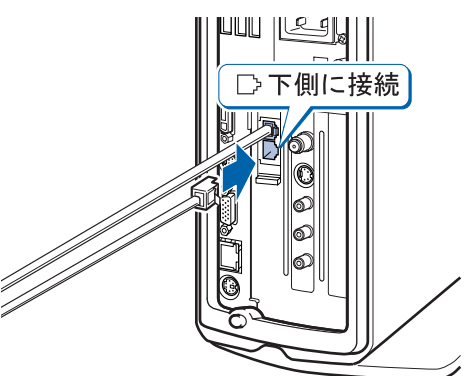

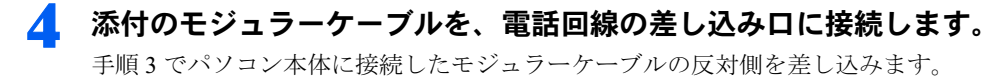

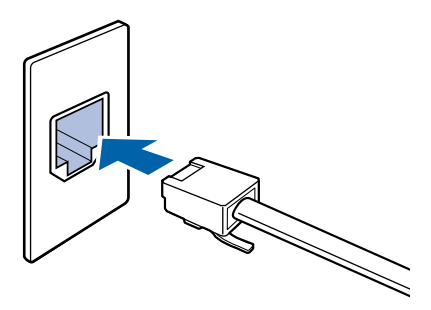

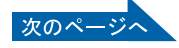

 $P$  POINT

#### モジュラーケーブル使用上の注意

- ・モジュラーケーブルは家電製品などの近くを経由させたり束ねて利用したりすると、うま く通信できない場合があります。
- ・パソコンの設置場所が電話回線の差し込み口から遠く、添付のモジュラーケーブルでは長 さが足りない場合は市販品をご購入ください。ただし、モジュラーケーブルを長くする と、回線速度が低下したり、うまく通信できないことがあります。

インターネットについては、※(サービスアシスタント)のトップ画面→「インターネット / E メール」をご覧ください。

## 3 ホームサーバー機能を使う (C26WD/F、C22D/F、C22DN を お使いの方)

### ホームサーバー機能について

C26WD/F、C22D/F、C22DN には、ホームサーバー機能が内蔵されています。ホームサー バー機能には、複数のパソコンをインターネットに接続するためのルータ機能や、家族がコ ミュニケーションするためのアプリケーションが搭載されています。

家庭内の複数のパソコンをつないで、次のようなホームネットワークを構築できます。

- ・家族とコミュニケーションする 「ファミリーネットワークウェア」というアプリケーションを利用して、家族のスケジュールを見 たり、伝言を書き込んだりできます。また、思い出の写真など家族の記録をいつでも見ることがで きます。
- ・インターネット接続を共有する 家庭内の複数台のパソコンでインターネット接続を共有できます。
- ・ファイルを共有する 家族で使うファイルを本装置のハードディスクに保存できます。
- ・外出先からアクセスする 外出先から携帯電話、PDA 、パソコンを使って、自宅にある本パソコンにアクセスし、家族のスケ ジュールを見たり、伝言を書き込んだり、公開しているファイルを見たりできます。また、留守番 カメラ機能を使用したり、テレビの番組予約もできます。
- ・メールを素早くチェックする 外出先から本装置にアクセスしているときは、「ファミリーネットワークウェア」の機能である「お 手軽メールチェッカー」でメールの内容を参照できます。メールソフトを起動しなくても、ブラウ ザで手軽に新着メールを読むことができます。

### Windows のセットアップが終わったら 『ホームサー バー機能 取扱説明書』へ

ホームサーバー機能には、次のマニュアルがあります。必要に応じてご覧ください。

- ・ 『ホームサーバー機能 取扱説明書』(本のマニュアル)
- ホームサーバー機能のセットアップやリカバリ方法、Q&A などが記載されています。
- ・「ホームサーバー機能 使い方ガイド」(HTML マニュアル)
- ・「ホームサーバー機能 管理者ガイド」(HTML マニュアル) 操作方法がわからないとき、どんな機能があるのか知りたいときにご覧ください。

### HTML マニュアルの開き方

1 耄(サービスアシスタント)のトップ画面→「FMV の使い方」→ 「LAN・ホームネットワーク」→「ホームサーバー機能を使う/ LAN を使 う」の順にクリックします。

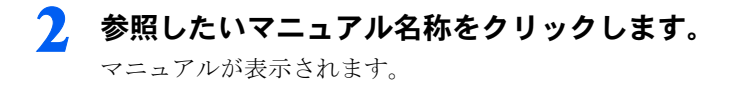

## 4 ワイヤレスキーボード/ワイヤレス マウスについて(ワイヤレスキー ボードをお使いの方)

### 使用に適した配置

ワイヤレスキーボードおよびワイヤレスマウスは、次のような場所でお使いください。 ワイヤレスキーボードとワイヤレスマウスは、無線でパソコンに信号を送ります。信号を受 けるキーボード/マウスアンテナはディスプレイに内蔵されています。

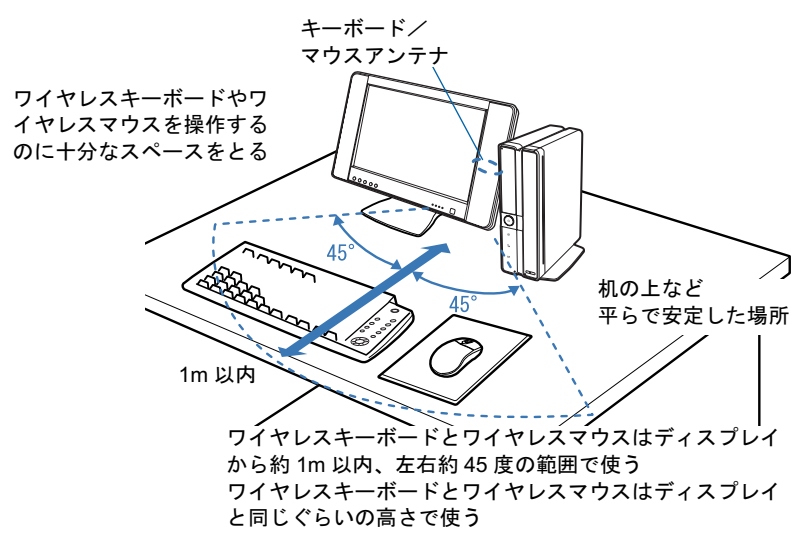

5

### 乾電池について

このパソコンに添付されているワイヤレスキーボードおよびワイヤレスマウスの乾電池に ついて説明します。

乾電池をお使いになる際は、「乾電池の注意事項」( [P.120](#page-121-0))も必ずご覧ください。

・ご購入時に添付されている乾電池は初期動作確認用です。 すぐに寿命に達する場合がありますので、お早めに新しい乾電池に交換してください。 ・乾電池の寿命の目安は、毎日 2 時間の使用で、ワイヤレスキーボードは約 1 年、ワイヤ レスマウスは約 6ヶ月です。 ただし、使用状況によっては、この期間に満たないで寿命に達する場合があります。

乾電池の交換時には、ワイヤレスキーボードは単 3 型、ワイヤレスマウスは単 4 型の市販のアルカ リ乾電池 2 本をご使用ください。

- ・必ずアルカリ乾電池をお使いください。 アルカリ乾電池以外の乾電池(マンガン乾電池、充電式乾電池など)をお使いになると、十分な機 能・性能で動作しない場合があります。
- ・パソコンを操作していないときは、なるべく動かさないようにしてください。 パソコン本体の電源が入っていなくても、ワイヤレスキーボードおよびワイヤレスマウスが動作し ていると乾電池が消費されます。また、ワイヤレスキーボードおよびワイヤレスマウスの上に物を 載せたままにしないようにご注意ください。
- ・ワイヤレスキーボードおよびワイヤレスマウスをお使いになっているときに乾電池が消 耗すると、ディスプレイのインジケータが点滅します。

次のイラストをご覧ください。インジケータの点滅のしかたにより、どちらの乾電池を交換する必 要があるのかがわかります。

乾電池が消耗すると、ワイヤレスキーボードおよびワイヤレスマウスの動作が不安定になります。 お早めに新しい乾電池と交換してください。

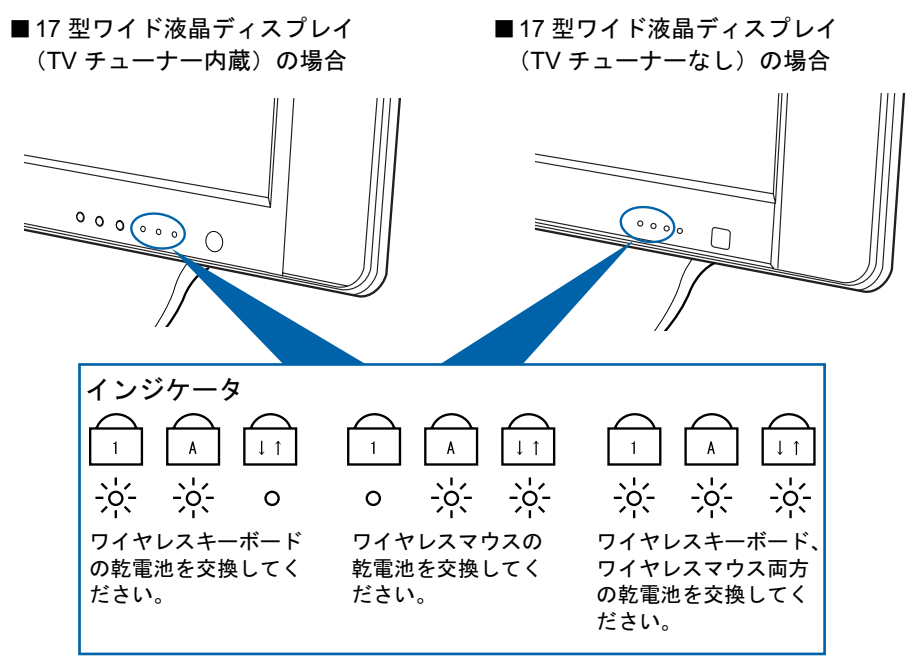

#### 乾電池の交換方法

1 ワイヤレスキーボード/ワイヤレスマウスを裏返して電池ボックスを開け、乾電池を取り 出します。

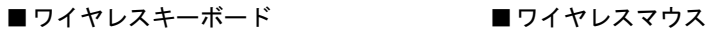

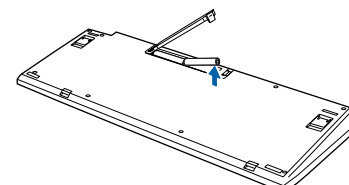

2 新しい乾電池を入れます。

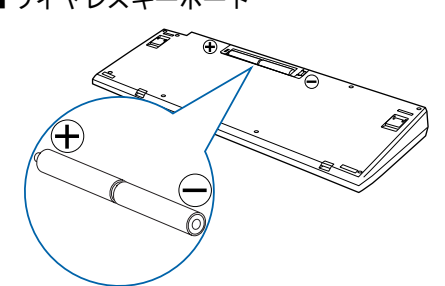

3 電池ボックスを閉めます。 ■ワイヤレスキーボード ■ワイヤレスマウス

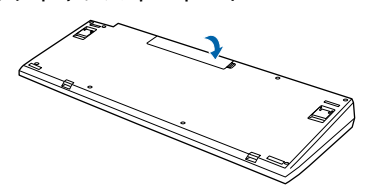

■ワイヤレスキーボード ■ワイヤレスマウス

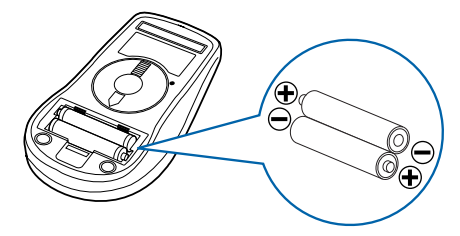

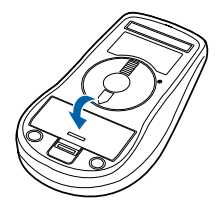

### $\mathsf{P}$  POINT.

乾電池の使用推奨期限を確認してください 乾電池が使用推奨期限を過ぎていないか、確認してお使いください。

### 修重要

乾電池の交換などで乾電池を抜くと、通信周波数は「チャンネル A」、ID 設定値は「ID0(ゼ ロ)」になります

もう一度通信周波数、ID 設定値を変更してください (·▶ [P.94](#page-95-0))。

### <span id="page-95-0"></span>通信周波数/ ID 設定値について

このパソコンに添付されているワイヤレスキーボードおよびワイヤレスマウスが使えなく なったとき、または混信するときには、次の手順に従って通信周波数(チャンネル)/ ID 設定値を変更してください。

#### 修重要

#### 設定をする前に確認してください

- ・「[使用上のお願い](#page-17-0)」( •▶[P.16](#page-17-0)) をご覧になり、パソコンを設置している環境を確認してください。
- ・ワイヤレスキーボード、ワイヤレスマウスはディスプレイから 1m 以内のできるだけ近くで操作してくだ さい。
- ・パソコン本体の電源を入れた状態で設定してください。電源が入っていないときや、省電力機能が働いて いるときは設定することはできません。

#### 通信周波数 (チャンネル) / ID 設定値を合わせてください

ワイヤレスキーボード/ワイヤレスマウスは、キーボード/マウスアンテナ(液晶ディスプレイに内蔵)と 通信するために、それぞれ 2 つの通信周波数(チャンネル)を備えており、さらにそれぞれの通信周波数 (チャンネル)に対して 16 個の ID を備えています。

ワイヤレスキーボード

チャンネル A:ID0 ~ ID15

チャンネル B:ID0 ~ ID15

ワイヤレスマウス

チャンネル A:ID0 ~ ID15 チャンネル B:ID0 ~ ID15

通信周波数(チャンネル)/ ID 設定値はディスプレイ、ワイヤレスキーボード、ワイヤレスマウスがそれ ぞれに記憶しています。ディスプレイとワイヤレスキーボード、ディスプレイとワイヤレスマウスの ID 設 定値がそれぞれ一致しないと、正しく動作しません。

#### 通信周波数(チャンネル)と ID の設定について

通信周波数 (チャンネル) / ID 設定値の変更は、ID 設定モードになっている間に、ワイヤレスキーボード とワイヤレスマウスのチャンネルスイッチを押すことにより行います。

#### ワイヤレスキーボードとワイヤレスマウスは同じ通信周波数(チャンネル)に設定してくだ

さい

ワイヤレスキーボードとワイヤレスマウスの通信周波数(チャンネル)は同じ設定にしてください。同じ設 定になっていないと、ワイヤレスキーボードとワイヤレスマウスを同時に使用できません(ID は異なってい ても動作します)。

#### 乾電池の交換などで乾電池を抜くと、通信周波数は「チャンネル A」、ID 設定値は「ID0(ゼ ロ)」になります

もう一度、通信周波数、ID 設定値を変更してください。( ·▶[P.94](#page-95-0))

ID 設定をしても正常に動作しない場合

ID 設定値を変更しても正常に動作しない場合は、ワイヤレスキーボードとワイヤレスマウスを対応するディ スプレイの 1m 以内に近づけて使用してください。また、このパソコンを複数台でお使いの場合は、ディス プレイ間を 2m 以上離してください。

複数のワイヤレスキーボード/ワイヤレスマウスの同時使用について

ワイヤレスキーボード/ワイヤレスマウスが標準添付となっているパソコンを複数台で同時に使用する場 合は、パソコン同士の混信を避けるために、隣接するパソコンごとに通信周波数(チャンネル)を変えてお 使いください。

それでも影響がある場合は、目安としてパソコン同士を 2m 以上離して設置してください。

#### 修重要

#### ワイヤレスキーボード、ワイヤレスマウス、ディスプレイの通信周波数(チャンネル)/ ID 設定値を合わせてください

ワイヤレスキーボードおよびワイヤレスマウスの通信周波数(チャンネル)/ ID 設定値がリセットされて も、ディスプレイの通信周波数(チャンネル)/ID 設定値はリセットされません。ワイヤレスキーボード およびワイヤレスマウスの通信周波数(チャンネル)/ ID 設定値を設定するときは、ディスプレイと同じ 通信周波数(チャンネル)/ ID 設定値に設定してください。以前に設定したディスプレイの通信周波数 (チャンネル) / ID 設定値がわからない場合は、ディスプレイ、ワイヤレスキーボード、ワイヤレスマウス すべてをリセットして初期値(チャンネルA/ID0(ゼロ))にしてください。

#### 通信周波数(チャンネル)/ ID 設定中は、他のパソコンを操作しないでください

通信周波数(チャンネル) / ID 設定値を設定するときは、1 台ずつ行ってください。違う通信周波数(チャ ンネル) / ID に設定され、混信するおそれがあります。

#### ■1台だけでお使いになる場合

ワイヤレスキーボードおよびワイヤレスマウスを使用しているパソコンが近くにない場合 は、混信の心配がないため、初期値(チャンネル A / ID0 (ゼロ))のままお使いいただけ ます。通信周波数/ ID を設定する必要はありません。ただし、何らかの原因で使えなく なった場合のみ、「1 通信周波数/ID [をリセットする」](#page-97-0)(·•▶[P.96](#page-97-0))をご覧になり、設定情報 をリセットして初期値(チャンネル A / ID0(ゼロ))に戻してください。

#### ■ 近接して 2 台でお使いになる場合

ワイヤレスキーボードおよびワイヤレスマウスを使用しているパソコンを近くで 2 台使う 場合は、次の手順に従って 2 台のうち 1 台のチャンネルを B に変更してください。もう 1 台は、初期値(チャンネル A)でお使いください。

- 1「1 通信周波数/ ID [をリセットする](#page-97-0)」( •▶[P.96](#page-97-0)) 通信周波数/ ID をリセットします。
- 2「2 [新しい通信周波数\(チャンネル\)/](#page-99-0) ID を設定する」( •▶[P.98](#page-99-0)) 2台のうち1台の通信周波数をチャンネル B に変更します。

#### ■近接して3台以上でお使いになる場合

ワイヤレスキーボードおよびワイヤレスマウスを使用しているパソコンを近くで 3 台以上 使う場合は、次の手順に従って各パソコンの通信周波数/ ID 設定値が異なるように設定し てください。

- 1「1 通信周波数/ID [をリセットする](#page-97-0)」( •▶[P.96](#page-97-0)) 通信周波数/ ID をリセットします。
- 2「2 [新しい通信周波数\(チャンネル\)/](#page-99-0) ID を設定する」( ↔▶[P.98](#page-99-0)) 各パソコンの通信周波数/ ID 設定値を変更します。

5

#### <span id="page-97-0"></span>1 通信周波数/ ID をリセットする

<span id="page-97-1"></span>1 ディスプレイのインジケータ(下図参照)の状態を紙に書き留めておいてくだ さい。

リセット完了時に、インジケータの状態を確認する必要があります。

2 ディスプレイ背面のチャンネルスイッチを3つのインジケータが同時に点灯す るまで押し続けます(約 5 秒間)。

電気を通さない細い棒状のもの(つま楊枝など)を、まっすぐに差し込んでください。 ディスプレイに記憶されているワイヤレスキーボード/ワイヤレスマウス両方の通信周波数/ ID 設定値がリセットされ、初期値(チャンネル A / ID0 (ゼロ))になります。

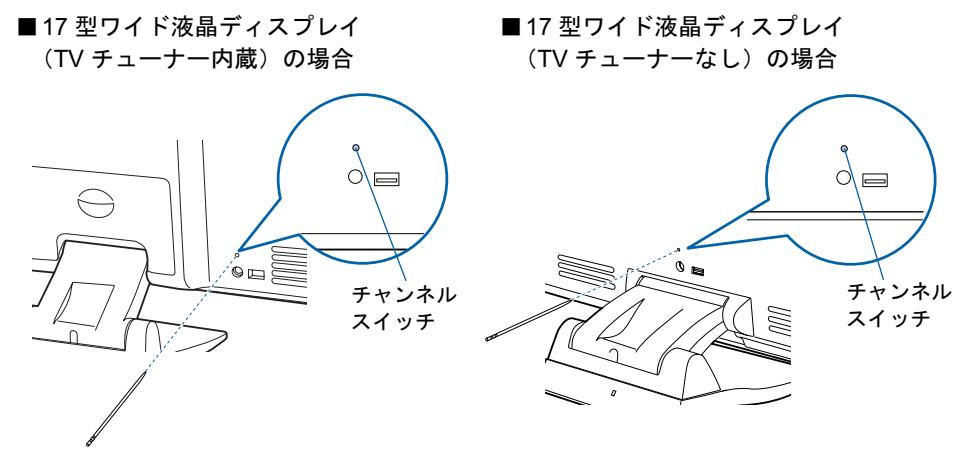

ディスプレイの 3 つのインジケータが次のように点滅します。

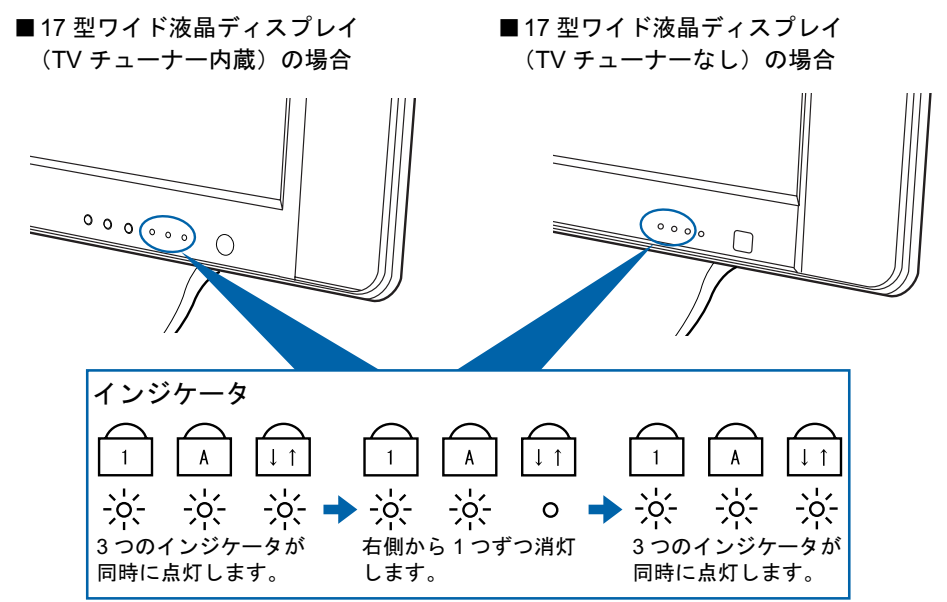

3つのインジケータが同時に点灯したら、電気を通さない細い棒状のもの(つま楊枝など)をチャ ンネルスイッチから離してください。

その後、インジケータが2回点滅し[、手順](#page-97-1)1 (·▶[P.96](#page-97-1))で確認した状態に戻れば、正しくリセッ トされたことになります。

うまくいかなかったときは、もう一度この操作を行ってください。

3 ワイヤレスキーボード裏面のチャンネルスイッチを 10 秒以上押し続けます。

電気を通さない細い棒状のもの(つま楊枝など)を、まっすぐに差し込んでください。

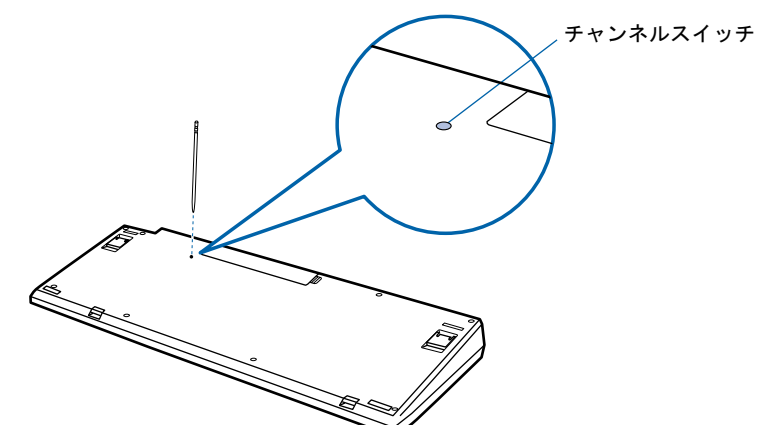

ワイヤレスキーボードに記憶されているキーボードの通信周波数/ID設定値がリセットされ、初 期値 (チャンネル A / ID0 (ゼロ)) になります。

#### 4 ワイヤレスマウス裏面のチャンネルスイッチを 10 秒以上押し続けます。

電気を通さない細い棒状のもの(つま楊枝など)を、まっすぐに差し込んでください。

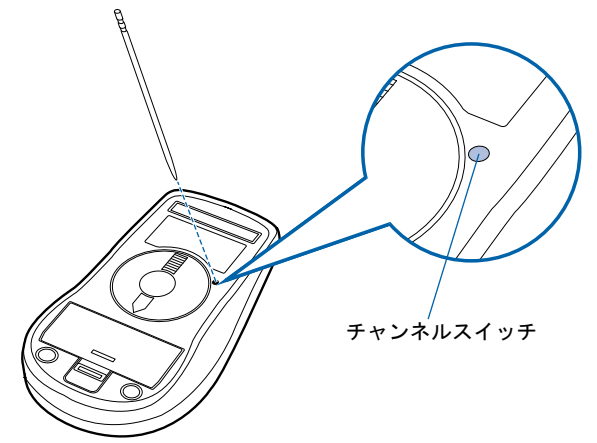

ワイヤレスマウスに記憶されているマウスの通信周波数/ ID 設定値がリセットされ、初期値 (チャンネル A / ID0(ゼロ))になります。

### <span id="page-99-0"></span>2 新しい通信周波数 (チャンネル) / ID を設定する

ワイヤレスキーボード、ワイヤレスマウスの通信周波数(チャンネル)/ID はディスプレ イが ID 設定モードになっている 20 秒間に記憶されます。ワイヤレスキーボード、ワイヤ レスマウスのチャンネルスイッチを 1 回押すと ID1 が設定され、2 回押すと ID2 が、という ようにスイッチを押した回数により ID 設定値が変わり、ID15 まで選択できます。ID15 の 次は ID0 (ゼロ)に戻ります。初期状態では ID0 (ゼロ)が設定されています。

また、通信周波数(チャンネル)をチャンネル A にするか B にするかにより、操作方法が 異なります。

ワイヤレスキーボード

チャンネル A:チャンネルスイッチを押すことにより、ID1,ID2・・・と変更 チャンネル B:ワイヤレスキーボードの (スペースキー)を押しながらチャンネ ルスイッチを押すことにより、ID1,ID2・・・と変更

ワイヤレスマウス

チャンネル A:チャンネルスイッチを押すことにより、ID1,ID2・・・と変更 チャンネル B:ワイヤレスマウスの右ボタンを押しながらチャンネルスイッチを押す ことにより、ID1,ID2・・・と変更

#### ■ワイヤレスキーボードの通信周波数(チャンネル)/ ID を設定する

#### 1 ディスプレイ背面のチャンネルスイッチを 1 回押します。

電気を通さない細い棒状のもの(つま楊枝など)を、まっすぐに差し込んでください。 このとき 4 秒以上ボタンを押し続けないでください。

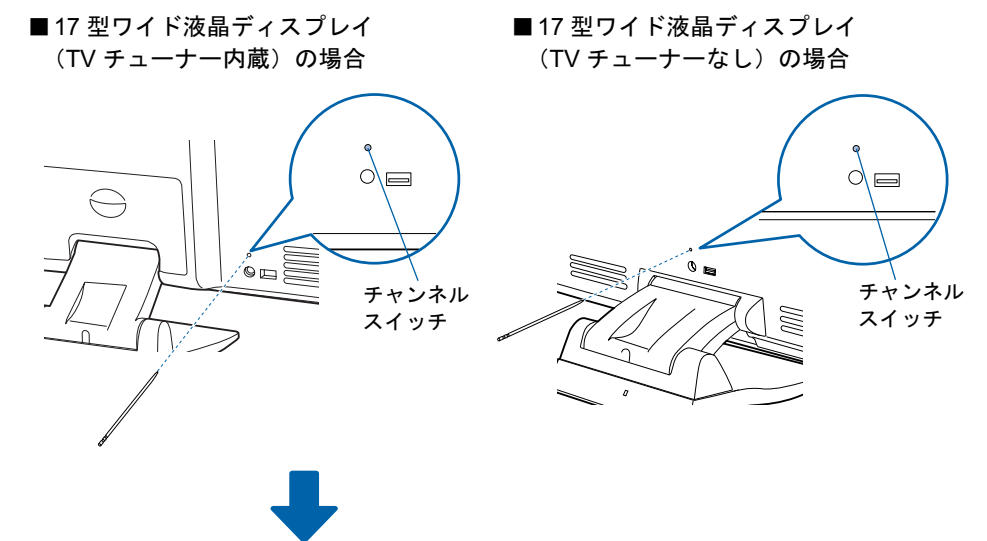

ID 設定モードになり、ディスプレイの 3 つのインジケータが約 20 秒間、左から順番に点滅を開 始します。

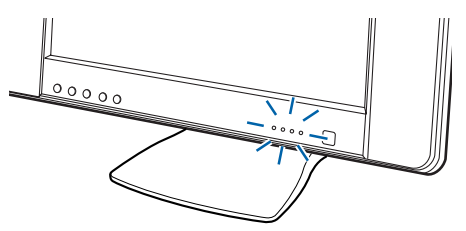

(イラストは機種や状況により異なります)

#### 2 ワイヤレスキーボードを裏返しにし、電池ボックス側をディスプレイに向けて 手に持ちます。

このとき、ワイヤレスキーボードのキーを押さないように持ってください。 チャンネル B に設定する場合は、ワイヤレスキーボードの □ の位置を確認しておきます。

3 インジケータが左から順番に点滅している間に、ワイヤレスキーボードの裏面 のチャンネルスイッチを設定したい回数押します。

電気を通さない細い棒状のもの(つま楊枝など)を、まっすぐに差し込んでください。 このとき 4 秒以上ボタンを押し続けないでください。

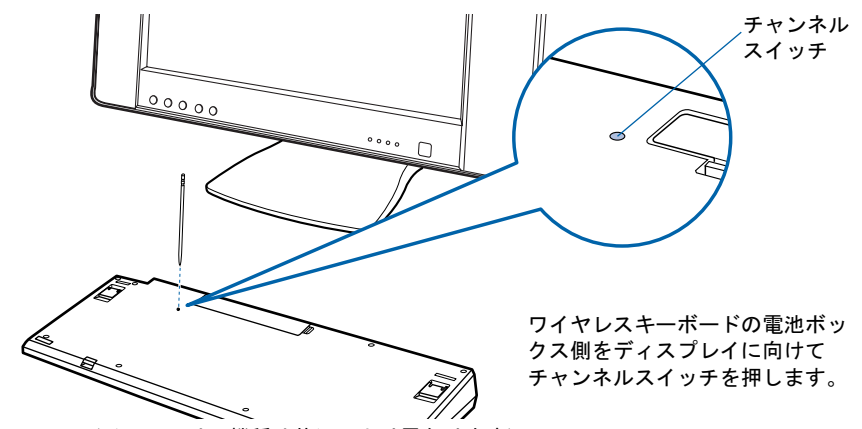

(イラストは、機種や状況により異なります)

(例)

初期値(ID0(ゼロ))の状態から ID5 に設定する場合→チャンネルスイッチを 5 回押します。 ID3 の状態から ID10 に設定する場合→チャンネルスイッチを 7 回押します。

チャンネル B に設定する場合は、ワイヤレスキーボードの ■ を押しながら、チャンネルス イッチを設定したい回数押します。

なお、チャンネルを変更しても、ID の値は引き継がれます。

(例)

チャンネル A / ID3 の状態から、 ■ を押しながらチャンネルスイッチを7回押す →チャンネル B / ID10 に設定されます。

チャンネル B / ID13 の状態から、 ■ を押さずにチャンネルスイッチを4回押す →チャンネル A / ID1 に設定されます。

正しく受信したときは、約 1 秒後に 3 つのインジケータが同時に点滅し、通信周波数(チャンネ ル)/ ID が記憶されます。チャンネル B に設定した場合は、このインジケータの点滅が終わる まで ■ を押し続けてください。

設定後もワイヤレスキーボードが正しく動作しないときは、正しく設定できていない可能性があ ります。「1 [通信周波数/](#page-97-0) ID をリセットする」( •●[P.96](#page-97-0))からもう一度設定を行ってください。

#### ■ワイヤレスマウスの通信周波数(チャンネル)/ID を設定する

### 1 ディスプレイ背面のチャンネルスイッチを 1 回押します。

電気を通さない細い棒状のもの(つま楊枝など)を、まっすぐに差し込んでください。 このとき 4 秒以上ボタンを押し続けないでください。

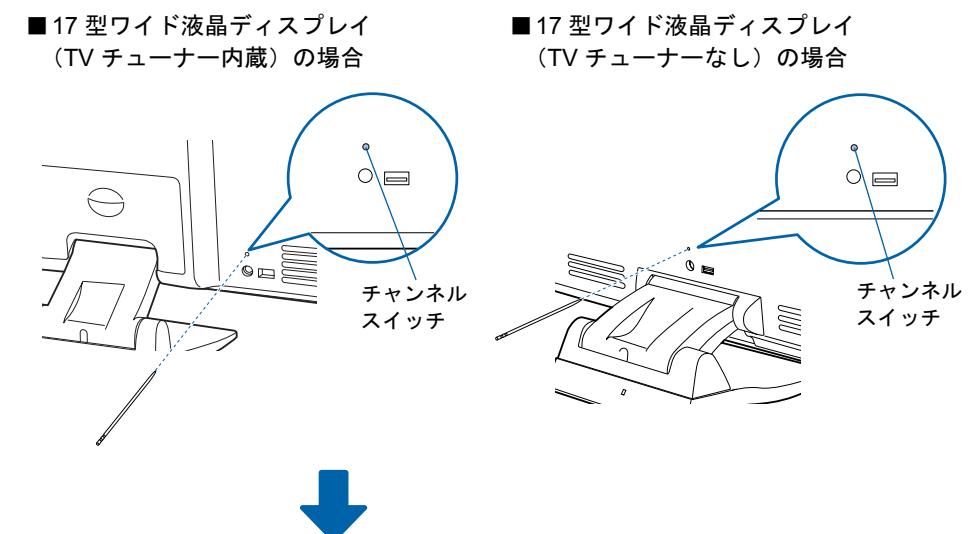

ID 設定モードになり、ディスプレイの 3 つのインジケータが約 20 秒間、左から順番に点滅を開 始します。

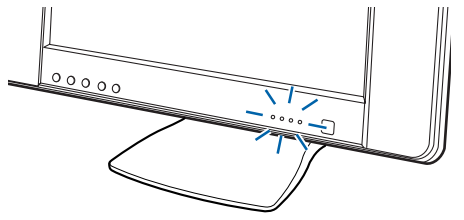

(イラストは、機種や状況により異なります)

#### 2 ワイヤレスマウスを裏返しにし、ボタン側をディスプレイに向けて手に持ちま す。

このとき、ワイヤレスマウスのボタンなどを押さないように持ってください。

チャンネル B に設定する場合は、ワイヤレスマウスの右ボタンの位置を確認しておきます。

#### 3 インジケータが左から順番に点滅している間に、ワイヤレスマウス裏面のチャ ンネルスイッチを設定したい回数押します。

電気を通さない細い棒状のもの(つま楊枝など)を、まっすぐに差し込んでください。 このとき 4 秒以上ボタンを押し続けないでください。

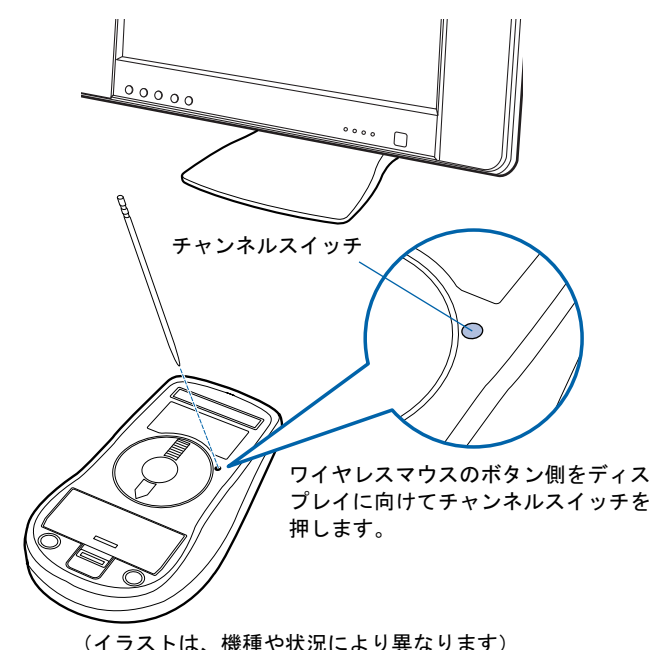

(例)

初期値(ID0(ゼロ))の状態から ID5 に設定する場合→チャンネルスイッチを 5 回押します。 ID3 の状態から ID10 に設定する場合→チャンネルスイッチを 7 回押します。

チャンネル B に設定する場合は、ワイヤレスマウスの右ボタンを押しながら、チャンネルスイッ チを設定したい回数押します。

なお、チャンネルを変更しても、ID の値は引き継がれます。

(例)

チャンネル A / ID3 の状態から、右ボタンを押しながらチャンネルスイッチを 7 回押す →チャンネル B / ID10 に設定されます。

チャンネル B / ID13 の状態から、右ボタンを押さずにチャンネルスイッチを 4 回押す →チャンネル A / ID1 に設定されます。

正しく受信したときは、約 1 秒後に 3 つのインジケータが同時に点滅し、通信周波数(チャンネ ル)/ ID が記憶されます。チャンネル B に設定した場合は、このインジケータの点滅が終わる まで右ボタンを押し続けてください。

設定後もワイヤレスマウスが正しく動作しないときは、正しく設定できていない可能性がありま す。「1 [通信周波数/](#page-97-0)ID をリセットする」(·▶[P.96](#page-97-0))からもう一度設定を行ってください。

<span id="page-103-0"></span>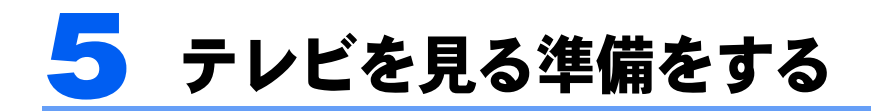

ここでは、リモコンの準備や、アンテナを接続する方法を紹介します。

### 必要なものを用意する

次のものを用意してください

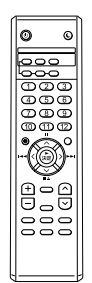

■リモコン ■単3マンガン乾電池×2

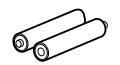

(イラストは機種や状況により異なります)

#### ■リモコン受光器

(PS/2 キーボードをお使いの方のみ)

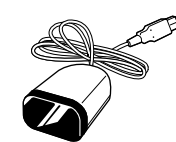

### 修重要

アンテナケーブル類は添付していません

アンテナケーブル、変換コネクタ、V/U ミキサ、中継コネクタなどは添付していません。市販のものをご購 入ください。また、ケーブルは適切な長さのものをご購入ください。 アンテナ設置については、最寄りの電器店にお問い合わせください。

アンテナを接続するときはパソコンの電源を切ってください パソコンの電源を切ってから、アンテナケーブルを接続してください。

5

### 乾電池を入れる

・乾電池を入れる場合、+(プラス)とー(マイナス)の向きに注意し、表示どおりに 入れてください。間違えると電池の破裂、液もれにより、火災、けがや周囲を汚損す 警告 る原因となることがあります。

乾電池をお使いになる際は、「乾電池の注意事項 (•▶[P.120](#page-121-0))」も必ずご覧ください。

### 修重要

#### ご購入時に添付されている乾電池はお早めに交換してください

ご購入時に添付されている乾電池は初期動作確認用です。すぐに寿命に達する場合がありますので、お早め に新しい乾電池に交換してください。

1 リモコンを裏返して電池のふたを開け、添付のマンガン乾電池を入れます。

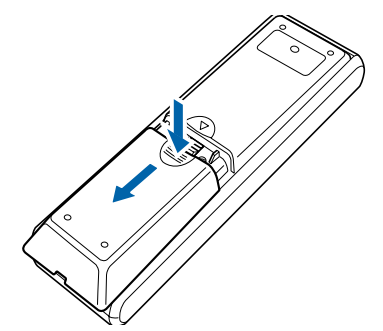

2 電池のふたを閉めます。

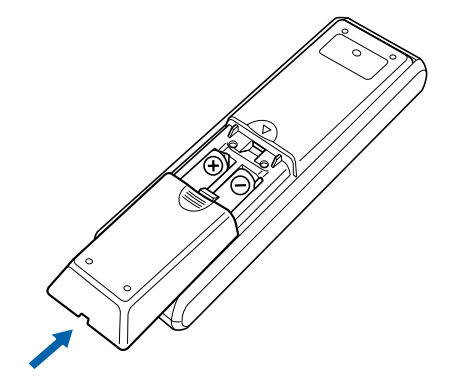

### 接続する

ここでは、アンテナケーブルをパソコン本体に接続する方法について説明しています。17 型ワイド液晶ディスプレイ(TV チューナー内蔵)をお使いの方で、ディスプレイにアンテ ナケーブルを接続する場合は、「17 型ワイド液晶ディスプレイ(TV チューナー内蔵)の場 合」( [P.30](#page-31-0))[の手順](#page-31-0) 2 ~ [7](#page-34-0) をご覧ください。

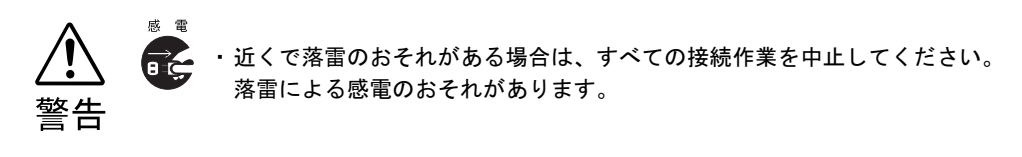

1 パソコンの電源が入っている場合は、電源を切ります。

#### 2 アンテナケーブルをパソコン本体に接続します。

接続のしかたは、壁のアンテナコネクタの形や、お使いになるケーブルによって異なりま す。下の図から最も近いものを選択し、必要なケーブル類を接続してください。

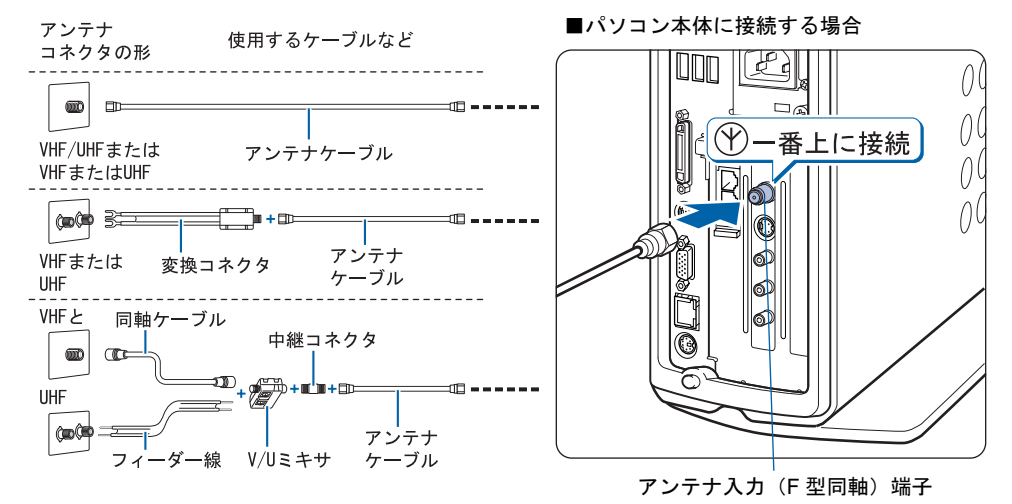

修重要

#### ネジ式の F 型コネクタプラグをお使いください

アンテナケーブルとパソコンの接続には、ノイズの影響を受けにくいネジ式の F 型コネク タプラグをお使いください。F 型コネクタプラグの取り付け方については、F 型コネクタプ ラグのマニュアルをご覧になるか、電器店にお問い合わせください。

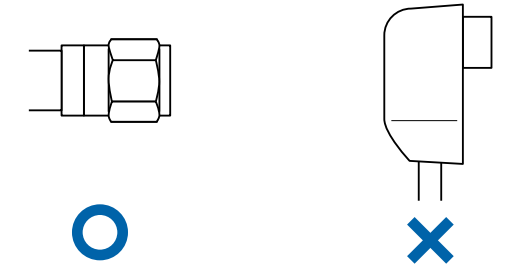

### 修重要

アンテナケーブルを接続するときは

アンテナケーブルを接続するときは、コネクタの中心にある金属芯を折らないよう、注意し てください。

3 PS/2 キーボードをお使いの方は、リモコン受光器をパソコン本体に接続 します。

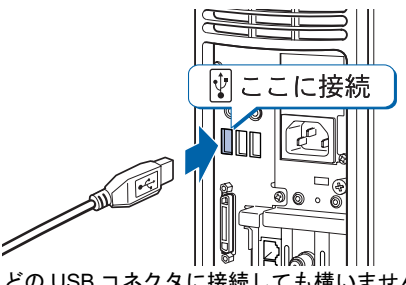

どの USB コネクタに接続しても構いません。

#### $P$ POINT

#### 他の機器ではお使いになれません

リモコン受光器は、このパソコンおよび添付のリモコン専用です。他の機器ではお使いにな れません。

### リモコンをお使いになる場合の注意

リモコンをお使いになる場合は、以下の点にご注意ください。

- ・リモコンをお使いになる場合には、リモコンマネージャーが起動している必要がありま す。画面右下の通知領域に 2019 キコンマネージャー)が表示されているか、確認してく ださい。リモコンマネージャーについては、な(サービスアシスタント)のトップ画面→ 「添付アプリケーション一覧」→「リモコンマネージャー」をご覧ください。
- ・信号が受けやすいように、リモコンをディスプレイまたはリモコン受光器の受光面に向 けてください。
- ・ディスプレイまたはリモコン受光器の受光面とリモコンの間に障害物がない場所に設置 してください。
- ・直射日光などの強い光があたる場所での使用は避けてください。使用距離が短くなる場 合があります。

### 液晶ディスプレイのリモコン受光面使用可能範囲

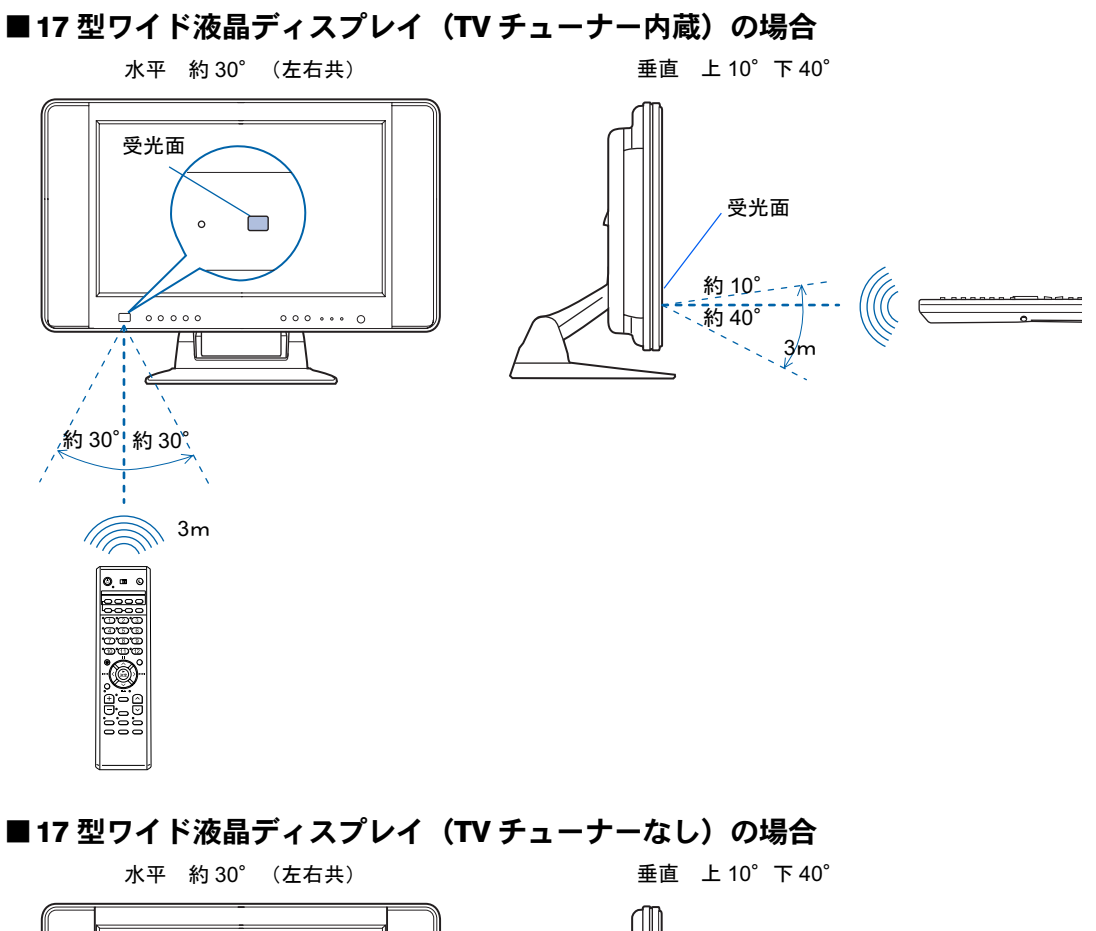

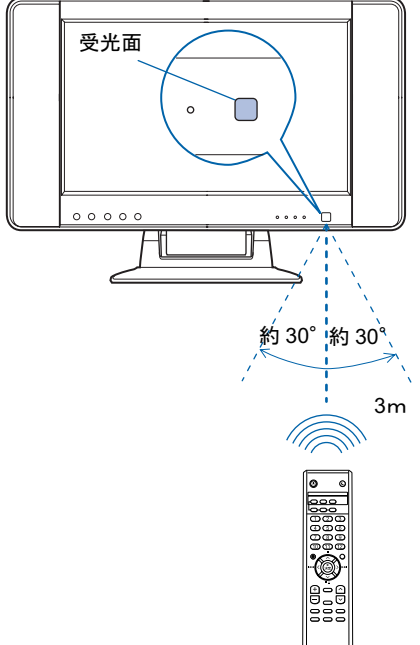

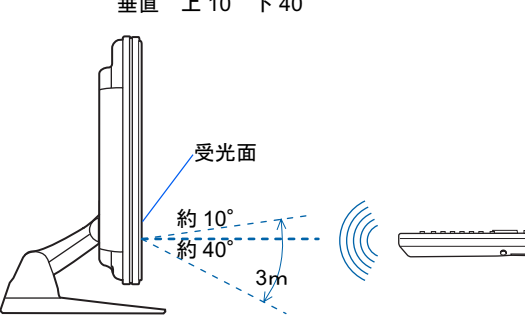
# ′<br>約 25° 水平 約 <sup>55</sup>°(左右共) 垂直 約 <sup>25</sup>°(上下共) 受光面 <sup>約 25</sup>]<br>約25° 3m 3m <sup>約</sup> <sup>55</sup>° <sup>約</sup> <sup>55</sup>°受光面

### リモコン受光器の受光面使用可能範囲

# テレビを見る

テレビを見るための機能(チャンネル設定)や、テレビの見かたなどについては、えけー ビスアシスタント)のトップ画面→「FMV の使い方」→「TV」をご覧ください。

# テレビを見るときの注意

テレビを見るときには、次の点にご注意ください。

- ・ご使用中は画面のプロパティの設定を変更しないでください。
- ・メディアプレーヤーなど、他のアプリケーションと同時に使用しないでください。

ビデオデッキとの接続については、 え(サービスアシスタント)のトップ画面→「FMV の使 い方」→「周辺機器」→「ビデオデッキ/ビデオカメラ/ CS チューナーを接続する」をご 覧ください。

Memo

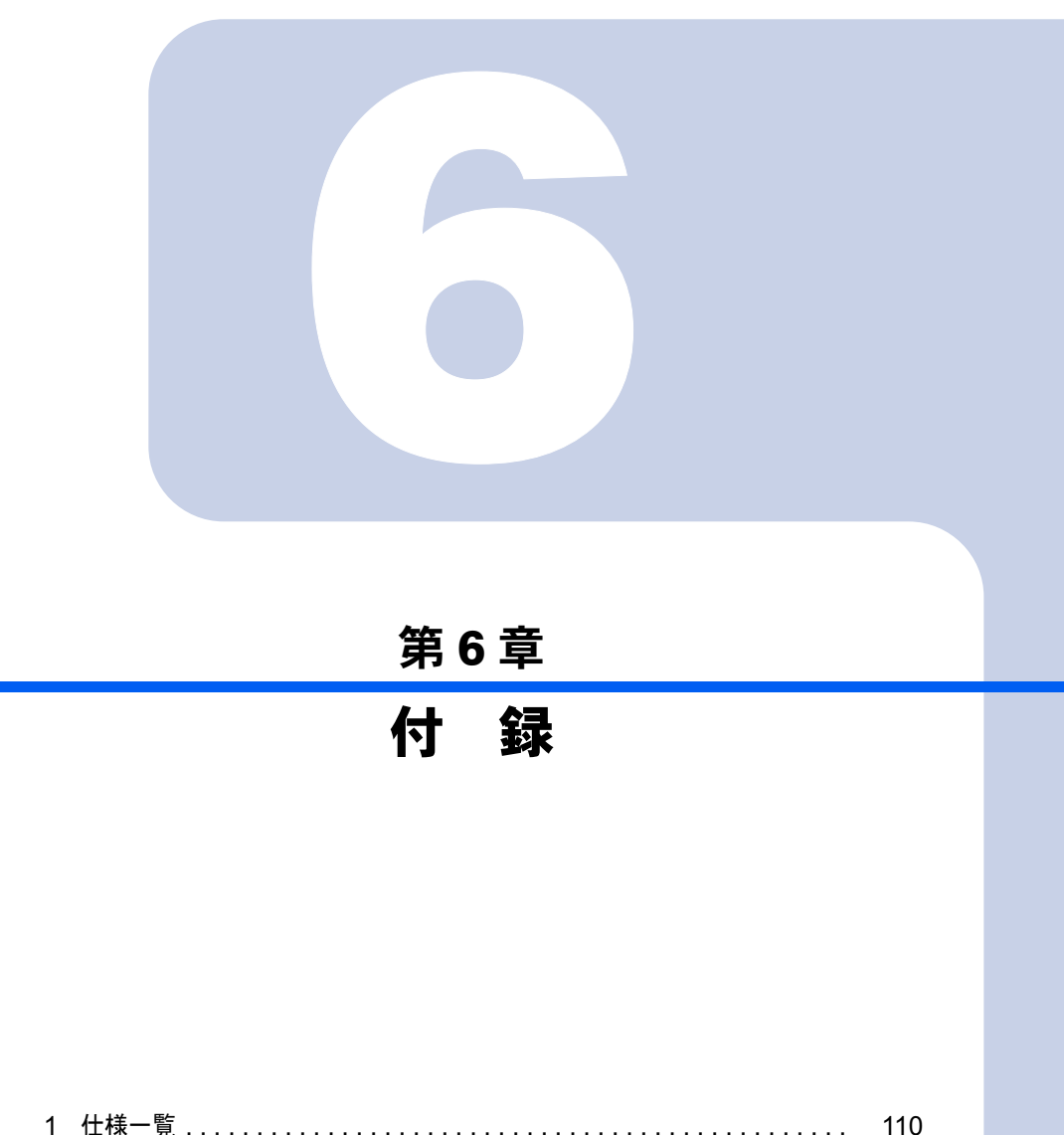

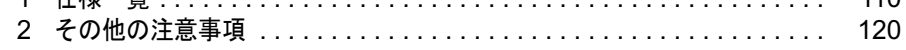

<span id="page-111-1"></span><span id="page-111-0"></span>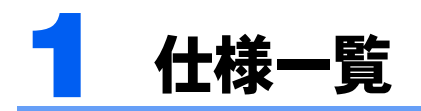

# <span id="page-111-2"></span>パソコン本体

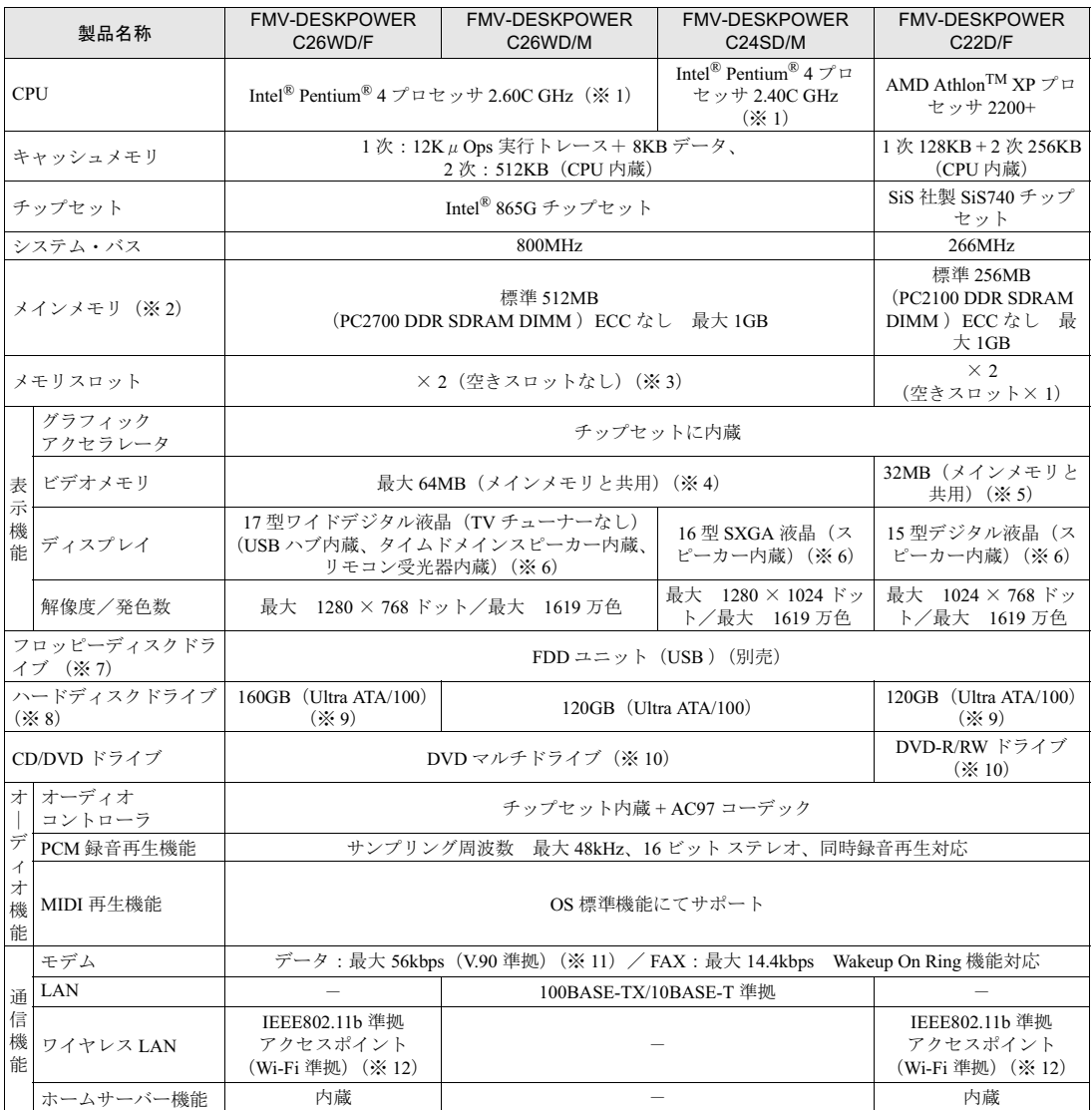

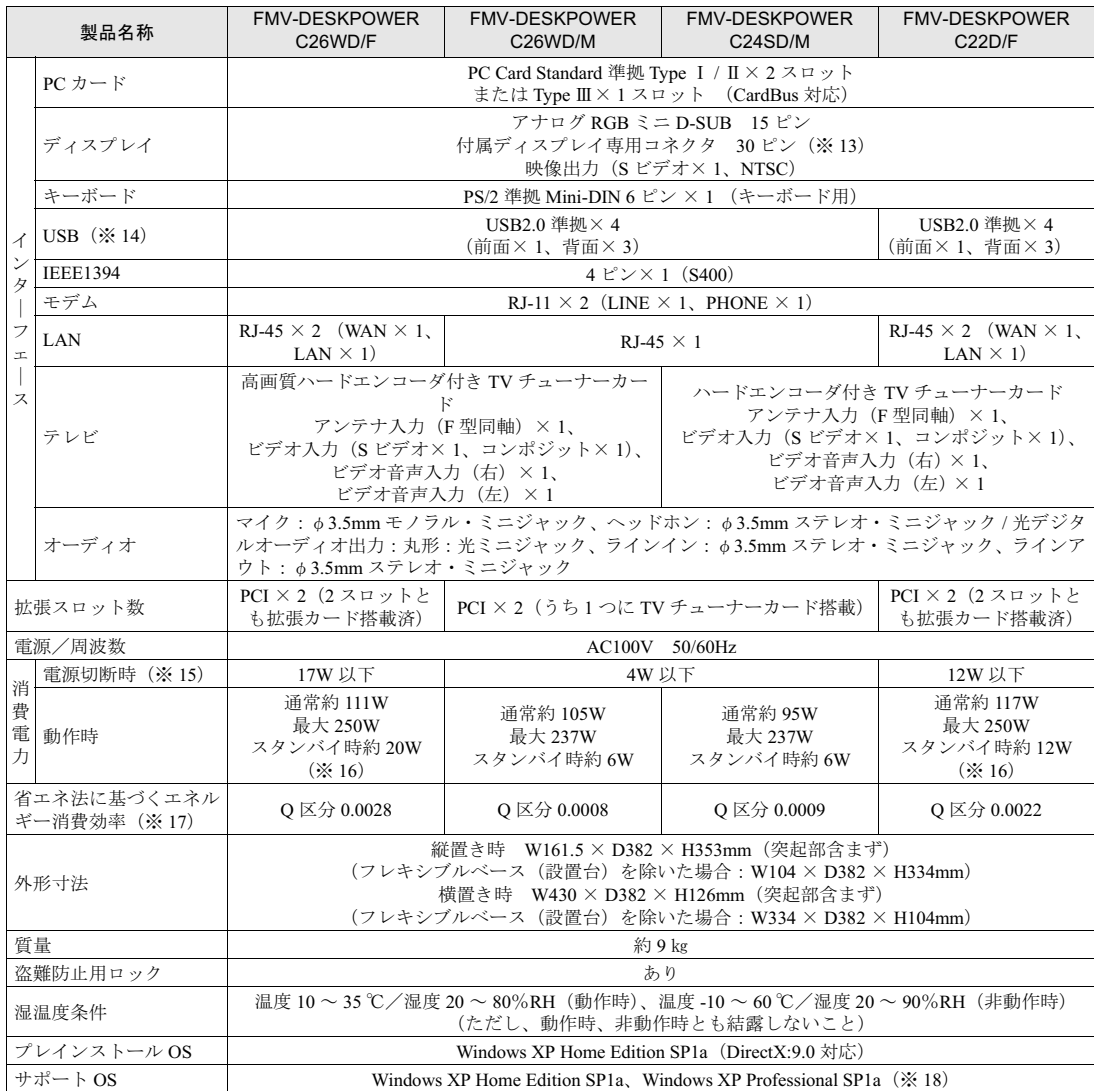

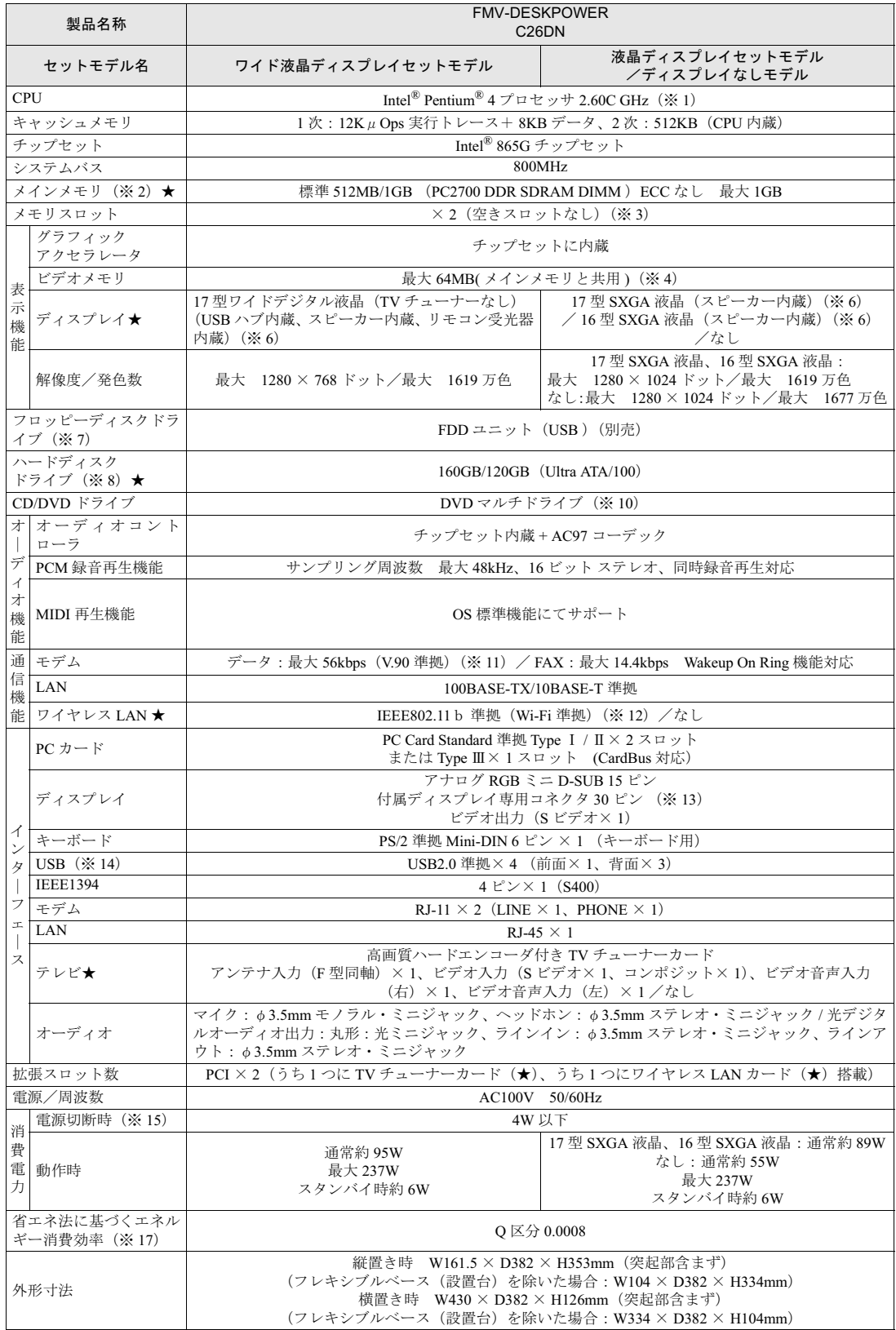

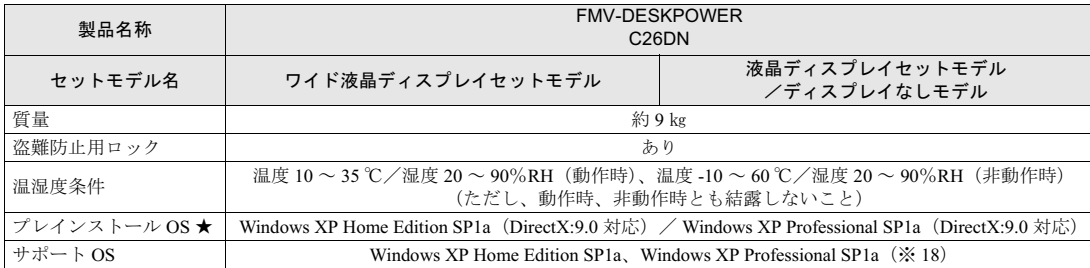

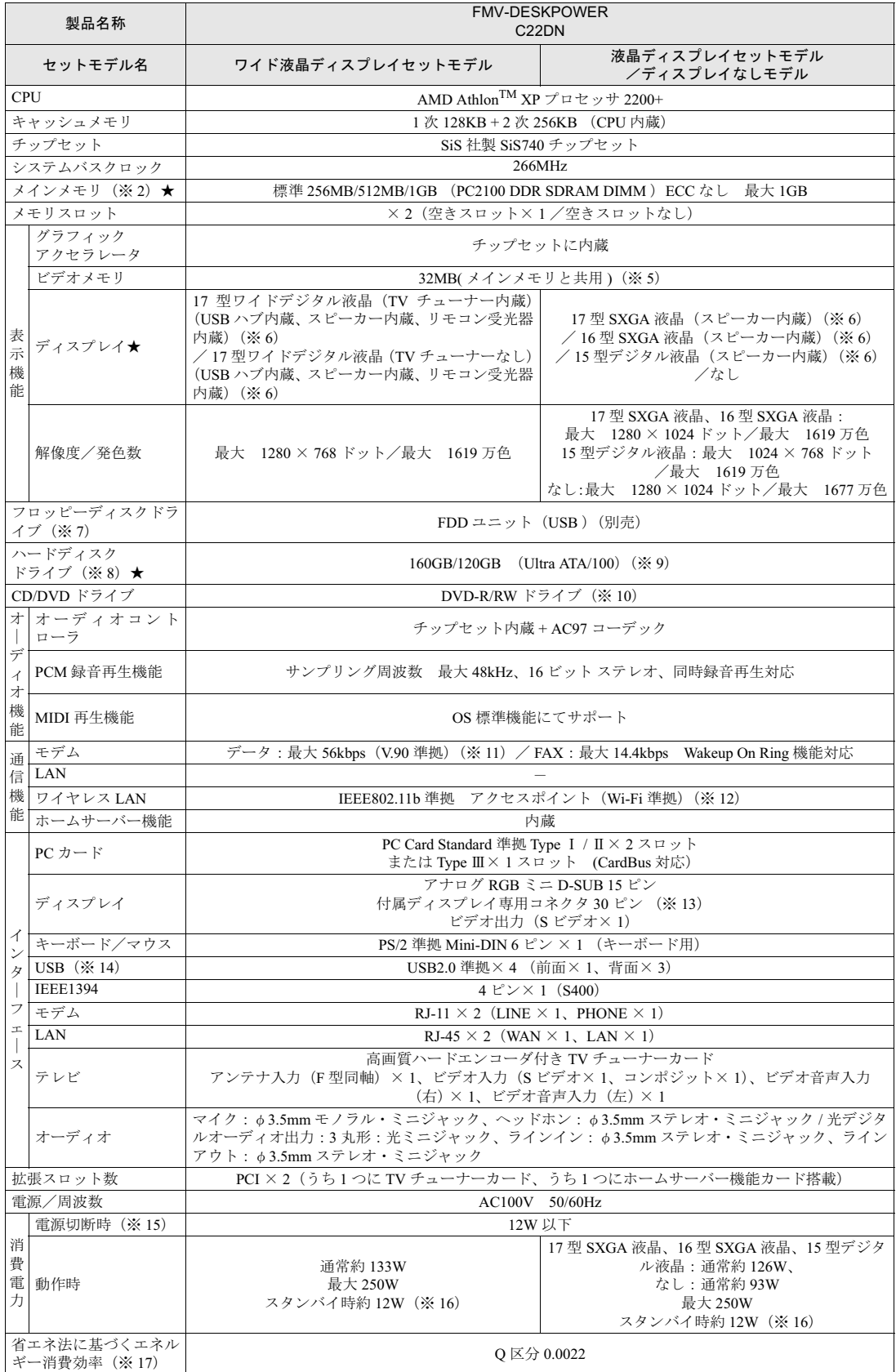

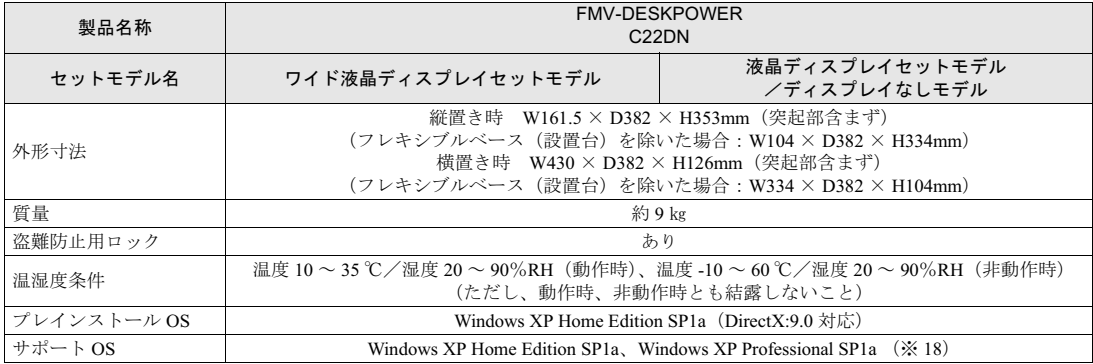

# 仕様一覧の※印について

- ※ 1 ご購入時の HT テクノロジ設定は、有効になっています。
- アプリケーションソフトや周辺機器を追加される場合は、HT テクノロジに対応しているか、販売元にご確認ください。
- ※ 2 ビデオメモリと共有しているため、「コントロールパネル」の「パフォーマンスとメンテナンス」の「システム」では、搭載メ モリサイズより少なく表示されます。ビデオメモリの使用量は、Intel® Dynamic Video Memory Technology(DVMT)により、 パソコンの動作状況によって自動的に変化します。
- ※ 3 メモリについては、320MHz で動作します。
- ※ 4 Intel® Dynamic Video Memory Technology(DVMT)を使用しているため、パソコンの動作状況により、メモリ容量が自動的に 変化します。
- ※ 5 32MB をグラフィックに使用しているため、「コントロールパネル」の「パフォーマンスとメンテナンス」の「システム」では、 32MB 少なく表示されます。
- ※6 以下は、液晶ディスプレイの特性です。これらは故障ではありませんので、あらかじめご了承ください。 ・液晶ディスプレイは非常に精度の高い技術で作られておりますが、画面上の一部に点灯しないドットや、常時点灯するドット が存在する場合があります。 ・本製品で使用している液晶ディスプレイは、製造工程により、各製品で色合いが異なる場合があります。また、温度変化など で多少の色むらが発生する場合があります。
- ※ 7 ・このパソコンには、フロッピーディスクドライブは内蔵されていません。オプション品の FDD ユニット(USB)(FMFD-51S) を、お買い求めの上、お使いください。
	- なお、FDD ユニットの接続と取り外しは、必ず電源を切った状態で行ってください。
	- ・FDD ユニット(USB)(FMFD-51S)を接続すると、デスクトップの (マイコンピュータ)内にドライブが表示され、 フロピーディスクドライブとして使うことができます。
		- ・FDD ユニット(USB)(FMFD-51S)では、次のフロッピーディスクは使用できません。
			- ・OASYS 文書フロッピィ ・640KB でフォーマットしたフロッピーディスク
	- ・FDD(USB)(FMFD-51S)では、次のフロッピーディスクは、データの読み書きはできますが、フォーマットはできません。 ・1.25MB でフォーマットしたフロッピーディスク ・1.23MB でフォーマットしたフロッピーディスク
		-
		- ・720KB でフォーマットしたフロッピーディスク
- $\,\times\,8\quad$  このマニュアルに記載のディスク容量は、1MB=1000 $^2$ bvte、1GB=1000 $^3$ bvte 換算によるものです。 Windows 上で 1MB=10242byte、1GB=10243byte 換算で表示される要領は、このマニュアルに記載のディスク容量より少なく なります。
- ※ 9 このうち 20GB をホームサーバー機能に使用しています。
- ※ 10 ドライブの主な仕様は次の通りです。

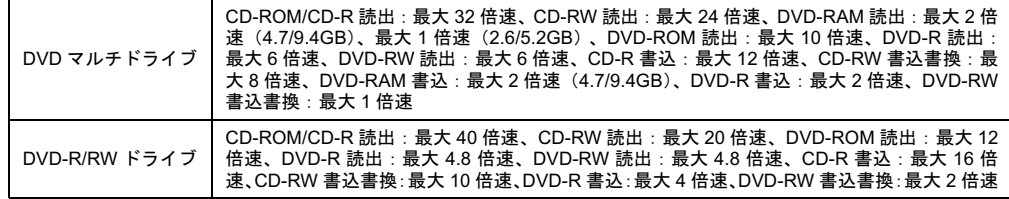

- ※ 11 56000bps は、V.90 の理論上の最高速度であり、実際の通信速度は回線の状況により変化します。 V.90 の 33600bps を超える通信速度は受信時のみで、送信時は 33600bps が最高速度となります。また、日本国内の一般 公衆回線、あるいは構内交換機経由での通信においては同規格での通信が行えない場合があります。
- ※ 12 Wi-Fi 準拠とは、ワイヤレス LAN の相互接続性を保証する団体「Wi-Fi Alliance」の相互接続性テストに合格していること を示しています。
- ※ 13 付属のディスプレイ以外は接続しないでください。
- ※ 14 すべての USB 対応周辺機器について動作保証するものではありません。
- ※ 15 電源切断時の電力消費を回避するには、パソコンの電源プラグをコンセントから抜いてください。17 型ワイド液晶ディ スプレイ(TV チューナー内蔵)をお使いの方は、ディスプレイの電源プラグもコンセントから抜いてください。
- ※ 16 ホームサーバー機能停止時
- ※ 17 エネルギー消費効率とは省エネ法で定める測定方法により測定した消費電力を省エネ法で定める複合理論性能で除した ものです。
- ※ 18 他の OS をお使いになるときは、FMV 活用サイト AzbyClub (アズビィクラブ) ホームページ (http://azby.fmworld.net/) をご覧ください。

# <span id="page-118-1"></span>LCD 内蔵スピーカー (17 型ワイド液晶ディスプレイをお 使いの方)

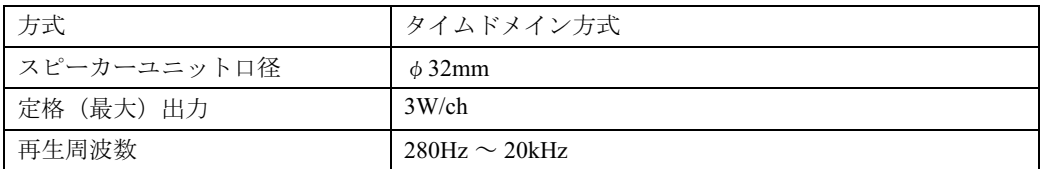

# <span id="page-118-0"></span>LCD 内蔵スピーカー(17 型液晶ディスプレイ、16 型液 晶ディスプレイ、15 型液晶ディスプレイをお使いの方)

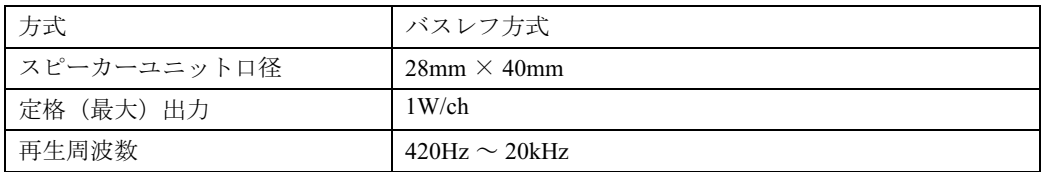

### <span id="page-119-0"></span>LAN 機能(C26WD/F、C26WD/M、C24SD/M、C26DN をお使いの方)

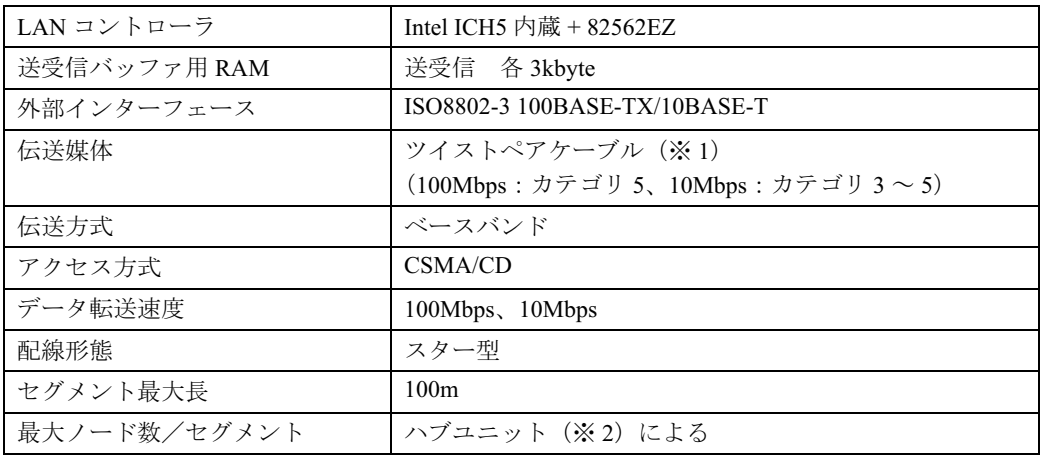

# <span id="page-119-1"></span>LAN 機能 (C22D/F、C22DN をお使いの方)

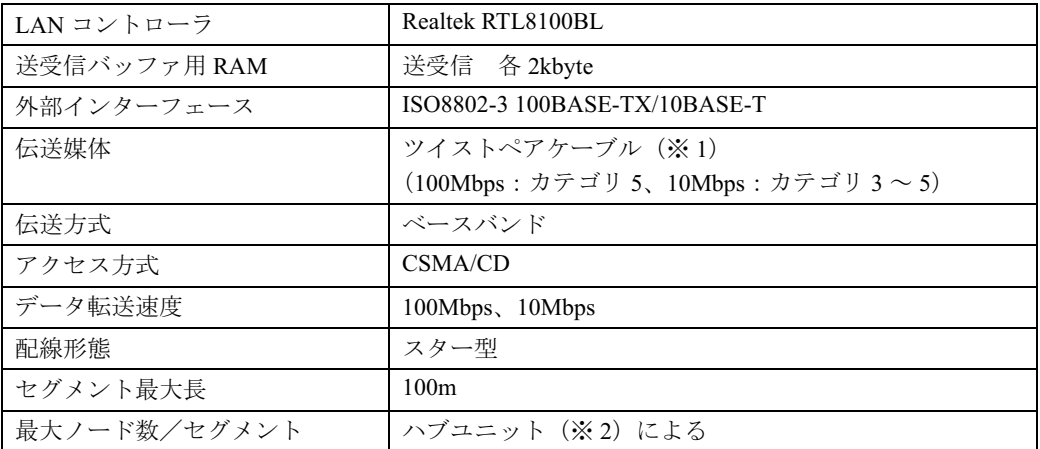

。<br>※ 1 ネットワークを 100Mbps で確実に動作させるには、非シールド・ツイスト・ペア(UTP)カテゴリ 5 またはそれ以<br>上のデータ・グレードのケーブルをお使いください。カテゴリ 3 のケーブルを使うと、データ紛失が発生します。

※ 2 ハブユニットとは、100BASE-TX/10BASE-T のコンセントレータです。

### $P$  POINT.

#### ネットワークのスピードについて

LAN はネットワークのスピードに自動で対応します。ハブユニットの変更などでネットワークのスピードが 変更される場合、スピードに対応した適切なデータグレードのケーブルを必ずお使いください。

## <span id="page-120-1"></span>ホームサーバー機能(C26WD/F、C22D/F、C22DN をお 使いの方)

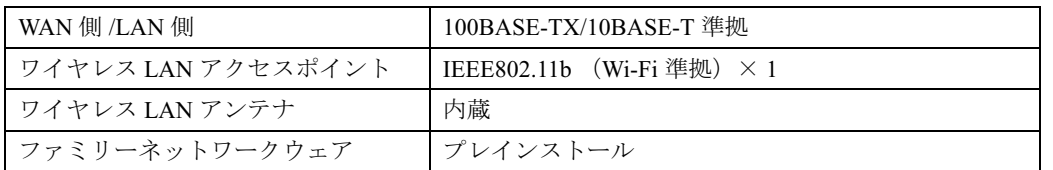

# <span id="page-120-0"></span>高画質ハードエンコーダ付き TV チューナーカード / ハードエンコーダ付き TV チューナーカード

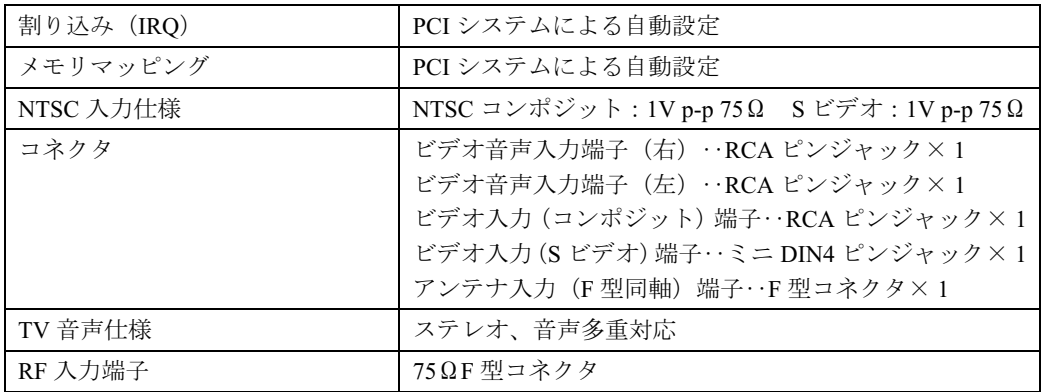

# <span id="page-120-2"></span>リモコン (TV チューナーカード内蔵の機種をお使いの方)

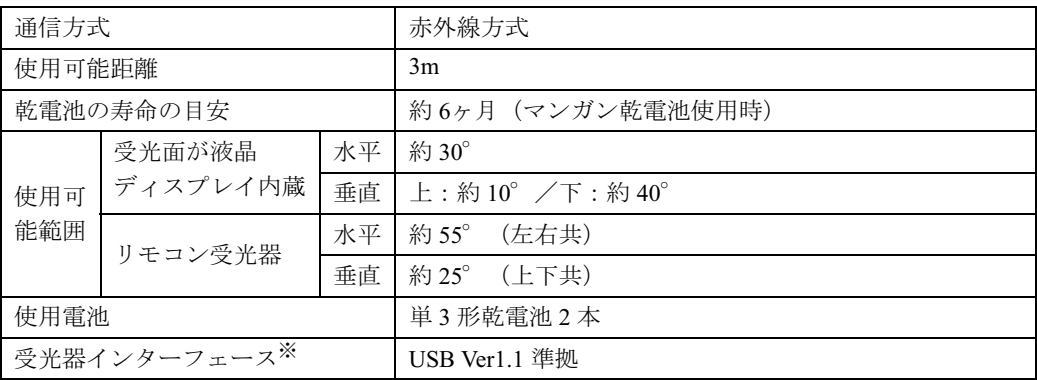

※ リモコン受光器の場合のみ

<span id="page-121-0"></span>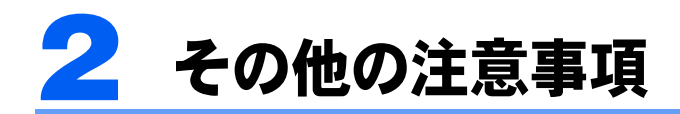

## <span id="page-121-1"></span>乾電池の注意事項

V

このパソコンに添付されているワイヤレスキーボード、ワイヤレスマウスおよび、リモコン の乾電池の注意事項について説明します。

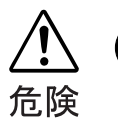

・電池のアルカリ液が目に入ったときは、失明など障害のおそれがありますので、 こすらずに水道水などの多量のきれいな水で充分に洗った後、すぐに医師の治療 を受けてください。

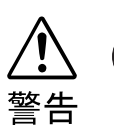

- ・乾電池は充電しないでください。電池の破裂、液もれにより、火災、けがの原因 となります。
- ・乾電池を入れる場合、+(プラス)と-(マイナス)の向きに注意し、表示どお りに入れてください。間違えると電池の破裂、液もれにより、火災、けがや周囲 を汚損する原因となることがあります。
- ・指定以外の乾電池は使用しないでください。また、新しい乾電池と古い乾電池を 混ぜて使用しないでください。電池の破裂、液もれにより、火災、けがや周囲を 汚損する原因となることがあります。
- ・乾電池は、加熱したり、分解したり、火や水の中に入れないでください。電池の 破裂、液もれにより、火災、けがや周囲を汚損する原因となることがあります。

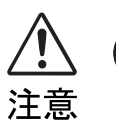

- ・長時間使用しないときは、乾電池の液漏れを防ぐため、乾電池を取り出しておい てください。万一液漏れした場合は、水に浸した布を硬く絞って金具、周囲を清 掃し、その後、乾いた布で水分をよく拭き取ってください。 ・電池から漏れた液が体についたときは、水でよく洗い流してください。また目や
- …こ、このス、<sub>になるののの</sup>というかといって、ここでして<br>電池から漏れた液が体についたときは、水でよく洗い流してください。また目や<br>口に入ったときは、水でよく洗い流した後、ただちに医師の診断を受けてくださ</sub> い。 ■口に入ったときは、水でよく洗い流した後、ただちに医師の診断を受けてくださ<br>■い。<br>・電池ボックスの端子をショートさせないでください。
- 
- $\mathbb{A}$
- ・電池を充電しないでください。

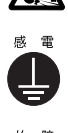

・電池に直接ハンダ付けしないでください。

- ・極端な温度条件下で保管しないでください。 ・極端な温度条件下で保管しないで<br>・強い衝撃を与えないでください。
- 
- ・寿命がなくなった乾電池はすぐに取り出してください。 放置すると、腐食により装置を傷めることがあります。
- ・ご購入時に添付されている乾電池は初期動作確認用です。 すぐに寿命に達する場合がありますので、お早めに新しい乾電池に交換してください。

この本で見つからない情報は、画面で検索しよう!

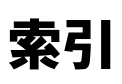

キーワードを選ぶ

検索

### A

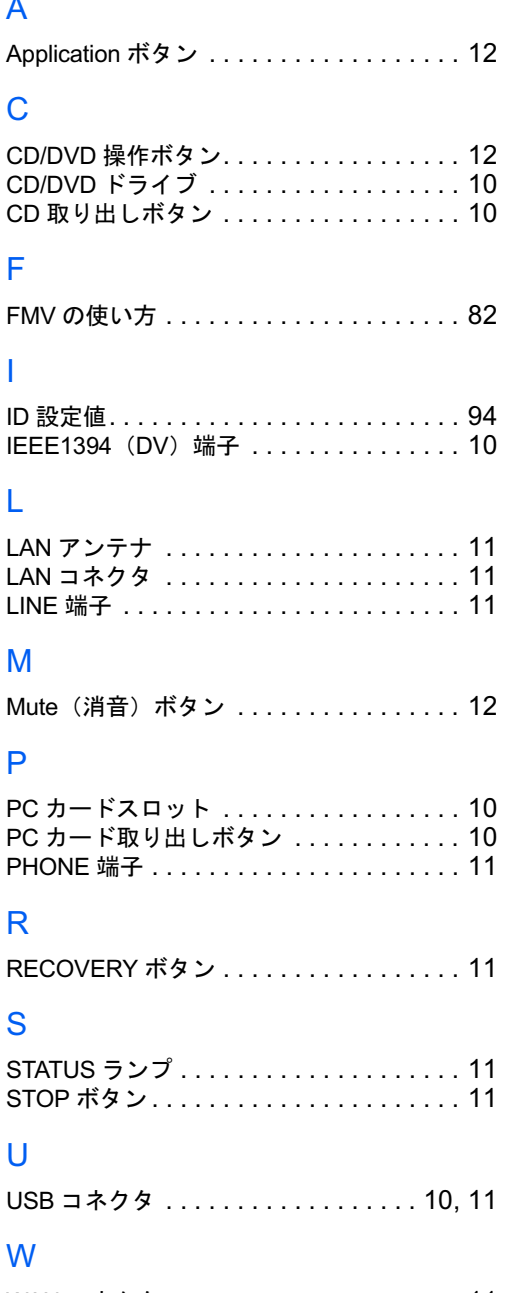

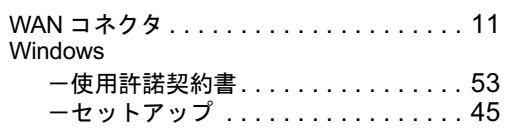

### あ行

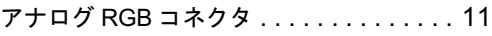

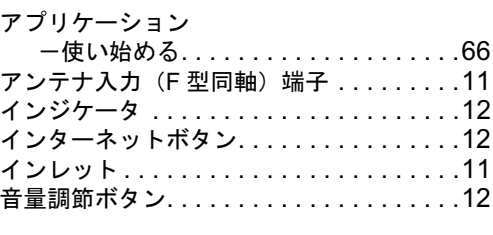

### か行

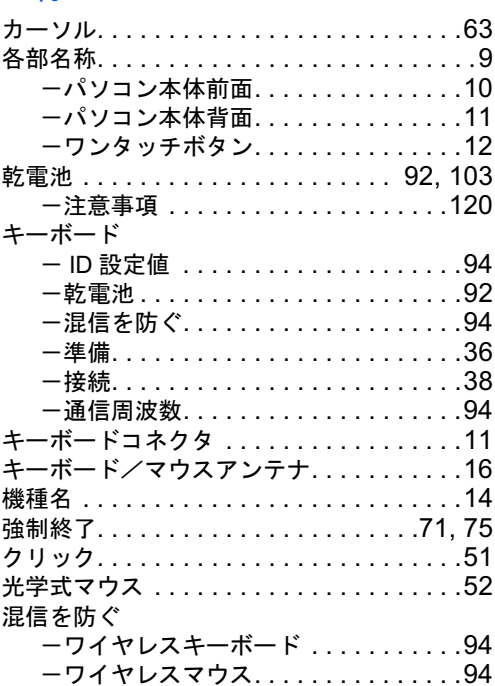

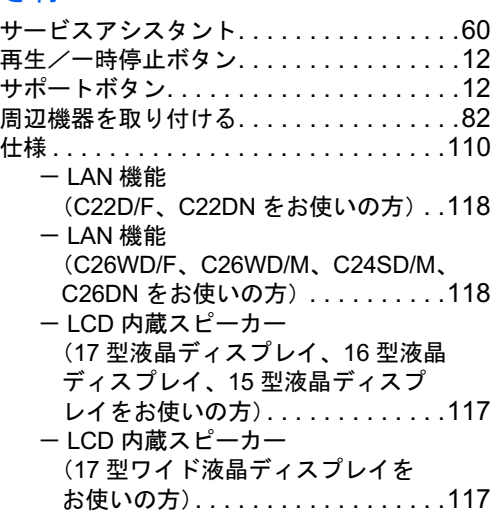

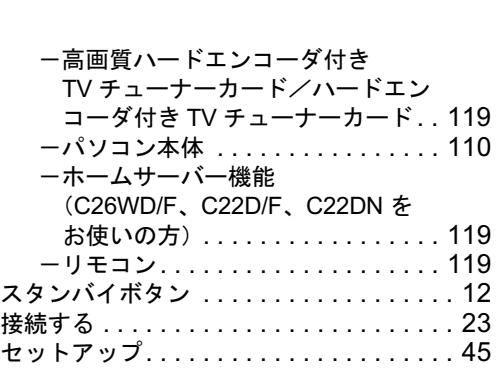

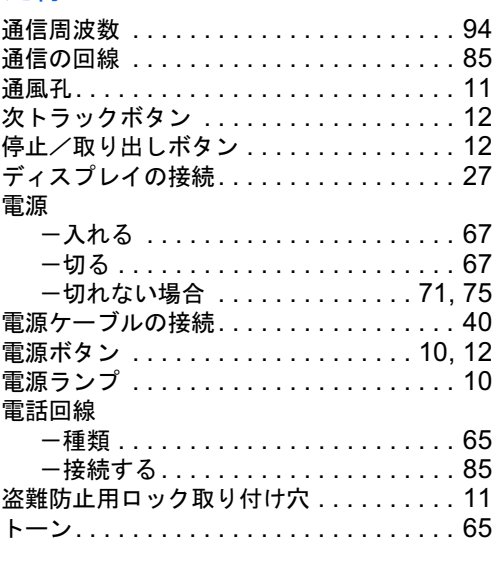

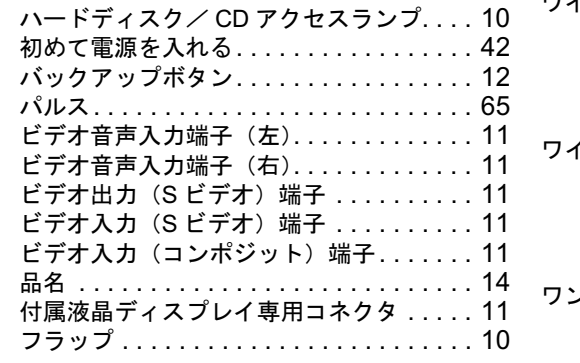

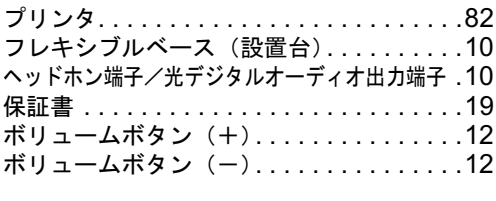

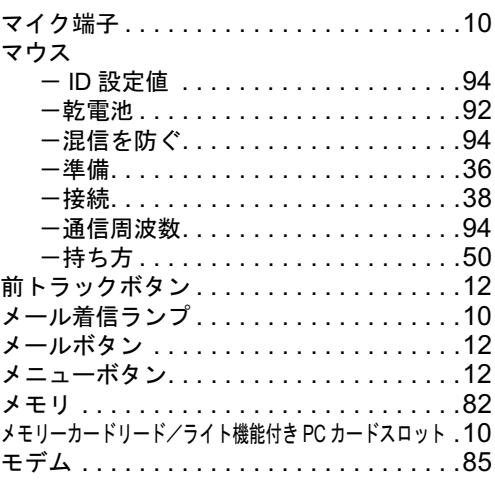

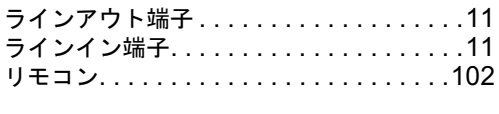

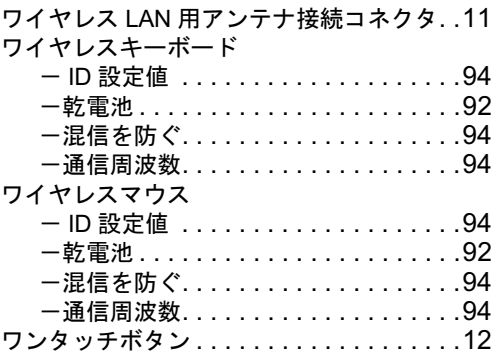

#### FMV-DESKPOWER C26WD/F,C26WD/M,C24SD/M,C22D/F C26DN,C22DN

#### パソコンの準備

#### B5FH-8341-01-00

発 行 日 発行責任 2003 年 5 月 富士通株式会社

#### Printed in Japan

- ●このマニュアルの内容は、改善のため事前連絡なしに変更することがありま す。
- ●このマニュアルに記載されたデータの使用に起因する第三者の特許権および<br>- その他の権利の侵害については、当社はその責を負いません。
- ●無断転載を禁じます。

●無断転載を禁じます。<br>●無断転載を禁じます。<br>●落丁、乱丁本は、お取り替えいたします。